### **TUTORIAL**

# **OBJECTVISION**<br>FORWINDOWS

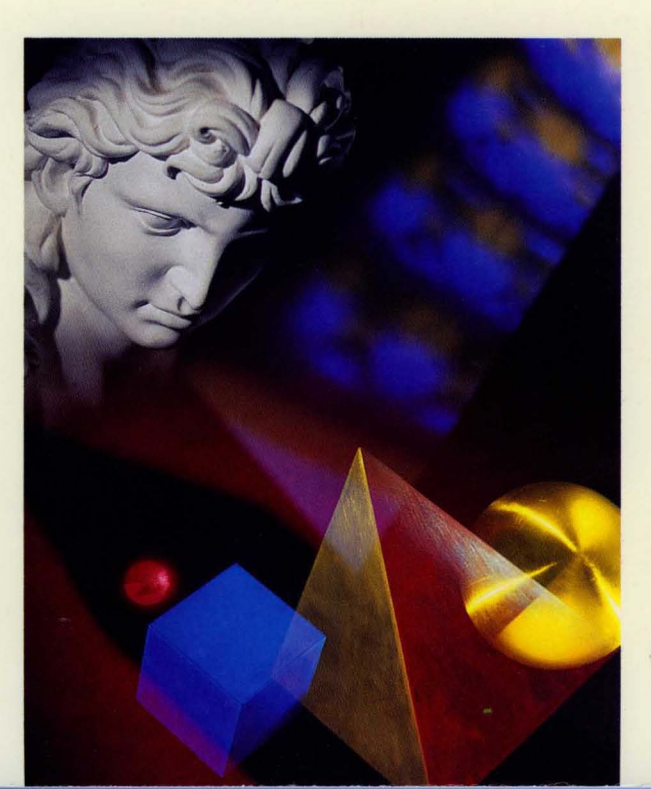

BORLAND

# **ObjectVision™ Tutorial**

BORLAND INTERNATIONAL INC. 1800 GREEN HILLS ROAD P.O. BOX 660001. scons VALLEY. CA 95067-0001

Copyright © 1991 by Borland International, Inc. All Rights Reserved. Borland and ObjectVision are trademarks of Borland International. Microsoft and MS are trademarks of Microsoft Corporation. Windows, as used in the manual, refers to Microsoft's implementation of a windows system.

PRINTED IN THE U.S.A. 10 9 8 7 6 5 4 3 2

c o N T E N T s

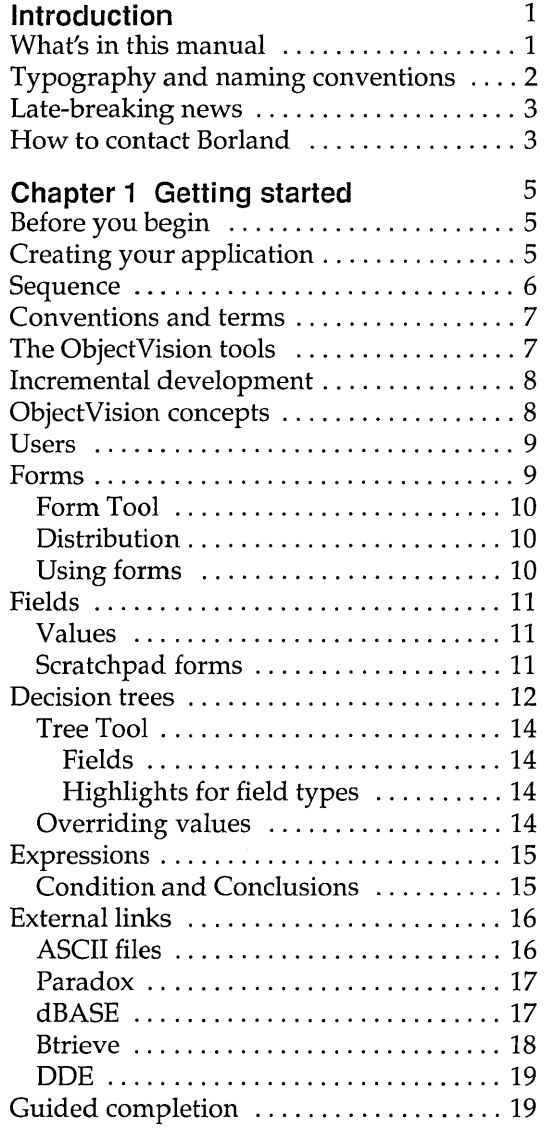

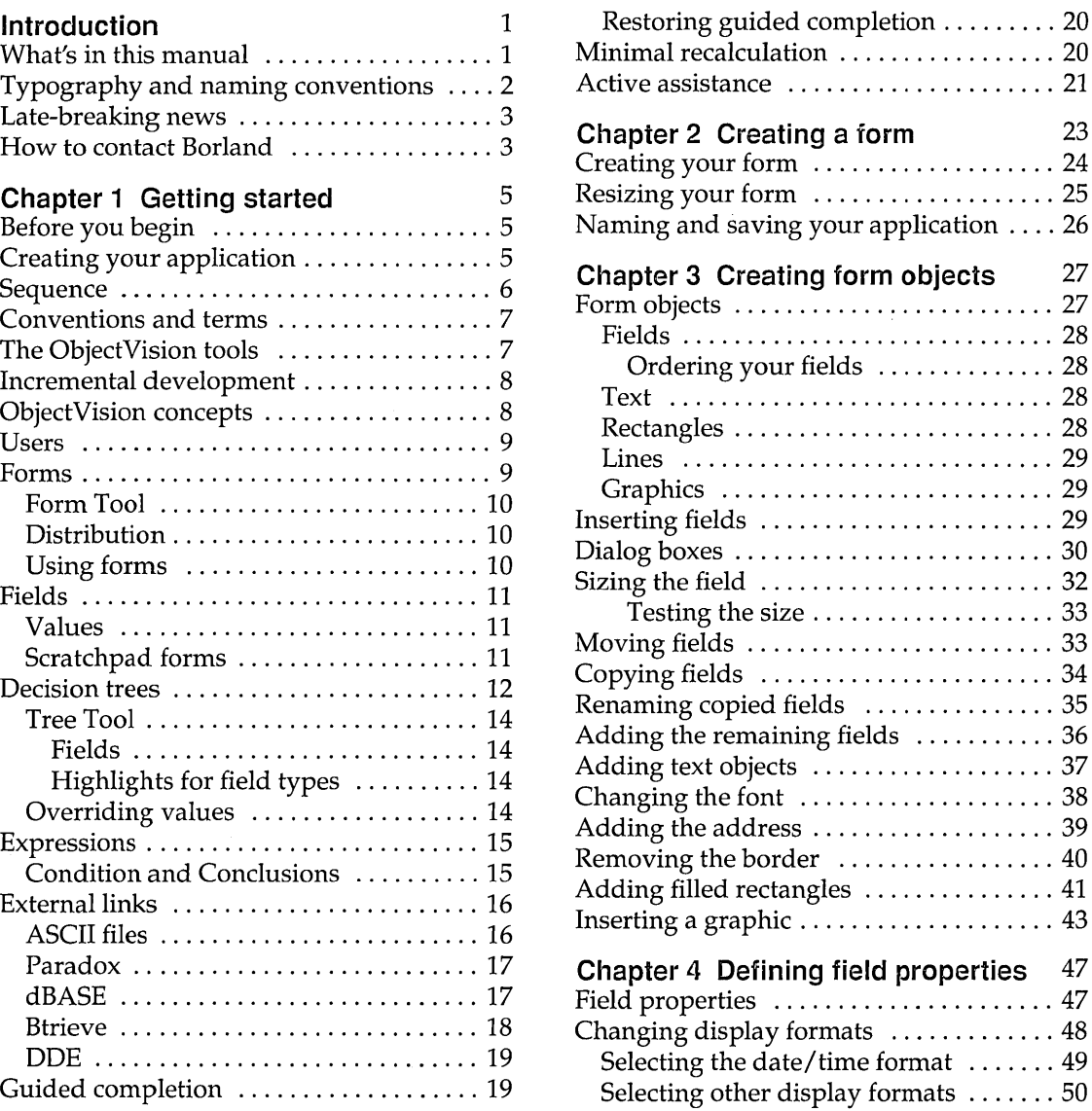

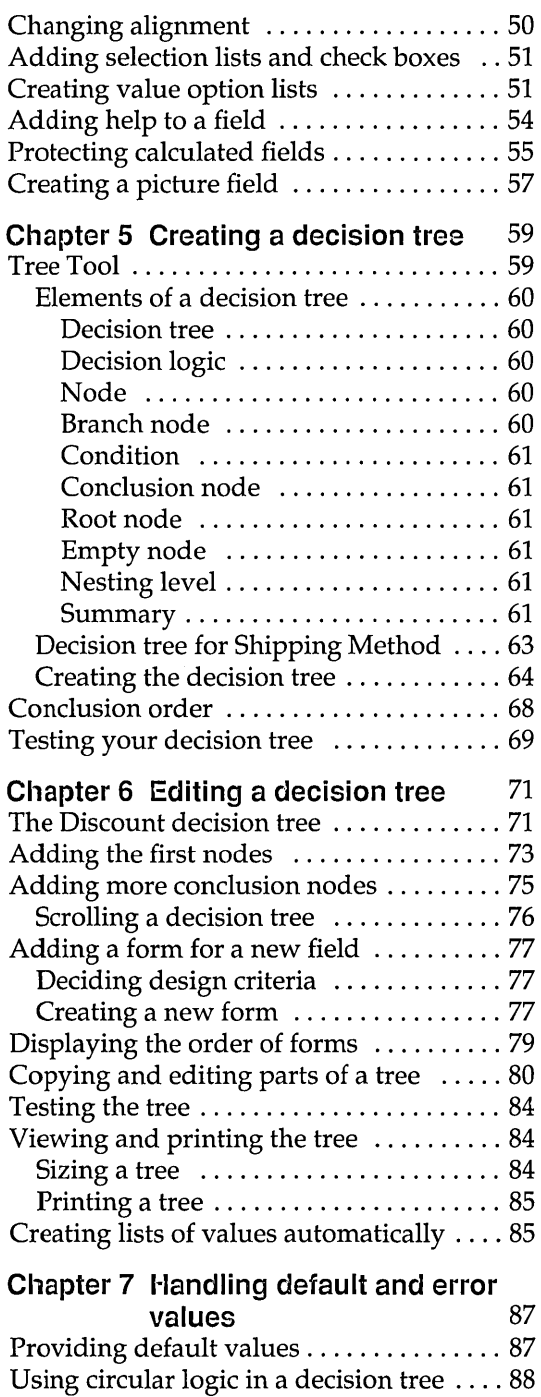

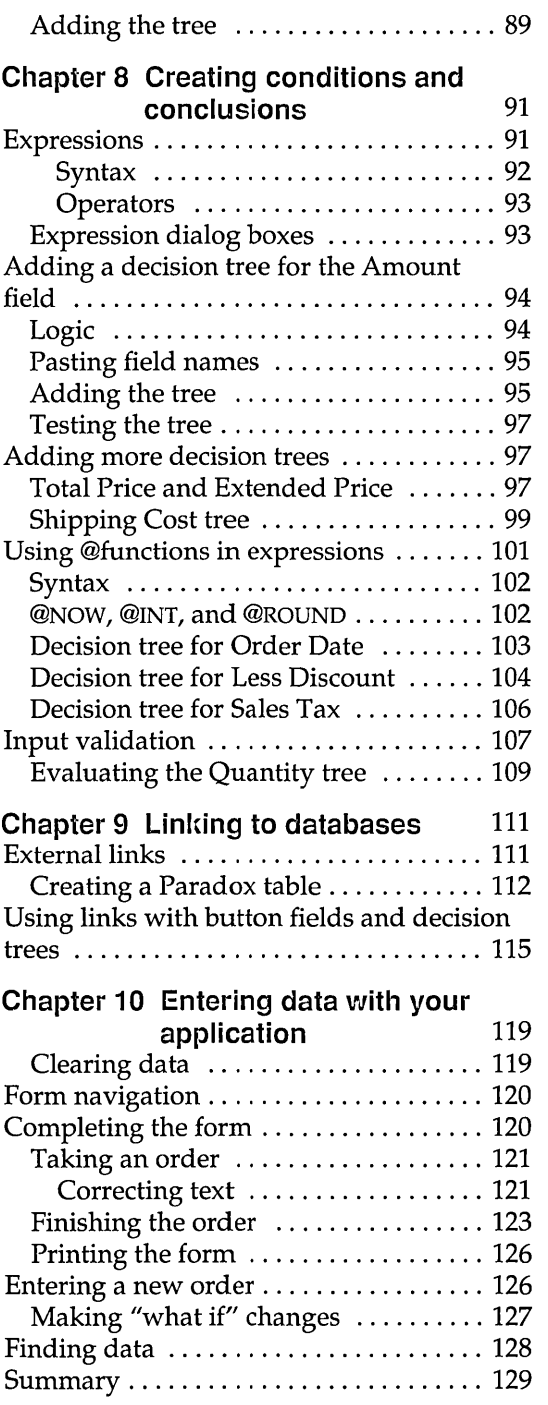

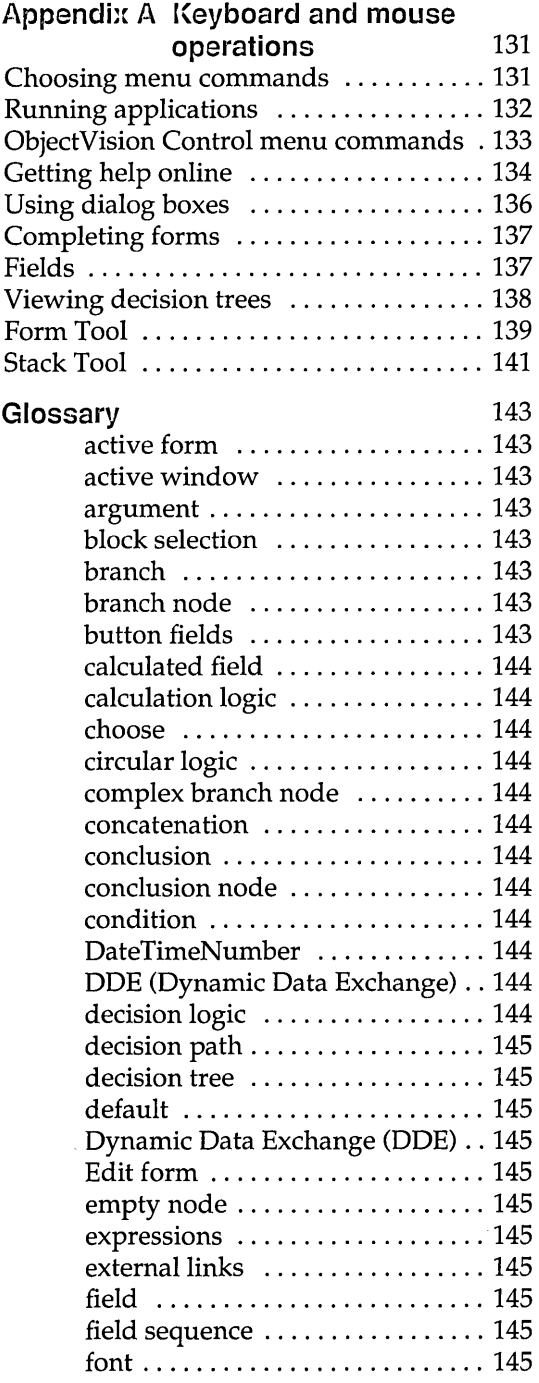

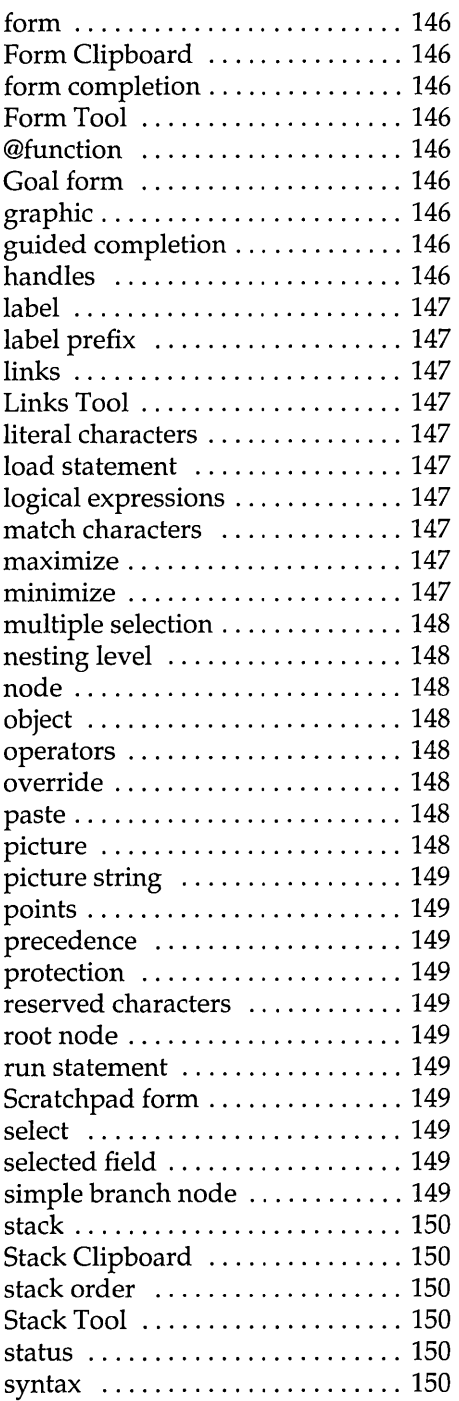

J.

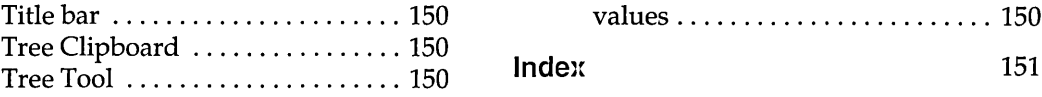

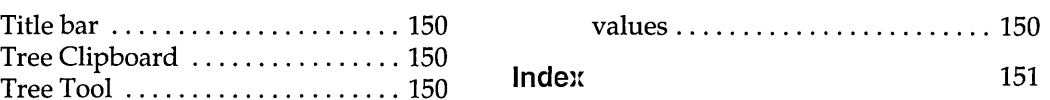

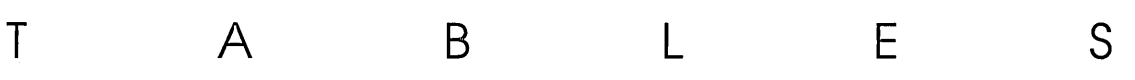

8.1: Expression operators ................. 93

F I G U R E S

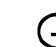

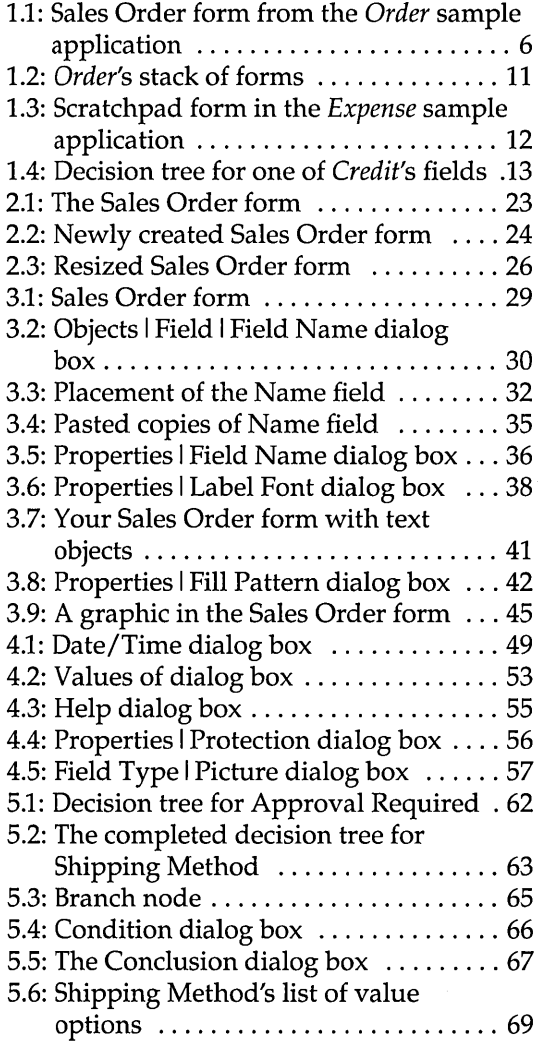

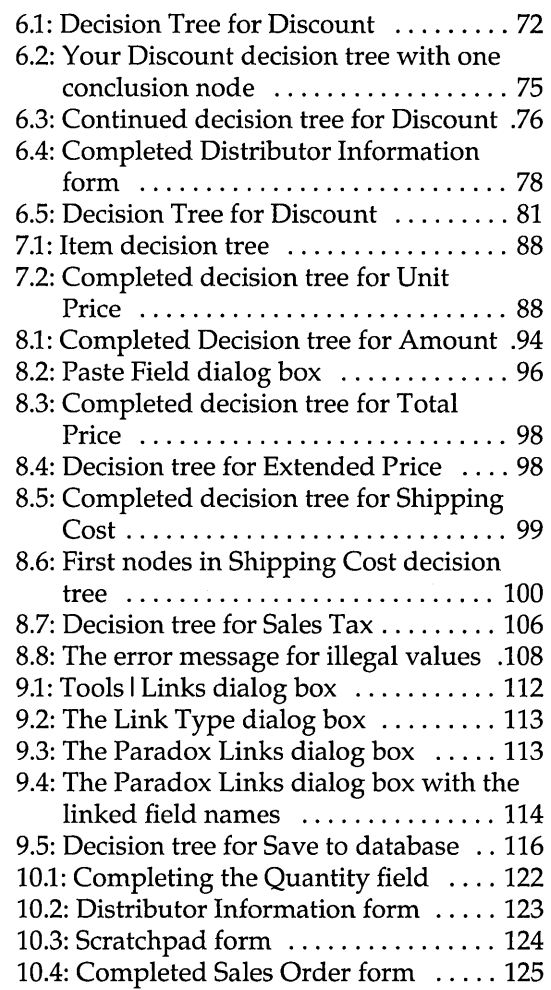

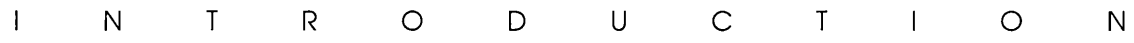

This book is the first in a set of two manuals:

- This book, *ObjectVision Tutorial*, *tells* you how to get your application up and running, and includes step-by-step instructions for recreating *Order,* one of the sample applications included with ObjectVision.
- *ObjectVision Reference* explains how you design ObjectVision applications and how your applications are used. It goes into thorough detail about each area of ObjectVision.

# **What's in this manual**

This manual is divided into ten chapters, one appendix, and a glossary:

- Part 1: ObjectVision features **Exercise 1.** "Getting started," describes the sample application you will create using the tutorial and explains the conventions the tutorial follows. This chapter also explains how users fill in the forms you create, and is designed to give you an overview of ObjectVision concepts and applications.
	- **E** Chapter 2, "Creating a form," is the beginning of the tutorial. It shows you how to open the Form Tool, how to create and resize a form, and how to save your application.
	- **\_ Chapter 3, "Creating form objects,"** shows you how to insert objects into forms, copy and insert fields, rename fields, change label and text fonts, remove text-object borders, and paste graphics from the Clipboard.
	- **\_ Chapter 4, "Defining field properties,"** shows you how to change field formats, how to add possible-value lists to fields, how to add help information to a field, and how to protect a field from user input.
- **Chapter 5, "Creating a decision tree,"** shows you how to start the Tree Tool; how to insert branch nodes, conditions, and conclusion nodes into a decision tree; and how to test a decision tree.
- **Chapter 6, "Editing a decision tree,"** shows you how to add a new field with the Tree Tool, how to scroll a decision tree, how to copy and paste parts of a decision tree, how to write conditions and conclusions, how to resize a decision tree, and how to print a decision tree.
- **Chapter 7, "Handling default and error values,"** shows you how to use decision trees to provide default field values and how to use circular references to prompt users for valid input.
- **Chapter 8, "Creating conditions and conclusions,"** gives you more practice creating decision trees and using the Condition and Conclusion dialog boxes; shows you how to use the Paste Field, Paste Function, and Paste Arguments commands; and shows you how to use the @MESSAGE and @BLANK functions for input validation.
- **Chapter 9, "Linking to databases,"** shows you how to link fields in your application to external data files and how to add decision trees to button fields.
- **Chapter 10, "Entering data with your application,"** shows how your application works from a user's perspective, and explains various elements of form design.
- **Appendix A, "Keyboard and mouse operations,"** lists the keys, key combinations, and mouse techniques you can use to perform ObjectVision operations.
	- The **Glossary** provides definitions for those words and phrases used in the manual that might be unfamiliar to you. The first time each of these words and phrases is used in the text, it is set in italic type.

# **Typography and naming conventions**

These manuals use special fonts to help you distinguish among material of various types:

Monospaced type This font represents text as it appears onscreen, as well as anything you must type.

### Part 2: Appendix and **Glossary**

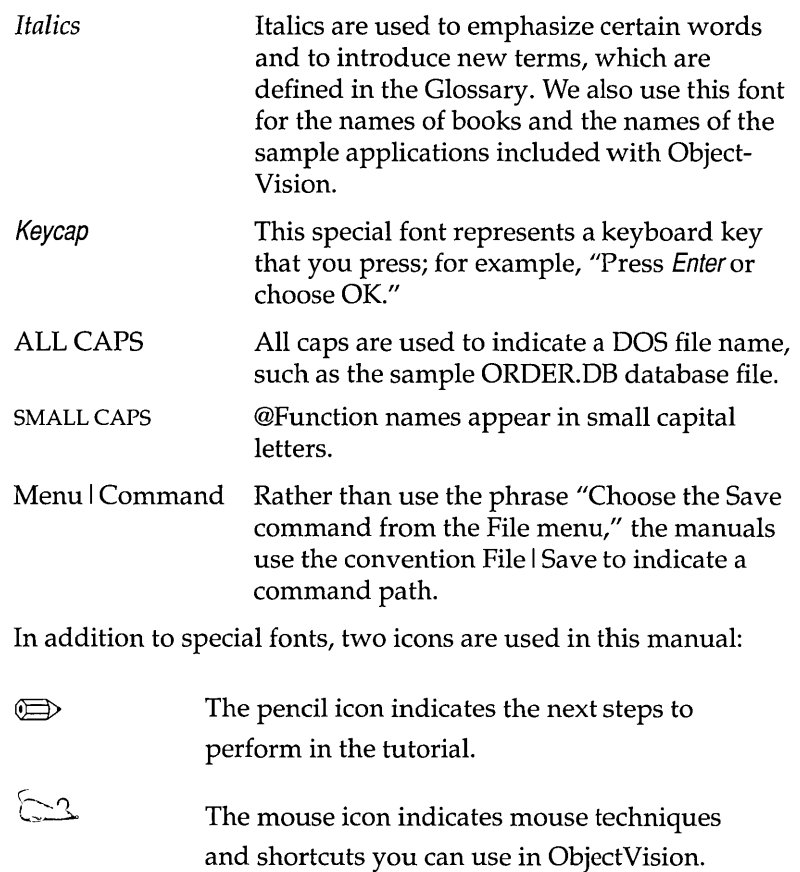

# **Late-breaking news**

If there have been any changes or additions to ObjectVision since this manual was printed, you can read about them in the README.TXT file provided on your ObjectVision disk.

Be sure to correct your manual as needed.

# **How to contact Borland**

The best way to contact Borland is to log on to Borland's Forum on CompuServe: Type GO BORAPP from the CompuServe main menu. To locate the ObjectVision Forum follow the onscreen

instructions. Leave your questions or comments there for the support staff to process. If you need assistance with CompuServe, type the command help.

Be sure to provide a daytime phone number in case the support engineer needs to contact you for more information.

If you prefer, you can write a letter with your comments. Include a daytime phone number where you can be reached in case the support engineer responding to your letter has questions and needs to contact you for additional information. Send your letter to

Borland International Technical Support Department 1800 Green Hills Road P.O. Box 660001 Scotts Valley, CA 95067-0001, USA

(408) 438-5300 You can also telephone our Technical Support department between 6:00 a.m. to 4:45 p.m. (Pacific Standard Time).

> Note that you must be a registered user of Borland software to receive technical support from Borland.

Whichever way you choose, you must provide the following informa tion:

- Product name and serial number on your original distribution disk. Please have your serial number ready, or we won't be able to process your call.
- Product version number. The version number for ObjectVision is displayed when you first load the program, before you press any keys.
- Computer brand and model, and the brands and model numbers of any additional hardware.
- Windows and DOS version numbers. The version number for Windows displays in the Windows title screen after you type win and press *Enter*. The version number for DOS can be determined by typing VER at the DOS prompt.
- **EXECTED CONFIGLATE:** Contents of your AUTOEXEC.BAT and CONFIG.SYS files.
- The specific steps that reproduce the problem you're having.

# c H A p T E R

# **Getting started**

1

ObjectVision is a tool for creating applications that gather and manipulate information. Applications you create with Object-Vision present a familiar forms interface to users.

This chapter briefly discusses *Order,* the sample application you will recreate in the tutorial, the tutorial conventions used, and ObjectVision features and tools you'll use in this tutorial. Additionally, this chapter discusses incremental development, a method you can use to create your own ObjectVision applications.

## **Before you begin**

Before you begin, ObjectVision must be installed. Chapter 2 of the *ObjectVision Reference* explains how to install ObjectVision and get up and running. If you aren't familiar with Windows applications, you might want to read the "Using Windows" section in Chapter 2 of that manual.

# **Creating your application**

In this tutorial, you recreate the order-entry sample application, *Order.* You link the application to an order database so that your application can both read in values from the database and update the database.

The database files for your application—the ORDER.DB database and the database's index file, ORDER.PX-are supplied with your ObjectVision software.

*Order* is a simple application designed to show you how forms, fields, and decision trees work together. It is easy to create, and uses many important ObjectVision features, including links to external data and calculated fields. *Order's* Sales Order form is shown in the following figure:

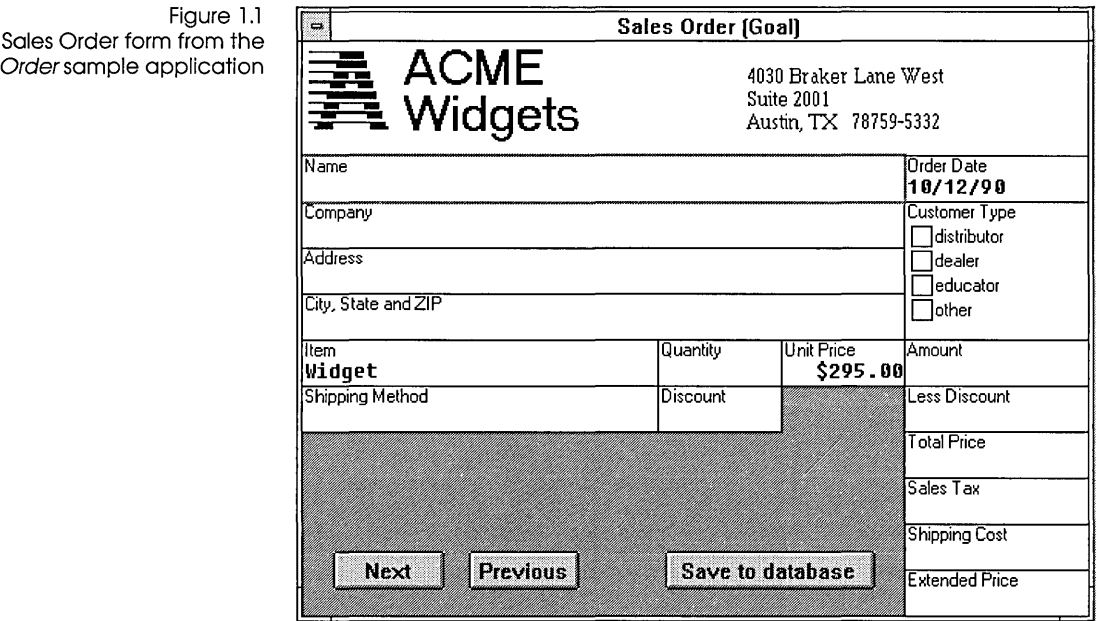

# **Sequence**

The tutorial is divided into several chapters, and each chapter may contain several procedures. You can go through the whole tutorial at once, or start and stop as you wish. However, you must do the tutorial in order, because each part builds on what came before. You should save your work each time you quit.

# **Conventions and terms**

The tutorial mixes explanatory information and procedures. A procedure, with steps that you are to carry out at your computer, has a pencil icon in the sidebar.  $\sum$  Your next steps: Look for this icon if you want to skip the explanations and concentrate on actual procedures (or if you prefer, read the explanations first and skip the procedures). The key called *Enter* in the tutorial may be labeled *Return* on your keyboard or identified with a bent arrow. Two terms refer to the process of performing an ObjectVision operation: **• Select** means to position the pointer on an item and highlight it. The highlighted item will receive the next action that Object-Vision performs. For example, when you highlight a field on a form by clicking it or pressing Enter, the next action you perform applies to that field. When you select text, it displays in reverse video and is replaced by the next characters you type.  $\blacksquare$  **Choose** means to execute or carry out a command. If you have already selected an item, the action of the command is applied to the selected item. For example, you choose a command on a menu by clicking it or pressing Enter. Similarly, you choose a dialog box command button by clicking it or selecting it and pressing Enter. In some cases, double-clicking an item both selects and chooses it.

Keyboard and mouse operations are listed in Appendix A.

## **The ObjectVision tools**

ObjectVision includes four tools for developing applications:

- **E** The Form Tool, with which you create and modify forms and their elements
- **II** The Tree Tool, with which you add and modify decision trees
- The Links Tool, with which you create links to external sources
- **If** The Stack Tool, with which you display or change the order of forms in an application

To help you learn how to use ObjectVision, this tutorial has you recreate a sample application, *Order.* As you work with the tutorial, keep in mind that ObjectVision differs from other application tools in one important aspect: Instead of knowing in advance the exact details of the forms you want to create, you will be starting with a general concept of how you want your application to work, and adding the details as you go.

When you work on your own application, you shouldn't try to get it perfect the first time. Instead, create a rough prototype. You can keep changing your prototype, each time getting a clearer idea of how it should work, until it does what you want. At that point, you can go back and add the finishing touches, like resizing fields, adding help information, inserting patterns, and so on.

# **ObjectVision concepts**

Your applications can include standardized procedures and decision processes users need to follow when filling in the data required to complete the application. You can design applications to gather and present information for a great variety of user needs.

An application can contain either a single form or multiple forms. You can specify which portions of your applications are completed automatically and in what sequence users complete your applications. You can also link your application to data files produced by other applications.

Your applications can automate any task that requires users to follow complex procedures and accurately capture data, thus making the task almost effortless for the user. Some typical areas for ObjectVision applications are

- Loan/credit approval
- Insurance risk/rate determination
- $\blacksquare$  Insurance claims processing
- Personnel benefit administration
- Customer support
- Order configuration/quote generation
- **Telemarketing support**
- Equipment diagnosis and repair
- Factory quality/yield control
- **Executive Scheduling decisions**
- Process startup/shutdown procedures
- **Purchasing decision support**
- **Tax reporting/planning decisions**

### **Users**

ObjectVision is easy to use for both designing applications and using them.

- **ObjectVision** can be used to create an application for the specific requirements of an individual or a group. Programming skills are not necessary to create an ObjectVision application. Application designers can be experienced personal computer users or systems analysts familiar with the application task. Application users can easily modify applications for specific requirements .
- **ObjectVision Runtime** lets end users complete ObjectVision applications without letting them modify an application.

People who are familiar with an application's requirements can be involved in its design and maintenance. Application designers can easily incorporate user suggestions resulting in custom applications that meet the needs of the particular organization.

### **Forms**

ObjectVision presents a forms interface to users because it is a familiar way to collect and display information. You can specify how your application's information displays in the forms' fields.

Your blank form contains fields the user both fills in and uses as a guide for making decisions about a specific topic area. After users fill in all the fields, the completed form documents the gathered data and makes it easy to share the information with others.

Because most organizations already use paper forms, your applications can use existing forms as models. Your ObjectVision forms

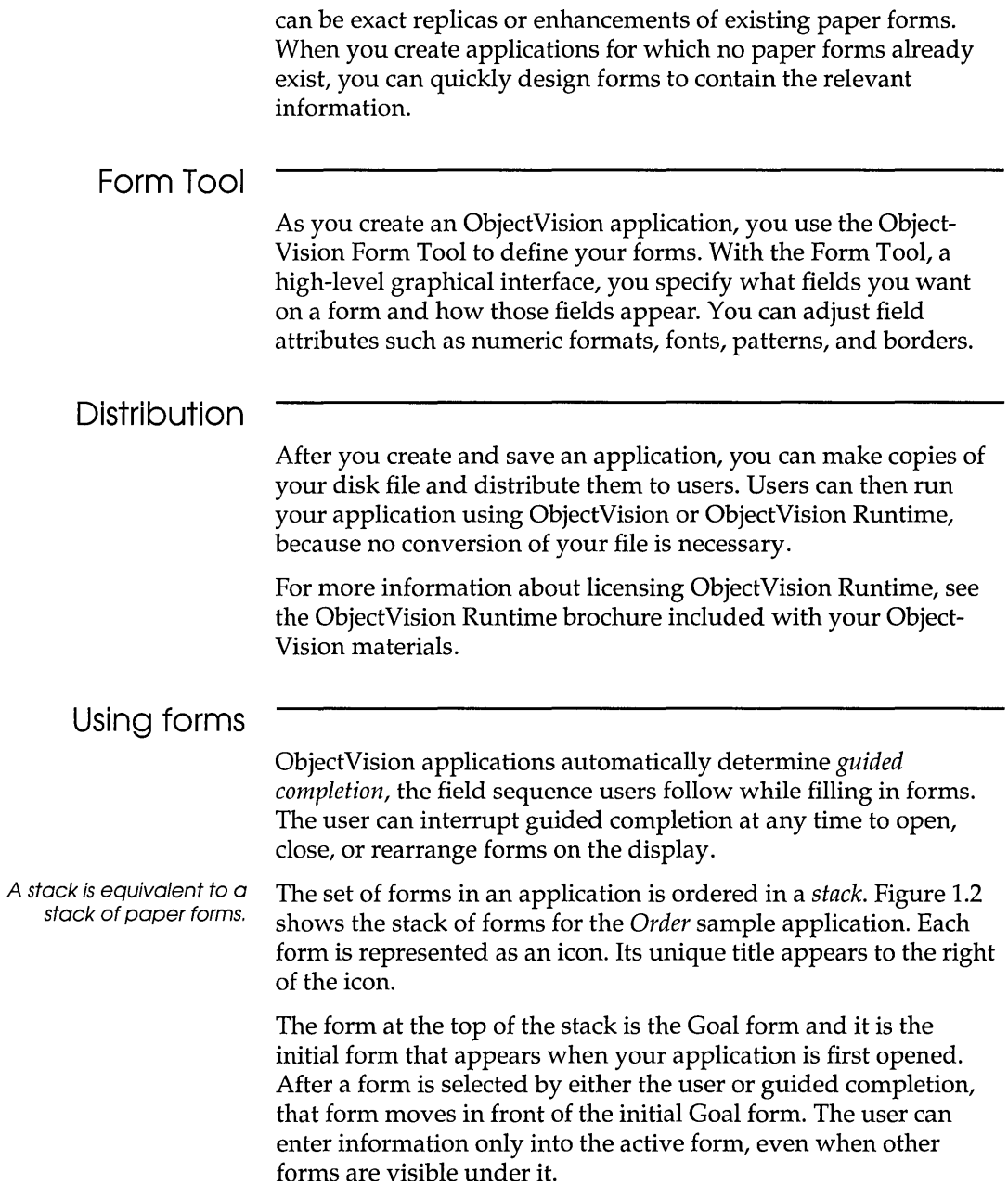

**Auditeatur State Sales Order** 월 **Distributor Information** 

**Fields** 

*Fields* are the blanks on your forms that contain user-entered or automatically calculated values. You give a unique name to each ObjectVision field in your application.

You can put the same field on two or more of your forms. You might want a field on multiple forms to save users the bother of entering the same information repeatedly. For example, a client's name or identification number that must appear on all tax forms needs to be entered only once. When a field is used on multiple forms, it has the same value on all forms, regardless of which copy of the field the user actually enters the information into.

### **Values**

Figure 1.2

Order's stack of forms

4,096 is the maximum number of characters in a field value.

Field *values* are undefined until the user enters a value, Object-Vision calculates a value, or a link to external data provides a value. Any field can contain any type of value: numeric, text, or error.

A field can have only one value at a time. When the user enters a new value, the new value replaces the old one.

### **Scratchpad forms**

Scratchpad forms are temporary forms created automatically. It is not necessary for you to place all your fields on a form. ObjectVision displays a small *Scratchpad form* when prompting users for information necessary to complete a field that is not present on any form.

Suppose, for example, that you are modeling your application on existing forms that do not contain all of the background information needed to calculate a value. Rather than add a field to one of your forms or create a new form, you can have ObjectVision use a Scratchpad form to prompt the user for the field's value.

Figure 1.3 Scratchpad form in the Expense sample application

Seetchpad (Prompt) ÷. Do you have travel expenses for this report?  $\mathsf{Yes}$  $\Box$ No

# **Decision trees**

You use the Tree Tool to create *decision trees* that define procedures for calculating field values. Some procedures may be simple math operations such as adding a column of numbers. Other procedures may be more complex and involve examining a variety of conditions before calculating a value.

For example, the amount of temporary insurance granted in an insurance application may be determined by a procedure that considers the applicant's age and health and type and amount of insurance requested.

You can use the Quattro Pro-compatible @functions (described in Chapter 8 of *Object Vis ion Reference)* in decision tree expressions. You can also create decision trees to represent conditional logic.

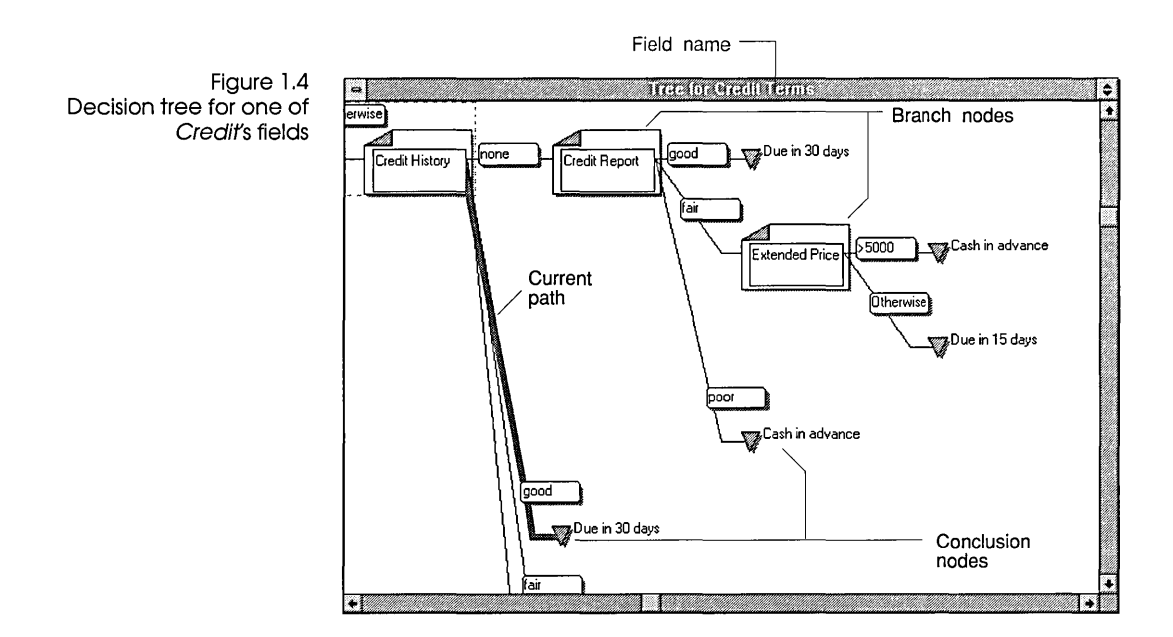

Figure 1.4 shows part of the Credit Terms decision tree from the *Credit* sample application. This field calculates credit terms for a customer based on the customer's credit history and order size.

Decision trees can define a complex decision-making process by breaking it into a series of smaller steps. At each step, a single element of the tree, called a *node,* is evaluated.

When you create a decision tree, you define all anticipated field values as nodes in your tree. You can place one or more nodes in a tree *branch,* which details the logic for each anticipated field value the decision tree calculation is based on.

ObjectVision follows the branch appropriate to the evaluated condition of a field value. When ObjectVision reaches the last branch node, the decision tree defines a conclusion that results in a calculated field value.

Tree nodes contain field names for other fields in the application. When a node is on the current *decision path* in a decision tree, that node is used to calculate the selected field's value.

Your decision trees return the value defined by the conclusion node.

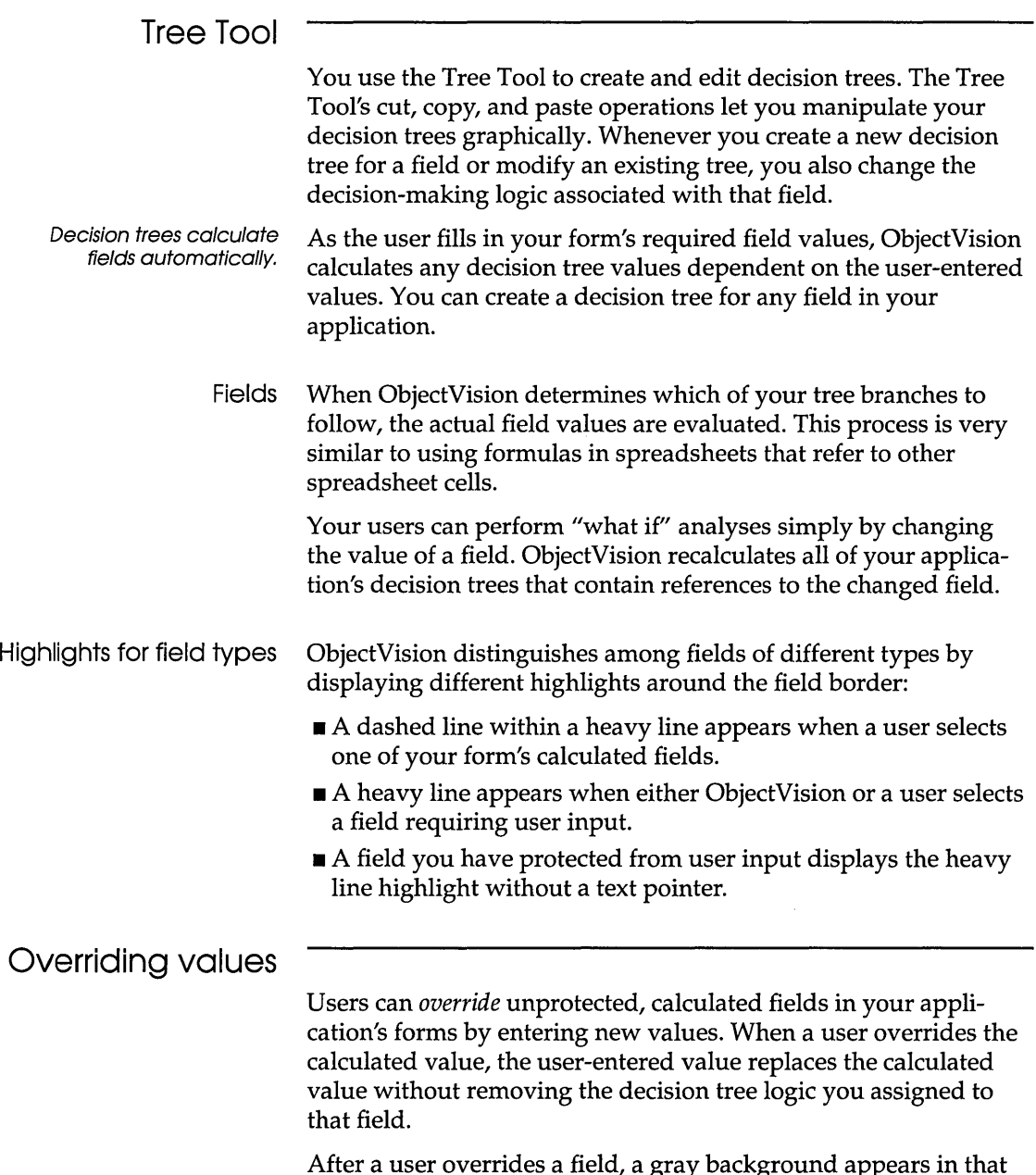

After a user overrides a field, a gray background appears in that field, along with the value, to help remind the user that the calculated field value has been overridden. If users want to

restore the calculated value, they can use the Field I Calculate command to recalculate the value based on the decision tree logic.

# **Expressions**

Within decision trees, you can use *expressions* to compute values based on a combination of other values. For example, you might need to multiply a series of numbers. You can use ObjectVision expressions that are identical in concept, use, and syntax to Quattro Pro's spreadsheet formulas.

Expressions used in decision tree conclusion nodes can contain constant values, such as *"Yes"* or *"No."* They can also contain expressions to calculate values based on other field values.

Your expressions can specify the condition that determines which branch in the tree is used. An expression can be either a constant value or an expression that computes a value. A constant value, such as *"Excellent," "Good,"* or *"Fair"* can be used as a branch condition. An expression, such as ">= *Total,"* can also be used as a branch condition.

A decision tree without branches has only one conclusion node and always returns the same value.

The syntax and use of ObjectVision expressions is compatible with Quattro Pro formulas. An expression can contain combinations of constant values, references to field values, mathematical and comparison operators (such as  $+$  and  $>=$ ), and @functions (such as @INT). Like field values, expressions can contain a maximum of 4,096 characters.

# **Condition and**

**Conclusions** When you use the Tree Tool to create a decision tree, you can use the Condition and Conclusion dialog boxes to create and modify expressions. You can type or paste @function names and field names into an expression. When you finish creating or editing an expression, the dialog box checks the validity of the expression.

Your applications can use *external links* to data as an alternative to requiring user input or computing a value in a decision tree. You can use ObjectVision's Links Tool to create, modify, or delete external links that read from and write to data files created by other applications.

You can use ObjectVision's external links in your applications to link with these data file types:

- ASCII
- Paradox
- dBASE-compatible
- Btrieve
- Dynamic Data Exchange (DDE) to other Microsoft Windows applications

You can create links of all five types by choosing the Tools I Link dialog box. When the Tools I Link dialog box appears, you specify the type of link you want, where the external data is, and which ObjectVision fields to connect.

ObjectVision also provides a set of @functions for links you can use in your decision trees. For more information, see Chapter 9.

When your applications link to external data, the operations your links perform observe the conventions of the application that created the data file. For example, when a user searches for an existing field value using wildcard characters, and a match for that pattern is unavailable, Paradox returns the closest matching record, and dBASE returns nothing.

### **ASCII files**

Your ObjectVision applications can exchange data with ASCII files. Many popular spreadsheet, database, and word-processing applications read and write ASCII files. You can also use ASCII files for transferring data via a modem to a remote location.

Your ObjectVision applications can read data from ASCII files and connect that data to fields in your forms. You can also write any of your form's field values to a linked ASCII file.

### **Paradox**

Your ObjectVision applications make it easy for users to get existing data from Paradox files. The links you create can also either append your application's linked field values to the database or update the database's records.

After you choose the Tools I Links command, you can create, modify, or delete a Paradox link by choosing the corresponding button in the Tools I Links dialog box.

After you choose Paradox as the link type, the Link Type I Paradox dialog box appears. This is where you specify the link name and the path and file name of the Paradox file. ObjectVision reads the header of the Paradox file to locate the primary index file and the Paradox data field names.

The Paradox field names display in the Field Name list, and you can select which fields you want to connect with your Object-Vision fields. The number of links to your application is limited only by the amount of memory your system has.

You can also use the @PXOPEN, @CLOSE, and @STORE functions in your decision tree expressions to create links to Paradox. The @TOP, @BOTTOM, @PREVIOUS, @NEXT, @CLEAR, and @DELETE functions enable you to locate a particular record or position precisely in the Paradox file.

Your applications can be used in a multiple-user environment, where data integrity is essential. All users can use your Object-Vision application to read linked Paradox records. ObjectVision notifies users trying to save revised values if other users have already updated the same record during the current session.

### **dBASE**

Your ObjectVision applications make it easy for users to get existing data from dBASE-compatible files. The links you create can also either append your application's linked field values to the database or update the database's records.

After you choose the Tools I Links command, you can create, modify, or delete a dBASE link by choosing the corresponding button in the Tools I Links dialog box.

After you choose dBASE as the link type, the Link Type I dBASE dialog box appears. This is where you specify the link name, the path and file name of the dBASE file, and the (optional) index file. ObjectVision reads the dBASE file header to locate the dBASE data field names, and reads the index file header to determine the indexing scheme.

The dBASE field names display in the Field Name list, and you can select the fields you want to connect with your ObjectVision fields. The number of links to your application is limited only by the amount of memory in your system.

In your decision tree expressions, you can use the same @functions you use for Paradox when you create links to dBASE files (with the exception of @DBOPEN, which you must use to open a link to a dBASE-compatible file).

Your applications can be used in a multiple-user environment, where data integrity is essential. All users can use your Object-Vision application to read linked dBASE records. ObjectVision notifies users trying to save revised values if other users have already updated the same record during the current session.

### **Btrieve**

Your ObjectVision applications make it easy for users to get existing data from Btrieve database tables. The links you create can also either append your application's linked field values to the database or update the database's records.

After you choose the Tools I Links command, you can create, modify, or delete a Btrieve link by choosing the corresponding button in the Tools I Links dialog box.

After you choose Btrieve as the link type, the Link Type I Btrieve dialog box appears. This is where you specify the link name and the path and file name of the Btrieve file. You also need to include the path name of the directory that contains the XQL data dictionary files if the Btrieve table is an existing table.

Once the link is established, the Btrieve field names display in the Field Name list, and you can select the fields you want to connect to your ObjectVision fields. The number of links your application opens is limited only by the amount of memory in your system.

In your decision tree expressions, you can use the same @functions you use for Paradox when you create links to Btrieve files (with the exception of@BTRVOPEN, which you must use to open a Btrieve link).

Your applications can be used in a multiple-user environment, where data integrity is essential. All users can use your Object-Vision application to read linked Btrieve records. ObjectVision notifies users trying to save revised values if other users have already updated the same record during the current session.

### **DDE**

Windows provides the Dynamic Data Exchange (DDE) link mechanism to allow Windows applications to transfer information directly, without using ASCII files.

You can create DDE links from your application to other Windows applications such as Excel and Word for Windows.

DDE links have the advantage of transferring data automatically whenever the information source file receives a new value. With DDE links, you can seamlessly integrate your application's data with files from a variety of Windows products. You can also link your application to multiple ObjectVision applications when you need to create an application larger than the ObjectVision system limits allow.

# **Guided completion**

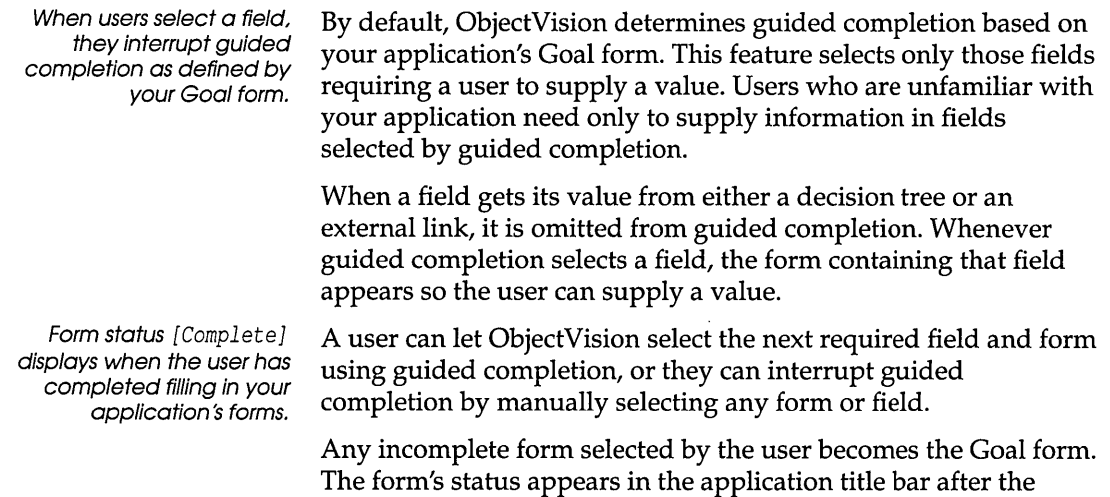

application name. The initial Goal form is the form occupying the top position in the stack.

### **Restoring guided completion**

During form completion, the user can interrupt guided completion by manually selecting another field or another of your application's forms. After a user selects a new, incomplete form, ObjectVision determines guided completion for the newly selected form.

File I Resume quickly restores guided completion. This user-selected form continues to be the Goal form until the user closes it, selects a new Goal form, or restores guided completion. When the user closes a Goal form, ObjectVision selects the previous Goal form as the new Goal form. To resume guided completion for the initial Goal form, the user can choose the File I Resume command.

# **Minimal recalculation**

Whenever the user enters a new value or changes an existing value in your application, only those values that are based on that value recalculate. Recalculation occurs whether the user is following guided completion or manually selecting fields.

Minimal recalculation enables users to perform "what if" analyses within your application. For example, the user can use recalculation to determine the effect of changing a field's value.

When field values in your application need recalculation, Object-Vision first removes the current value of any field that is based on the changed value. Next, the new value displays in all the dependent fields.

After the user changes a value, ObjectVision may be unable to recalculate a value for all dependent fields. When a changed value requires ObjectVision to follow other branches in your decision tree, new values may be required.

The Field I Calculate command determines guided completion for calculated values.

The user can choose the Field | Calculate command to recalculate any field that lacks its calculated value. After a user chooses this command, ObjectVision determines guided completion for the required information and selects the first field.

# **Active assistance**

You can provide support for users of your applications by creating online help for fields in your applications. When users are unable to understand what value is required in a field, they press *F1* to display help for that field. If you omitted help for that field, the general online help for ObjectVision appears.

ObjectVision Tutorial

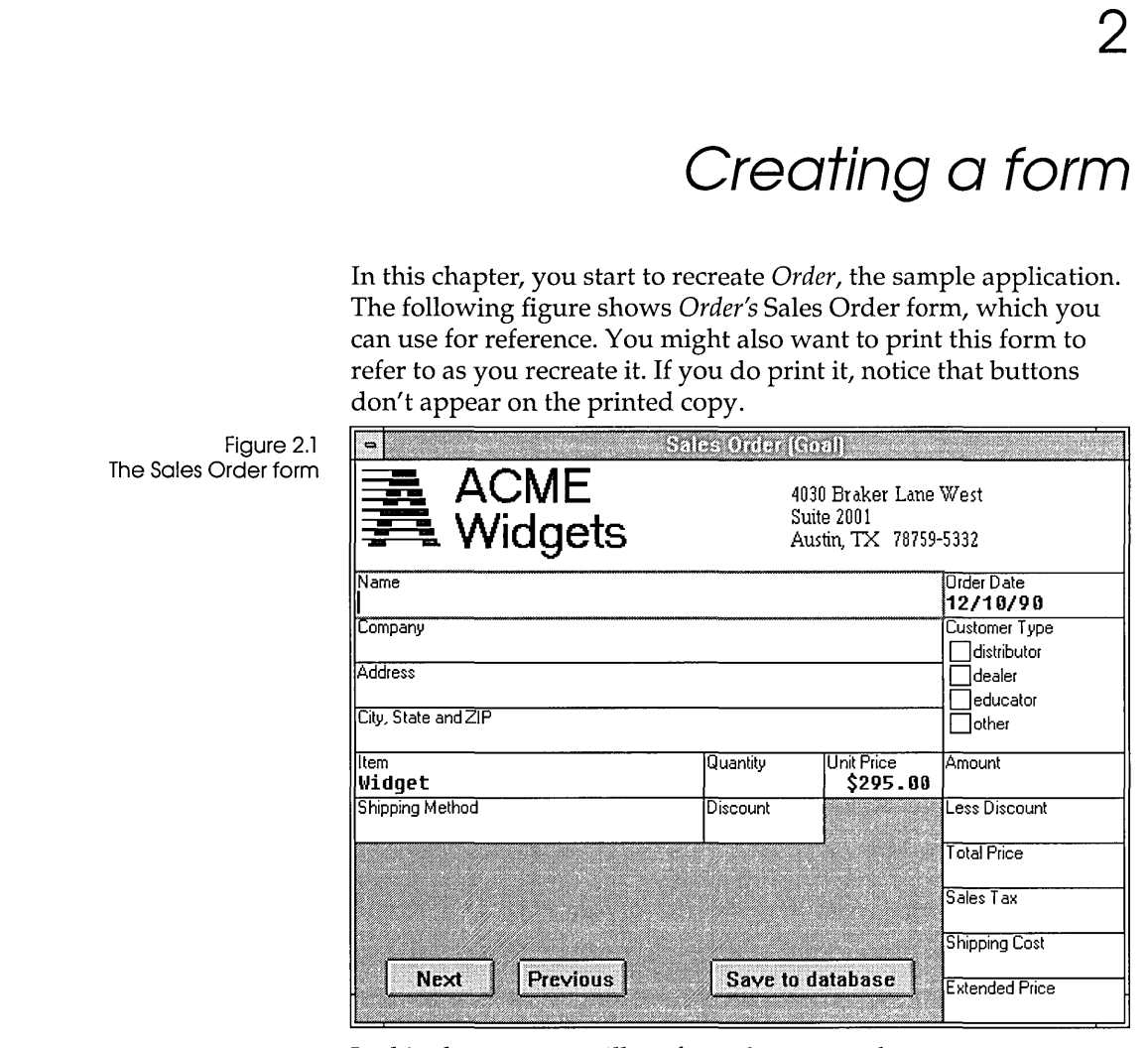

A p T E R

In this chapter, you will perform these procedures:

Open the Form Tool.

c <sup>H</sup>

- Create and resize the Sales Order form.
- Save *Myorder,* the application you are creating.

# **Creating your form**

When you're ready to create your own form, follow these four steps:

 $\left| \cdot \right|$ 

- ©> Your next steps: 1. Start ObjectVision, but don't select an application.
	- 2. Choose the Maximize button located in the upper right corner of the window. This button (shown at left) enlarges the window so that it fills the screen. You should maximize the window whenever you start ObjectVision in this tutorial.
	- 3. Choose the Form command from the Tools menu. The Form I Form Name dialog box appears.
	- 4. Type Sales Order and then choose OK or press Enter. The newly created Sales Order form appears, as shown in the next figure:

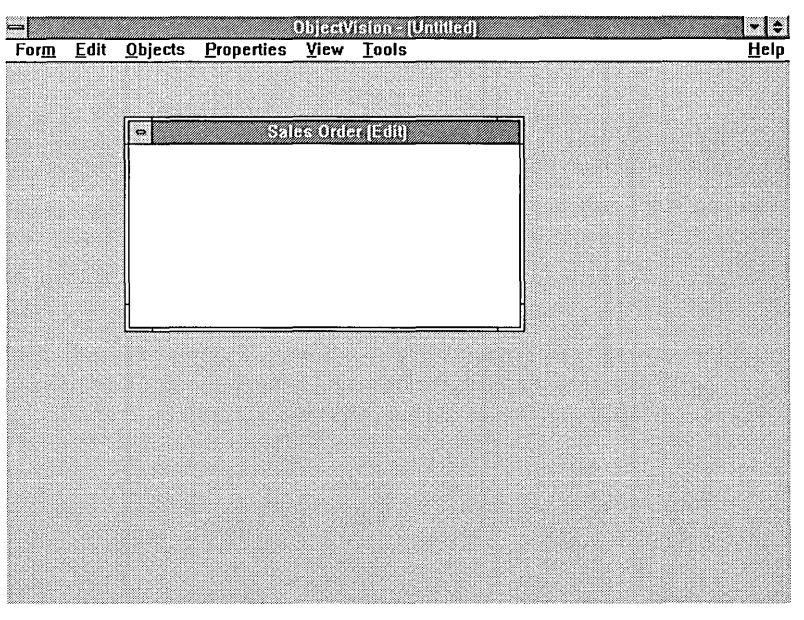

Notice the form's *title bar.* It contains the name of the form and the form's status: [Edit]. The Form Tool is still open, and you can continue to edit the new form.

Figure 2.2 Newly created Sales Order form Also notice the size of the form, which is the default size of newly created forms. You can resize the form with the Form Tool. In the next section, you'll enlarge the form.

# **Resizing your form**

When you position an object on a form, the size of the form increases, when necessary, to make room on the form for the new object. You can also change the size of the form manually. Now you will change the size of the Sales Order form to match the *Order* sample application.

- $\sim$ ? Using the mouse:
- 
- (S) Your next steps: 1. Move the pointer to the right border of the form; when the pointer changes to a double-headed arrow, drag the border to the right until it is close to the application window's right border. Move the left border to the same distance from the application window's left border.
	- 2. Use the mouse to enlarge the form vertically by moving the top and bottom borders until they almost touch the application window's borders. If you position the pointer in a corner of the window, it changes to a four-headed arrow that lets you move two borders at the same time.

Now the Sales Order form should look like the one shown in Figure 2.3 on page 26.

- Or, using the keyboard:
- 1. Open the Sales Order form Control-menu box by pressing Alt+- (hyphen).
- 2. Select the Size command, then press Enter.
- 3. Press  $\leftarrow$ ,  $\uparrow$ ,  $\rightarrow$ , or  $\downarrow$  to select a border to change, and then press  $\leftarrow$ ,  $\uparrow$ ,  $\rightarrow$ , or  $\downarrow$  to move the window border. After you move a border, and before you press Enter, you can move an adjacent border border by pressing another arrow key. Then press Enter. Now move two more borders and then press *Enter*.

Now the Sales Order form should look like this:

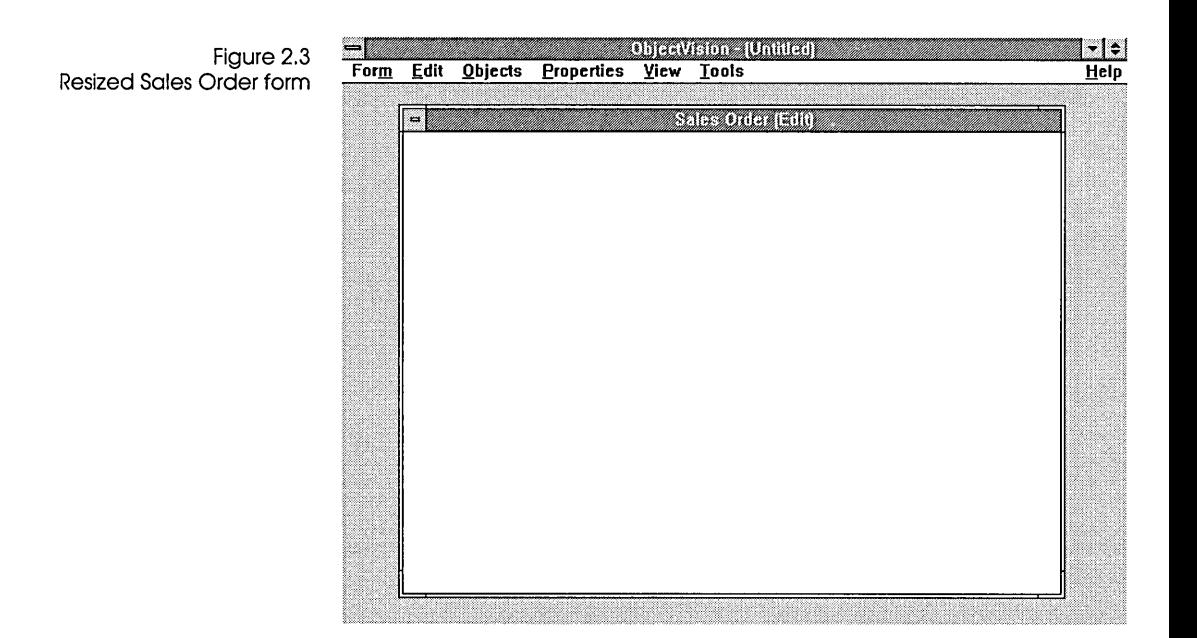

# **Naming and saving your application**

In the next steps, you name and save the application you are designing. The original order application included with your ObjectVision software is named *Order.* Be sure to name your application *Myorder* so you don't overwrite the sample application.

©> *Your next steps:* 1. Choose Form I Close Tool to return to form completion mode.

- 2. Choose File | Save or File | Save As.
- 3. After the File | Save dialog box appears type Myorder (or myorder-the case doesn't matter). ObjectVision automatically adds the extension .OVD.
- 4. Choose OK, or press Enter.

You have finished this part of the tutorial. You can quit Object-Vision and return to the tutorial later, or you can continue.

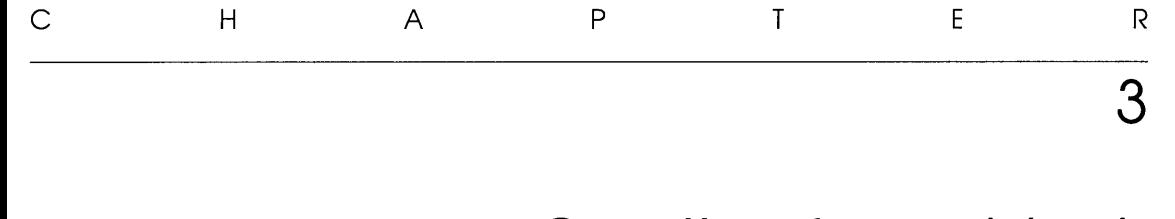

# **Creating form objects**

**In** this chapter, you insert objects into the Sales Order form. After inserting the objects, you will define some of their properties. You will learn these ObjectVision procedures:

- Inserting fields, text elements, and a filled rectangle into the Sales Order form with the Objects commands.
- Copying and inserting fields with Edit I Copy and Edit I Paste.
- Renaming copied fields with the Properties I Name/Text command.
- Changing the label font of a text object.
- **Removing the border of a text object.**
- Applying the same border change to another text object with the Properties I Repeat command.
- Pasting a graphic from the Clipboard.

# **Form objects**

You can insert six kinds of objects into a form: fields, text, filled rectangles, rounded rectangles, lines and graphics.
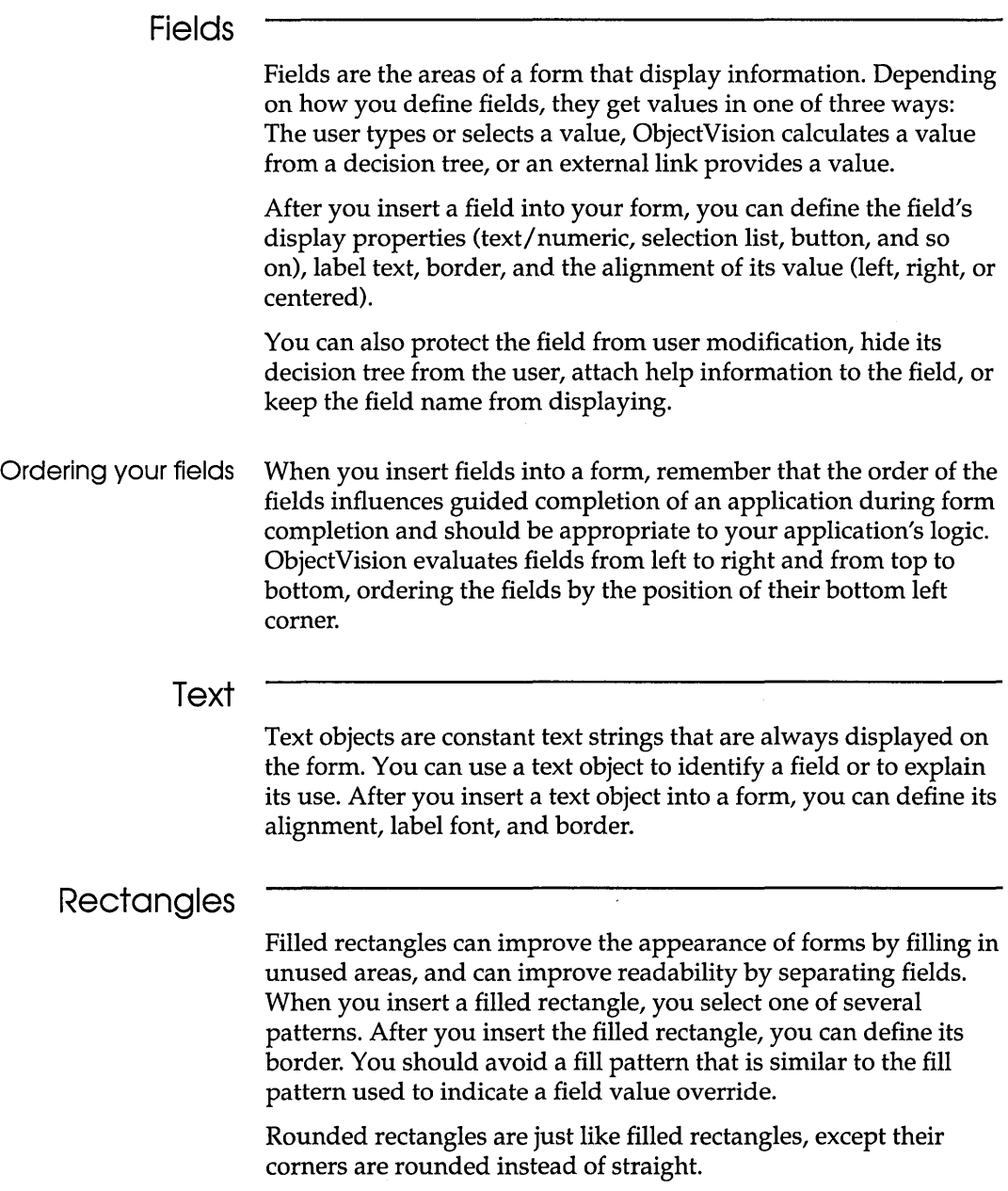

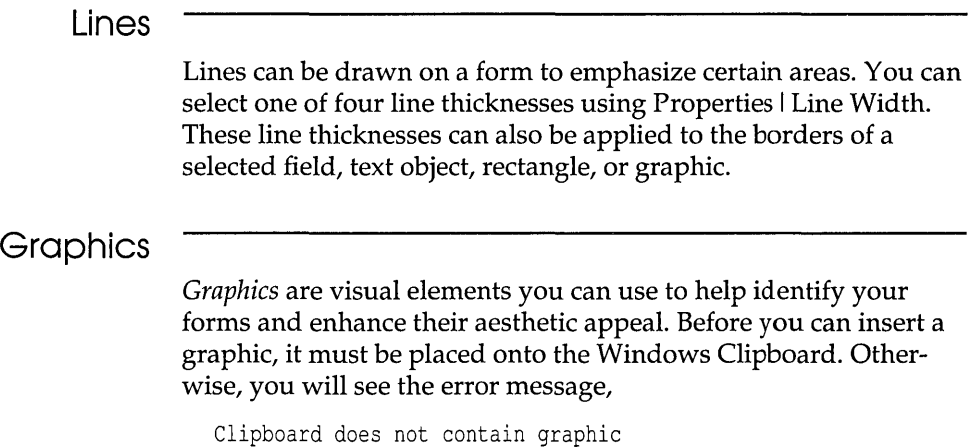

# **Inserting fields**

Now you'll insert fields into your Sales Order form. Figure 3.1 shows the fully defined form again for you to refer to.

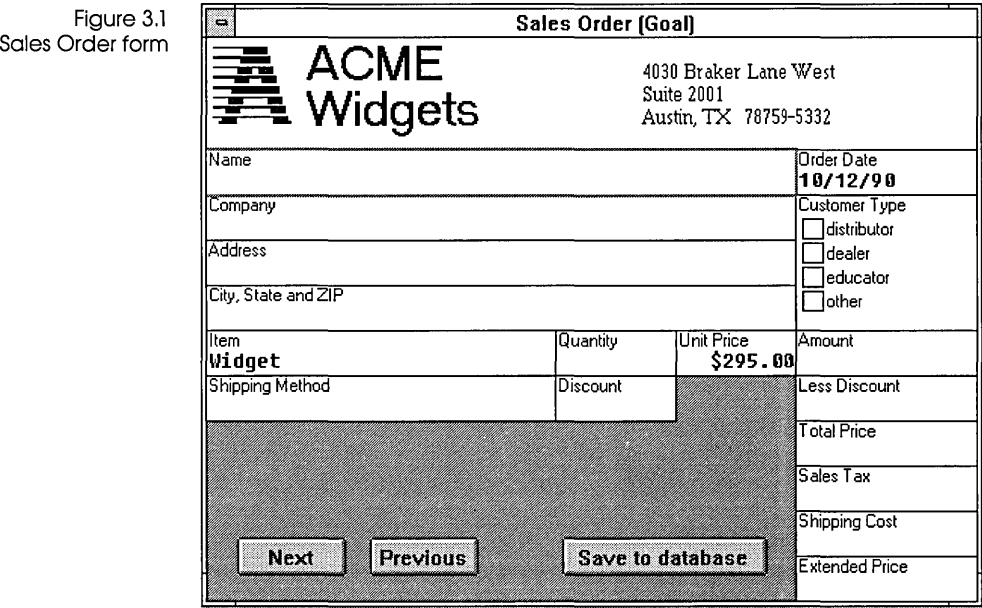

In this section, you'll use the following commands:

- **The I** Tools I Form, to open the Form Tool
- Objects I Field, to add fields
- Edit I Copy and Edit I Paste, to add more fields
- **Properties** Field, to change the names of copied fields

# **Dialog boxes**

During the next procedure (and throughout the rest of the tutorial), you use dialog boxes to set options. Setting dialog box options involves these steps:

- Highlight the item you want (if it's not already highlighted).
- **Choose the OK button to carry out your settings. With the** keyboard you press *Tab* to highlight OK and then press *Enterto*  carry out your settings. You can use the mouse to click OK.
- (Externext steps: 1. If *Myorder* is no longer loaded, choose File I Open, and then select MYORDER.OVD from the list of application files displayed. Choose Open, or press *Alt+O* to open the *Myorder*  application. The *Myorder* application opens in form completion mode.
	- 2. Choose the Form command from the Tools menu. The Form Tool opens, with the Sales Order form displayed in Edit mode. Notice the Form menu in the menu bar. You use this menu to insert and define the form objects.
	- 3. Choose Objects I Field. The Objects I Field I Field Name dialog box appears, as shown in the following figure:
- Figure 3.2 Objects I Field I Field Name dialog box

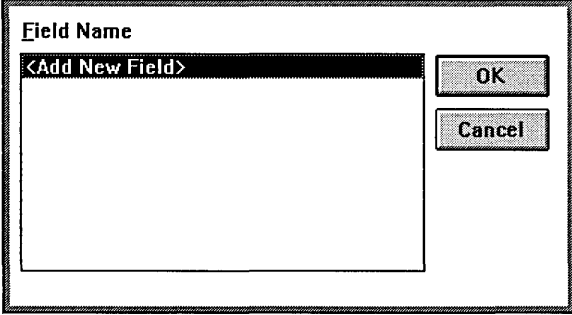

The dialog box contains only one item, <Add New Field>. After you add fields, the field names appear in this list.

- 4. Select <Add New Field>. (Because <Add New Field> is already highlighted, you can just press Enter or choose OK.)
- 5. In the Objects I Field I Field Name dialog box that then appears, type Name, and then press Enter or click OK. Now a cross-hair pointer appears on the otherwise blank Sales Order form. This pointer lets you create the Name field.

#### Using the mouse:

 $\bigoplus$  Your next steps: 1. Hold down the left mouse button while you drag the crosshair pointer down and to the right. As you do so, a dashed rectangle appears showing the size and position of the field.

> 2. Release the mouse button when the rectangle is the correct size.

Note that the line surrounding the field remains dashed and that a small black square appears at each corner of the field. This indicates that the field is still selected.

You can change its size by putting the mouse pointer on one of the corners and dragging the corner to a new position. You can also change the field's position by putting the mouse pointer anywhere inside the field and dragging the entire field to a new position.

You can move the entire field by using the  $\uparrow, \downarrow, \rightarrow$ , and  $\leftarrow$ keys. You can move the lower right corner of the field by pressing *Shift* and any one of the arrow keys.

Using the keyboard:

- 1. Move the pointer to the left border of the form, to the appropriate height for the top of the Name field, then press Enter to anchor the position.
- 2. Press  $\rightarrow$  and  $\downarrow$  until the Name field is the correct size, then press Enter again when you finish.

Figure 3.3 shows how your Sales Order form should look when you have correctly placed the Name field.

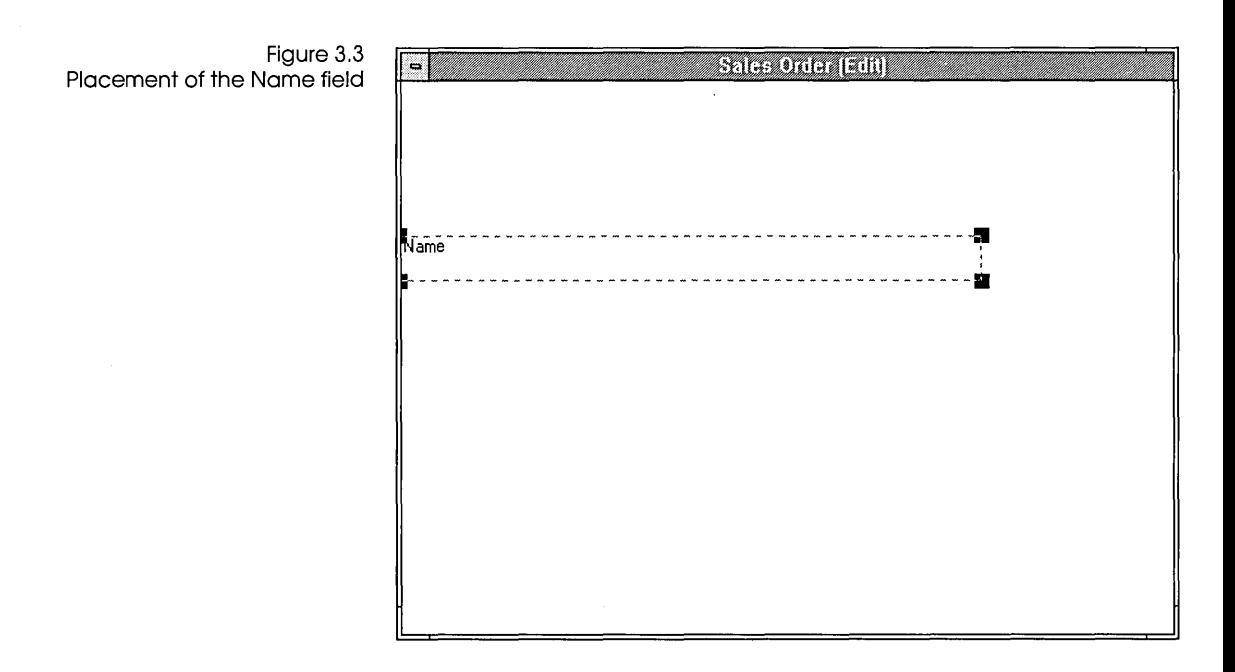

# **Sizing the field**

It's important to make a field high enough and wide enough to display its name and the largest possible value that the field can have.

If the field is linked to a database field, you must make the Object-Vision field the same width as the database field. For example, the Name field in the Sales Order form is linked to a database field that can contain up to 48 characters, so you must make the Name field big enough to contain 48 characters. If an ObjectVision field isn't large enough to contain its linked value, users won't be able to display or enter new data longer than the field size.

When you create a field, you can make it whatever size you want. If you later find that the field is the wrong size, you can easily change it:

Your next steps: 1. To make the Name field wider, begin by moving the pointer to the lower right corner of the field.

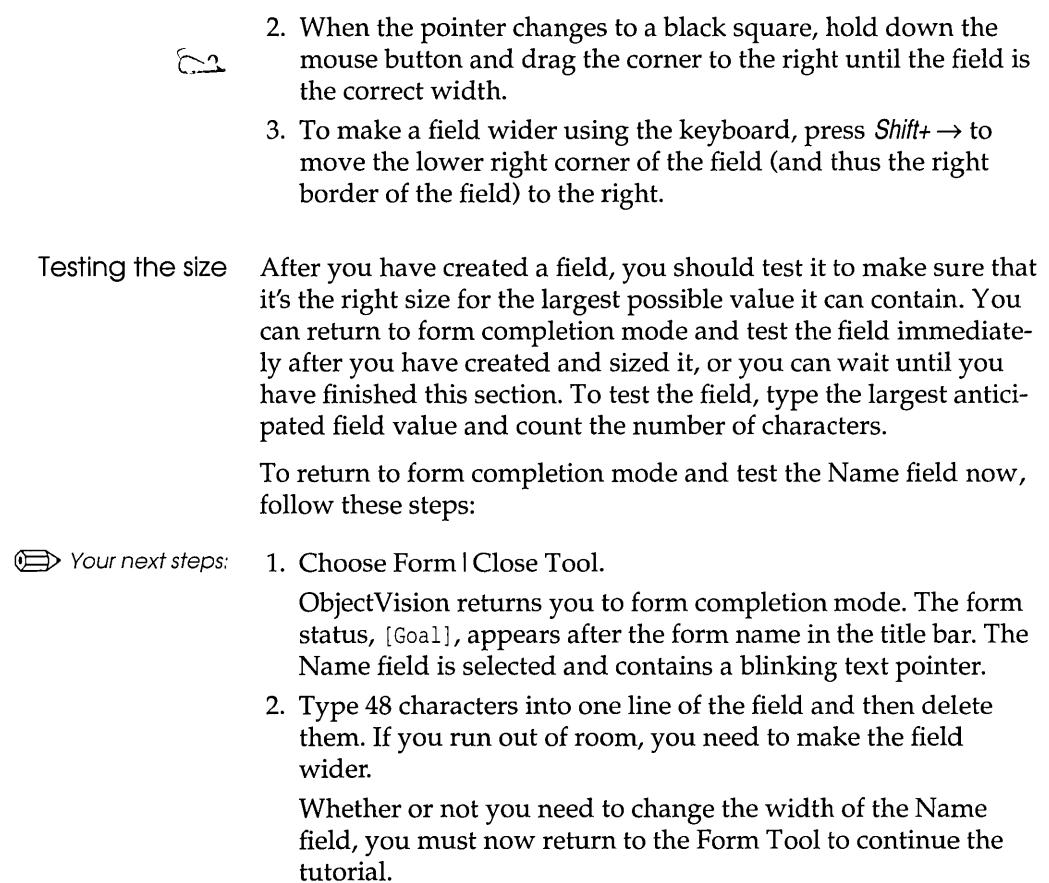

3. Choose Tools I Form.

# **Moving fields**

As you continue creating the Sales Order form, you will insert many fields into it. You may need to move a field after you insert or paste it. Here's how to move a field:

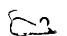

Using the mouse:

@ *Your next steps:* 

1. Move the pointer to any point inside the Name field and hold down the mouse button.

- 2. Move the field to a new position and then release the mouse button. Notice that while you are moving the field, the mouse pointer changes to a cross-hair pointer.
- 3. Repeat steps 1 and 2 to move the field back to its proper position.

Using the keyboard:

- 1. Press  $\leftarrow$ ,  $\rightarrow$ ,  $\uparrow$ , or  $\downarrow$  to move the selected field.
- 2. Press Tab when you finish and you want to select another field. (In this case, of course, there aren't any other fields to select.)

# **Copying fields**

The Company; Address; and City, State, and ZIP fields are the same size as the Name field that you just inserted. You can insert each of these fields individually, as you did the Name field, or you can create them by copying the Name field and then changing their names. Here you will learn how to copy the Name field. The copy and paste commands use the *Form Clipboard,* a

temporary holding place (not visible on your screen) for cut and copied form objects.

- 
- ©> Your next steps: 1. The Name field is already highlighted with dashes, so choose Edit I Copy to copy the field to the Form Clipboard.
	- 2. Choose Edit I Paste to paste the copy onto the form. You can also use the shortcut key for the Edit | Paste command, Shift+Ins.
	- 3. Use the mouse or the arrow keys to position the copy directly under the Name field. Then click or press *Enter* to finalize the placement of the copy.
	- 4. Choose Edit | Paste or press Shift+Ins twice more and paste the copies below the other two fields. (You don't have to copy the Name field again because the copy stays on the Form Clipboard when you paste it.) Figure 3.4 shows how your screen should look now.

Figure 3.4 Pasted copies of Name field

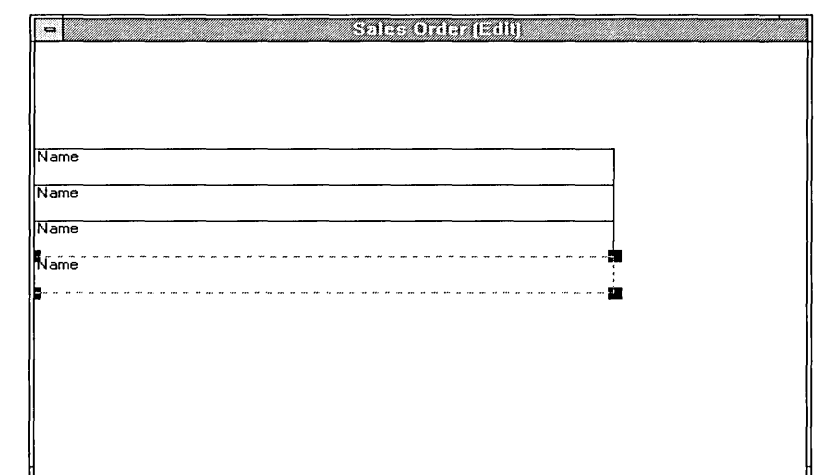

# **Renaming copied fields**

Two commands change the name of a copied field:

- **Properties Field** changes the name of the copy, while the original field—the one you copied—keeps its own name. Thus the Properties | Field command creates a new field.
- **PropertieslName/Text** changes the name of both the original field and the copy (thus giving a new name to an existing field). The Properties I Name/Text command changes the name of a field on every form in which it occurs, in decision trees, and in external links. (If you used the field name in help text, though, you have to change it yourself.)

Here you'll use the Properties I Field command because you want the copied field to be a new field, distinct from the original field.

Sour next steps: 1. Select the first field you pasted—the one below the original Name field-and choose Properties | Field.

> The Properties I Field Name dialog box appears and you can select <Add New Field> or a field name that is already defined.

Figure 3.5 Properties I Field Name dialog box

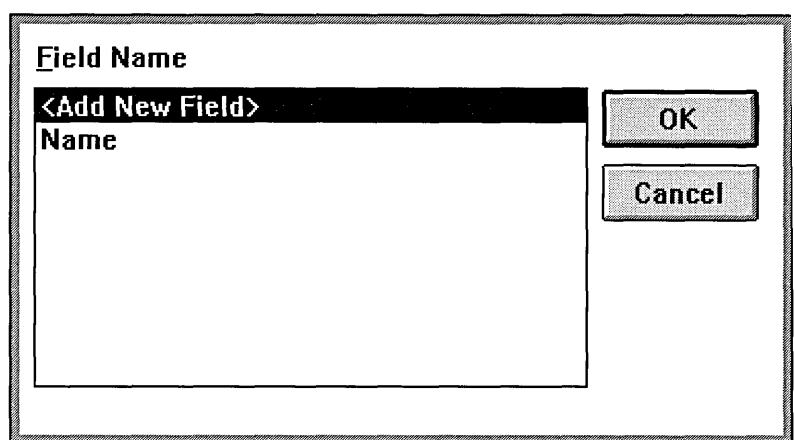

- 2. Choose <Add New Field>.
- 3. Type Company in the Field Name dialog box that appears.
- 4. Repeat steps 1 through 3 to rename the other two fields Address, and City, State, and ZIP.

# **Adding the remaining fields**

Now you will add the rest of the fields on the Sales Order form.

- (B) Your next steps: 1. Choose Objects | Field to add the Customer Type field, positioning and sizing it as shown on your printed copy of the Sales Order form or in Figure 3.1. You will later format Customer Type as a check box field and add its list of possible values, but for now the field is empty.
	- 2. Choose Objects I Field to add the Save to database field, positioning and sizing it as shown in Figure 3.1. On the finished form, the Save to database field has a rounded shape, but the field is rectangular on your form. In Chapter 5, you will change Save to database's field type to Button, which gives the field the shaded-button look.
	- 3. Choose Objects I Field to add the remaining fields for the Sales Order form. Refer to Figure 3.1 (or your printed form) for their names, sizes, and positions. Note that the form border might resize automatically as you add objects.
	- 4. Choose Form I Close Tool, then File I Save to save your work.

5. Choose Tools I Form to return to form edit mode.

In Chapter 5, you'll define the properties of the fields.

# **Adding text objects**

The *Myorder* application uses text objects to display the company name and address on the Sales Order form.

You will use these commands:

- Objects I Text, to add the text objects
- **Properties | Label Font, to change the font of the text**
- **•** Properties *I* Borders, to remove the border from one text object
- **•** Properties | Repeat, to remove the border from the other text object. Properties I Repeat applies the last format change you made to a selected object.

The company name and its address are two separate text objects. The first text object you add is the company name, *ACME Widgets.* 

©> Your next steps: 1. Choose Objects I Text.

The Objects I Text I Text Value dialog box appears, and you can enter the text you want to display.

- 2. Type ACME.
- 3. Press Ctrl+Enter to move to a new line.
- 4. When you press Enter, the dialog box closes, the same as choosing OK. If you inadvertently press Enter, you can return to edit your text in the dialog box by choosing Properties I Name/Text.
- 5. Type Widgets and press Enter.
- 6. Using the cross-hair pointer, position and size the ACME Widgets text object where it goes at the top of the form, referring to Figure 3.1 or your printed copy of the Sales Order form.

When you finish, ACME Widgets appears in the upper left corner of the text field.

# **Changing the font**

In the next steps, you change the displayed font for the companyname text object.

- 
- (S) Your next steps: 1. With the ACME Widgets text object still selected, choose Properties I Label Font.

The Properties I Label Font dialog box appears, as shown in Figure 3.6. Your list of fonts and sizes might be different. See your Windows documentation for details about font installation.

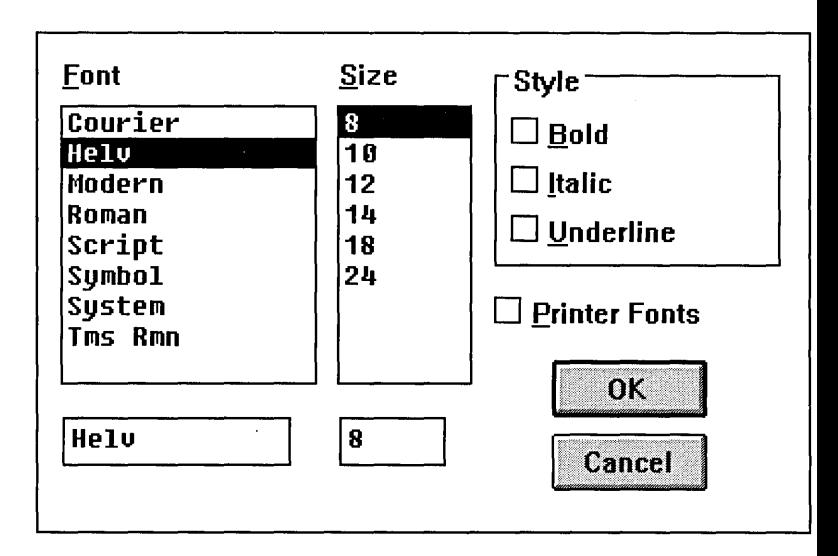

With this dialog box, you can define the font style and size you want for the text. You can also check the Bold, Italic, or Underlined options. Note that the default font size of the ACME Widgets object is 8. This means that the text displays in 8-point type.

- 2. Select font size 24.
- 3. Check Bold Style.
- 4. Choose OK or press Enter.

The ACME Widgets characters are now larger and darker. You might need to reposition and resize the object to fit them on the form.

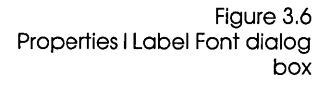

#### $\sum_{i=1}^{\infty}$  Using the mouse:

- You drag a selected field to reposition it. To resize a selected field, place the pointer on one of the black rectangles, called handles, at the corners of the object. Hold down the mouse button and drag the handle until the object is the size you want, then release the mouse button.
- You can also select multiple fields and then reposition or assign new properties for the fields as a group. For example, to move all existing fields below ACME Widgets, you can select the Name field, then hold down Shift and click the Extended Price field with the mouse. Note that all the fields you created between Name and Extended Price are now selected.
- You can also hold down Ctrl and click a field to select multiple fields. This method, unlike Shift, adds one field at a time to the multiple selection.

Using the keyboard:

- You reposition an object by selecting it and then pressing an arrow key in the direction you want to move it. To resize an object, hold down Shift while you press an arrow key.
- To select multiple fields from left to right and top to bottom, press Gtrl+Tab. To select multiple fields in the opposite direction, press Shift+Gtrl+ Tab.

#### **Adding the address**

In the next steps, you add the company address to the Sales Order form.

- ©> *Your next steps:* 1. Choose Objects I Text.
	- 2. Type this value, pressing *Ctrl+Enter* for each new line. Press Enter when you finish:

```
4030 Braker Lane West 
Suite 2001 
Austin, TX 78759-5332
```
3. Position and size the field, referring to Figure 3.1 or your printed copy of the Sales Order form. You'll remove the border later in the tutorial.

- 4. Choose Properties I Label Font, select the Times Roman (Tms Rmn) font, and set the font size to 10.
- 5. Choose OK.

# **Removing the border**

In the next steps, you remove the border from the text objects you added.

- ~ Your next steps: 1. With the company address text object selected, choose Properties I Borders. Notice that the default value, Outline, is checked.
	- 2. Uncheck the Outline box.
	- 3. Choose OK.

The border has been removed from the object, but it still displays a dashed selection border. When you select another field, your text object displays without a border.

- 4. Use Properties I Repeat to remove the borders from the company-name text object. First, select the company-name text object. Then you can choose the Repeat command from the Properties menu or press F4, the shortcut key.
- 5. Choose Form I Close Tool, then File I Save to save your work.
- 6. Choose Tools I Form to return to form edit mode.

You have almost finished adding objects to the Sales Order form. Next, you'll add filled rectangles. The following figure shows how your screen should look now:

Figure 3.7 Your Sales Order form with text objects

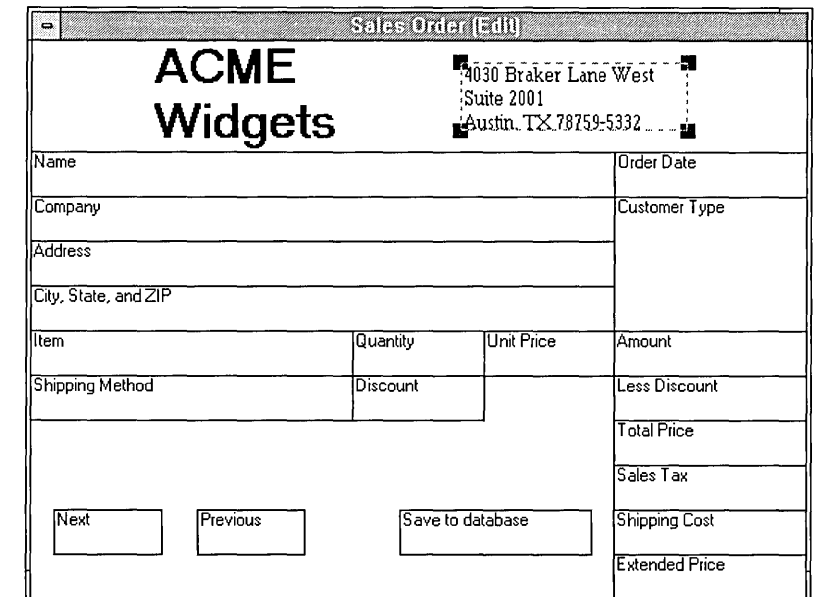

# **Adding filled rectangles**

Filled rectangles can add to the clarity and attractiveness of your applications. You can use a filled rectangle to occupy a blank spot in a form or to set off fields. You can also place a filled rectangle and a field or text object in the same position to emphasize the field or text object (unless the pattern is so dark that it covers the characters). The *Myorder* application uses filled rectangles to fill the areas below the Shipping Method and Discount fields and between the Discount and Less Discount fields.

To add filled rectangles to the Sales Order form, you will use the Objects I Filled Rectangle command.

To remove the borders from the filled rectangles, you will use the Properties I Borders command.

- Your next steps: 1. Choose Objects | Filled Rectangle. The cross-hair pointer appears.
	- 2. Position the pointer at the upper right corner of the Discount field, and then drag the pointer down and to the right until the

rectangle exactly fills the space between the Discount and Less Discount fields.

The resulting rectangle displays a default fill pattern. The default fill pattern doesn't match the fill pattern shown in Figure 3.1, so you can change the fill pattern by choosing Properties I Fill Pattern.

The Fill Pattern dialog box then appears, as shown in the following figure. You can choose any of the fill patterns shown.

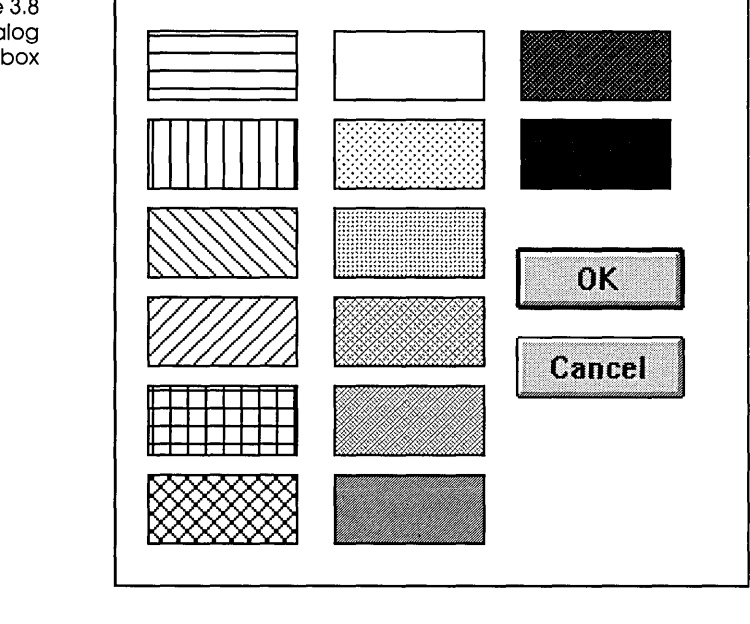

Figure 3.B Properties I Fill Pattern dialog box

3. Choose Objects I Filled Rectangle again.

This time, position the rectangle so that it occupies all the space from the lower left corner of the Shipping Method field to the lower left corner of the Extended Price field.

The Next, Previous, and Save to database fields show through the fill pattern (unless your monitor is unable to display the fill patterns as shown). Next you'll remove the line separating the first pattern element from the second. This line is the object's border.

4. Select the second filled rectangle, if it isn't still selected, and choose Properties I Borders. The Properties I Borders dialog box displays.

- s. Uncheck the Outline box.
- 6. Choose OK.
- 7. Select the first filled rectangle and choose Properties I Borders.
- 8. Uncheck the Outline box in the Properties I Borders dialog box. Now the border is gone and the two filled rectangles appear to be one undivided pattern.
- 9. Choose Form I Close Tool, then File I Save to save your work.
- 10. Choose Tools I Form to return to form edit mode.

# **Inserting a graphic**

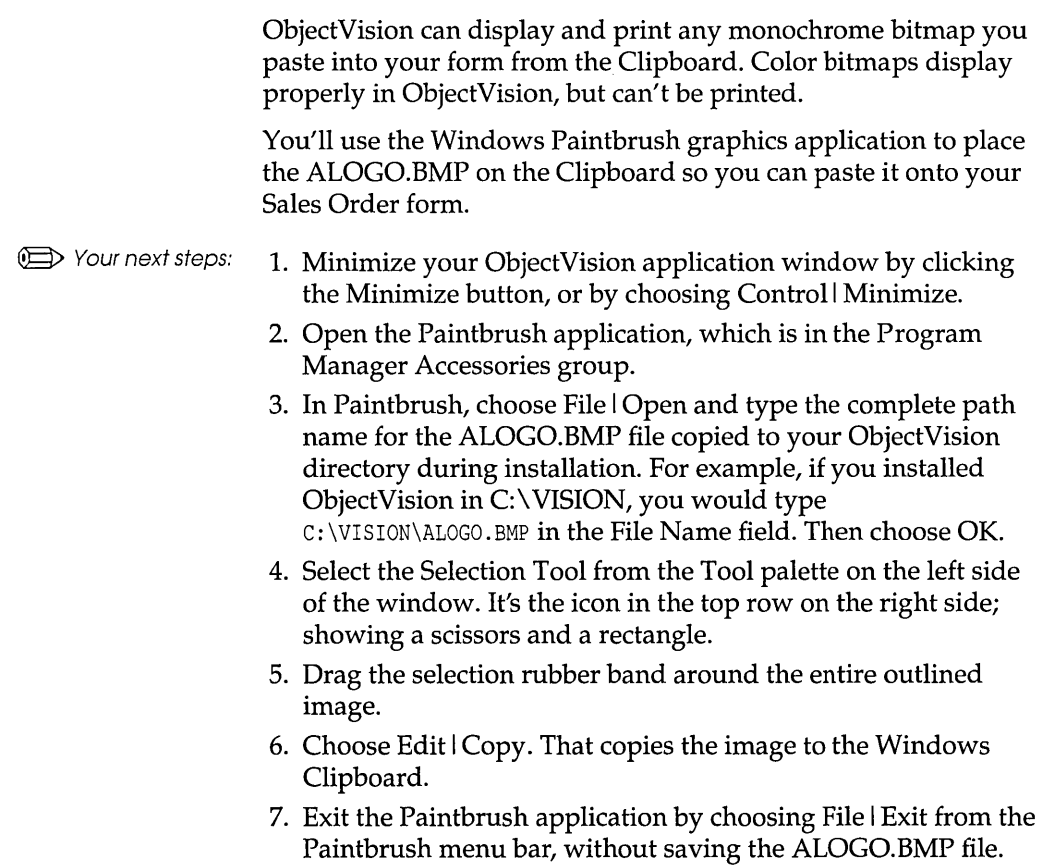

You just copied the graphic to the Windows Clipboard. Next, paste a copy of that graphic into your Sales Order form:

- §> Your next steps: 1. Open the ObjectVision icon by choosing Restore from the Control menu or double-clicking the icon.
	- 2. Choose Objects I Graphic.
	- 3. The Objects I Graphic I Save File Name As dialog box appears. Use this dialog box to give the graphic a name. Type Myalogo and press *Enter.*
	- 4. The graphic appears as a small, unplaced field. Move it and resize it to match the *Order* application's Sales Order form.
	- 5. Choose Form I Close, then File I Save to save your work.
	- 6. Choose Tools I Form to return to form edit mode.

Note that a file named *MYALOGO* has been created in the current directory and given the default file extension .BMP. This is an ObjectVision file format and can't be opened in Windows Paintbrush.

The graphic object now on your form has a default border just like any other object. Remove the border using the Properties I Borders command.

In the Form Tool, the name you specified for the graphic (or as much of it as will fit) appears in the field. That name only helps identify the graphic file—it is not displayed when users fill out the form, and it doesn't print. Your form now looks like this:

Figure 3.9 A graphic in the Sales Order form

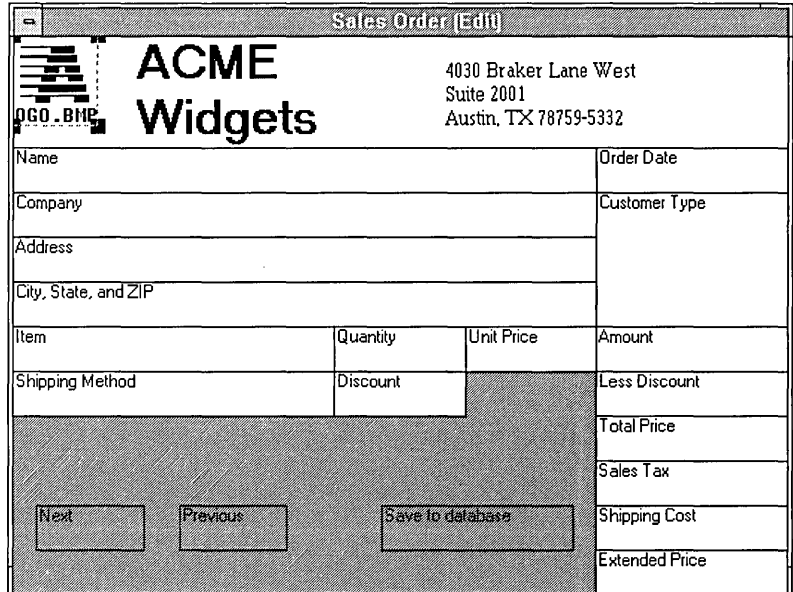

You have now inserted a graphic and all the necessary fields, text objects, and filled rectangles into the Sales Order form.

At this point, the fields in the Sales Order form have many default properties. For example, they all have the general display format type. In the next chapter, you will define different properties for many of the fields.

If you were to have a user complete the form now, ObjectVision would determine guided completion that included all the fields, because you haven't yet defined any decision trees or external links from which ObjectVision can calculate field values.

You have finished this part of the tutorial. You can quit Object-Vision now and return to the tutorial later, or you can continue now. If you intend to continue, you should save your form first. To do so, choose the Form I Close Tool command. Then choose the File I Save command.

 $\label{eq:2} \frac{1}{\sqrt{2}}\sum_{i=1}^n\frac{1}{\sqrt{2\pi}}\sum_{i=1}^n\frac{1}{\sqrt{2\pi}}\sum_{i=1}^n\frac{1}{\sqrt{2\pi}}\sum_{i=1}^n\frac{1}{\sqrt{2\pi}}\sum_{i=1}^n\frac{1}{\sqrt{2\pi}}\sum_{i=1}^n\frac{1}{\sqrt{2\pi}}\sum_{i=1}^n\frac{1}{\sqrt{2\pi}}\sum_{i=1}^n\frac{1}{\sqrt{2\pi}}\sum_{i=1}^n\frac{1}{\sqrt{2\pi}}\sum_{i=1}^n\frac{1}{$ 

 $\sim 10^{-1}$ 

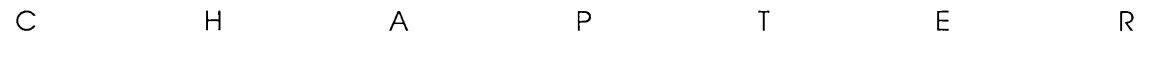

4

# **Defining field properties**

In this chapter, you define the characteristics of the fields you added to the Sales Order form. You will perform these Object-Vision procedures:

- Change the formats of several fields.
- Define possible values for the Shipping Method and Customer Type fields.
- Add help information to a field.
- **Protect some fields from user input.**

## **Field properties**

When you insert a field into a form, the Form Tool gives the field a set of standard properties:

- **Display type:** General format (a format that is appropriate for displaying both text and numbers).
- **Values alignment:** Left alignment (values entered into the field are aligned at the left side of the field).
- **Label font:** The default character font for field names (8-point Helvetica unless you have changed it).
- **Border:** An outline around the field.
- *Frotection:* No protection from modification or from decisiontree display during form completion.

**• Line width:** The thinnest line is used to draw field borders.

Once you have inserted the field, you can change any or all of these properties. In this chapter, you will change the properties of several fields in the Sales Order form.

#### **Changing display formats**

In this section, you'll change the display format type of several fields. The Form Tool provides a variety of display format types for fields so that you can choose the format most appropriate for the type of information the field will contain. For example, you can choose from among several formats suitable for numbers:

- **General** displays numeric values with the minimum number of decimal places to completely specify the number.
- **Fixed** displays numeric values with the number of decimal places you specify.
- **Percent** displays numeric values as percentages.
- **Financial** separates thousands with commas and displays negative values within parentheses.
- **Currency** places a dollar sign before numeric values, separates thousands with commas, and displays negative values within parentheses.
- **Picture** controls the format of the values users enter.

The Form Tool also offers a variety of formats for dates and times. For example, you can format a field to display the date that the user enters as numbers only (like 10/03/90) or as words and numbers (like 03-0ct-90).

The Form Tool also provides formats for selection lists, check boxes, true or false values, and button fields.

In this section, you'll also change the alignment of some fields. The value that a user enters in a field can be aligned left or right or centered. Values are aligned left unless you change the alignment. Numeric values are often better aligned right (so decimal points will line up, for example).

#### **Selecting the date/time format**

If you had quit ObjectVision before beginning this part of the tutorial, start ObjectVision and select the *Myorder* application. Then choose Tools I Form to open the Form Tool.

Next, you'll use Properties I Field Type to change the format of the Order Date field to Date/Time:

- (§> Your next steps: 1. Select the Order Date field.
	- 2. Choose Properties I Field Type.

The Field Type dialog box appears. This dialog box lists the format types you can select.

3. Select Date/Time, and click OK or press *Enter.* Now the Date Format dialog box appears, as shown in the following figure:

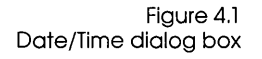

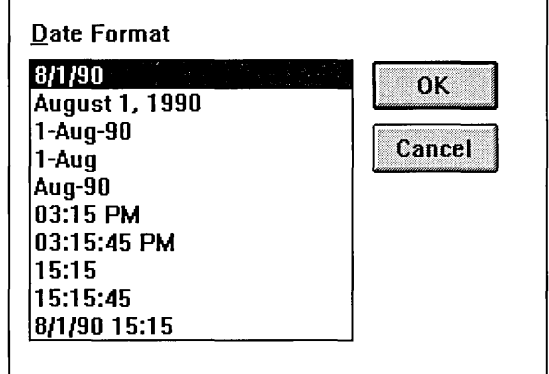

4. Select the first entry, 8/1/90, and click OK or press *Enter.* Now if a user enters May 13, 1991, in the Order Date field, the date will be displayed as 05/13/91.

If you would like to experiment with this format, you can select different date formats that you can test in form completion mode. You can close the Form Tool, type a value in the Order Date field, and press *Enterto* see how the value appears.

#### **Selecting other display formats**

(Exp. Your next steps:

1. Choose Tools I Form.

Properties I Repeat.

2. Select the Discount field, choose Properties I Field Type, and select the Percent format.

In the next steps, you'll change the display format type of several numeric fields. You'll also format the Next, Previous, and Save to database fields as buttons. For some of the changes, you'll use

- 3. Click the mouse or press Tab to move the pointer to the Decimal Places box.
- 4. Type 0 for number of decimal places, and choose OK.
- 5. Select the Unit Price field, choose Properties I Field Type, and choose the Currency format, retaining the default value, 2, for Decimal Places.
- 6. Select the Amount field and press F4 (the Properties I Repeat shortcut key). The Form Tool applies the last format you selected (Currency) to the Amount field.
- 7. Using Properties I Repeat, change the format type of the Less Discount, Total Price, Sales Tax, Shipping Cost, and Extended Price fields to Currency.
- 8. Select the Save to Database field, choose Properties I Field Type, select Button, and then choose OK. Note that the button field is now shaded just like other buttons in Windows.
- 9. Select both the Next and Previous fields. Using the keyboard, select Next, then press *Ctrl+Tab*. With the mouse, click Next, hold down *Ctrl* and click Previous. Choose Properties Repeat to assign them the button field type.

## **Changing alignment**

pressing Tab

Select multiple objects by holding down Gtrl and

> Next, you change the alignment of the Quantity and other numeric fields from left alignment (the default) to right alignment. With right alignment, values in these fields align at the right edge of the field.

50

(Example Your next steps:

- 1. Select the Quantity field, choose Properties I Alignment, and choose Right alignment.
- 2. Use the Properties I Repeat command to apply right alignment to the Unit Price, Amount, Discount, Less Discount, Total Price, Sales Tax, Shipping Cost, and Extended Price fields. Or, select all the fields using Ctrl+ Tab or Ctrl+Click before choosing Properties I Alignment.
- 3. Choose Form I Close Tool then File I Save to save your work.

# **Adding selection lists and check boxes**

In this part of the tutorial, you change the format display type of the Shipping Method and Customer Type fields. Each of these fields display a list for the user to select from (although the Shipping Method list doesn't usually appear because Object-Vision calculates that field's value from a decision tree).

You will format Shipping Method as a selection-list field; the user selects one of the items listed. After the user selects an item, only that item is displayed in the field.

You will format Customer Type as a check-box field; each item listed is preceded by a check box, and the user selects an item by clicking its box. After the user selects an item, all items continue to be displayed, and the selected item's check box contains an X.

You can select either of these format types for a field that will have a set of possible values. The check-box format lets the user make "what if" changes easily. The selection-list field is especially appropriate when the list of value options is too large to be continuously displayed.

## **Creating value option lists**

A field that you format as a check-box or selection-list field presents the user with a list of items from which to choose. When you format a field as check box or selection list, you can use either of two methods to provide the list of possible values for the field:

• Enter the list of values when you format the field. With this method, the field gets its list of possible values right away.

• Let ObjectVision automatically determine the list from values you define in one or more decision trees, or from a linked database. (This is the default method.) If you choose this method, the field will get a list of possible values when you add the relevant decision tree or establish links. (Later in this tutorial you will see how ObjectVision creates the value options list, examining the application's decision trees or linked database fields.)

When you are creating a form, you might want to add the list of possible values (or some of the values) for a selection-list or check-box field yourself, so that you can have users test your application. Later, when you have added decision trees (and possibly defined new values for the field in the trees), you can easily modify the field type so that ObjectVision determines the values automatically.

Adding the list of possible values yourself also gives you an idea of how large the field needs to be.

In this part of the tutorial, you will add the possible values yourself. Later you will change the Customer Type field so that ObjectVision determines its values automatically.

Now you will format the Shipping Method and Customer Type fields with the Properties I Field Type, adding a list of possible values for each field:

- (§> *Your next steps:* 1. Choose Tools I Form and select the Shipping Method field.
	- 2. Choose Properties I Field Type, and choose the Selection List entry.

The Values of dialog box appears, as shown in the following:

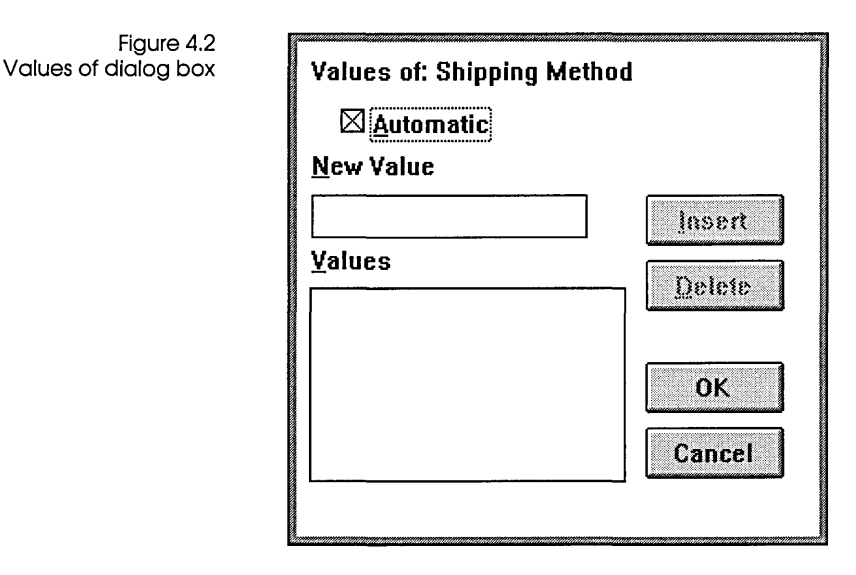

Notice that the Automatic check box is checked (Automatic is the default value) and the Values field is empty.

- 3. Move the pointer to the New Value field and type Commercial Carrier.
- 4. Press Enter.

Commercial Carrier appears in the Values list. Notice that the Automatic box is now unchecked, showing that ObjectVision won't determine the possible values for the field. The pointer remains in the New Value field.

- 5. Type Regular UPS and press Enter.
- 6. Type 2-day Express and press Enter. Now the Values box contains three possible values for Shipping Method.
- 7. Choose OK. The Values of dialog box closes.

Notice that the selection list is not yet displayed in the Shipping Method field. A selection list is not displayed until the user reaches the selection-list field while in form completion mode. If you want, you can check the selection list in the Shipping Method field by closing the Form Tool and then selecting the Shipping Method field in form completion mode.

Now you will format the Customer Type field and add a list of possible values.

t§> Your next steps:

- 1. Select the Customer Type field, and then choose Properties I Field Type and Check Boxes.
- 2. When the Values of dialog box appears, add the following values, using the same procedure you used for the Shipping Method field:
	- distributor dealer educator other
- 3. The four values you typed for the Customer Type field appear with check boxes. If the boxes do not appear, your Customer Type field is not large enough to display the values.

# **Adding help to a field**

ObjectVision provides help for ObjectVision commands, tools, and procedures. You can also add help for individual fields. If there is any possibility that the user might not understand what is required in a field, you should add help information to the field. Then, after selecting that field, the user can see its help information by pressing Ft.

Now add help information to the Customer Type field:

Your next steps: 1. From within the Form Tool, select the Customer Type field, and then choose Properties I Help. The Form Tool prompts you for the help information, as

shown in Figure 4.3. Notice that the prompt window already contains the name of the field, Customer Type.

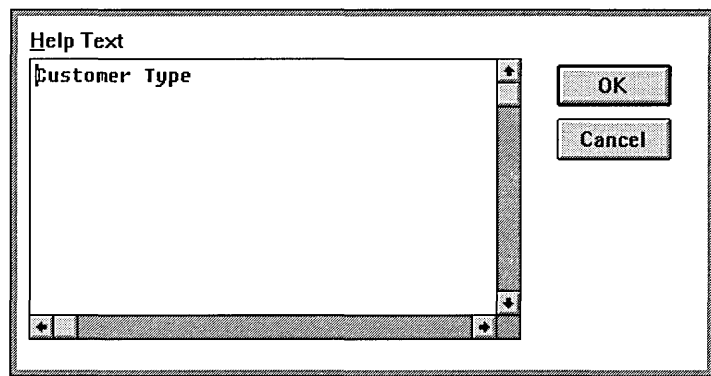

- 2. Press End to move the insertion point to the end of the field name, press Spacebar, and then type this text: is defined as follows:
- 3. Press Ctrl+Enter twice to move down two lines. (If you press Enter alone, the Form Tool thinks you have finished and closes the window.)
- 4. Add the rest of the help information shown next, using Ctrl+Enter to get new lines. The Form Tool automatically scrolls your text horizontally as you enter long lines, so you don't have to press *Ctrl+Enter* as you approach the right edge of the window.

#### Type

```
Distributor - Signed distribution agreement on file 
Dealer - Must provide valid tax ID 
Educator - Recognized college or university 
Other - any individual or company not listed above
```
5. Choose OK or press Enter to close the Help dialog box. To test your new field-specific help, you can choose Form I Close Tool, and press Ft.

# **Protecting calculated fields**

Figure 4.3 **Help dialog box** 

> You can use the Form Tool to add two kinds of protection to ObjectVision fields:

- You can prevent the user from overriding a calculated field.
- You can prevent the user from viewing a field's decision tree.

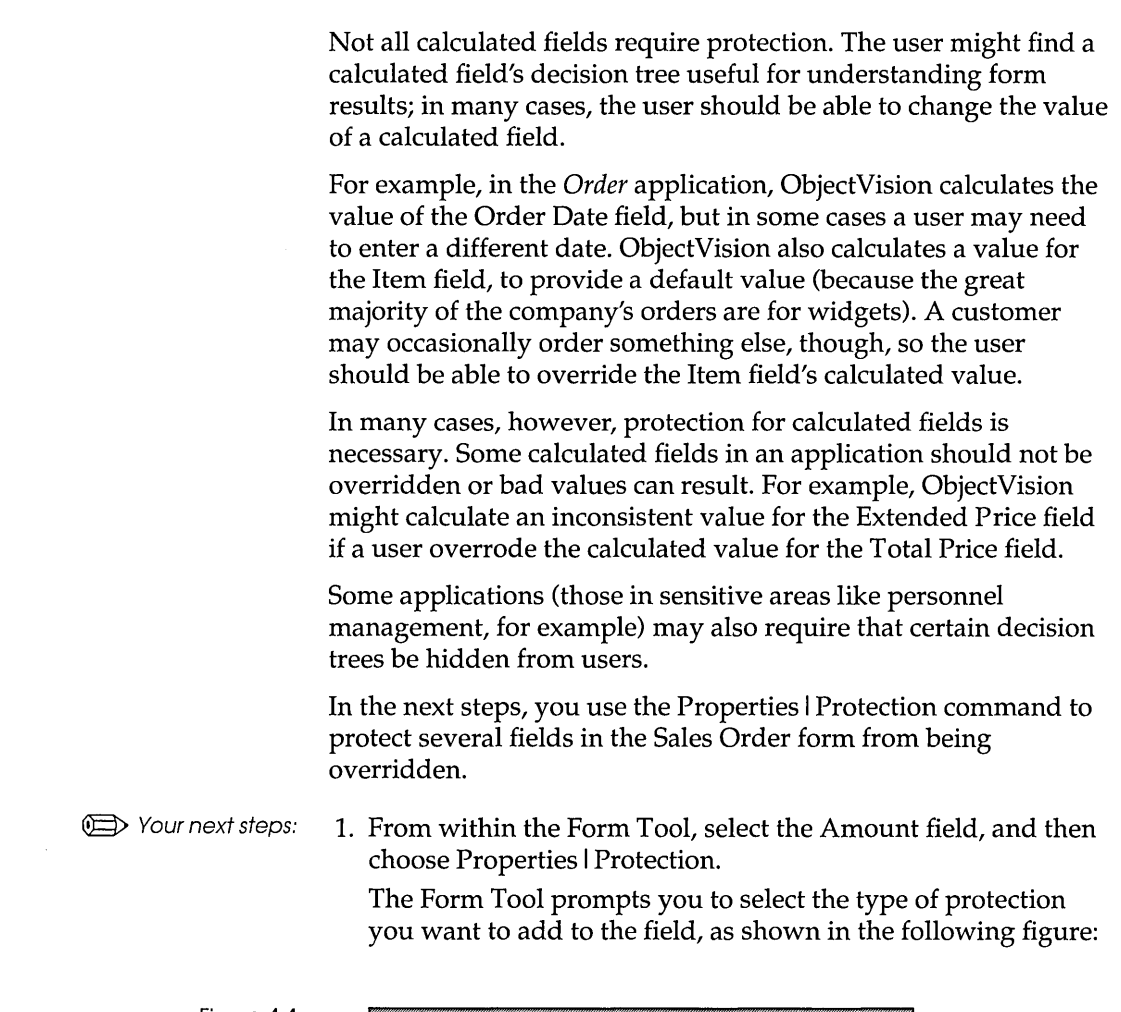

Figure 4.4 Properties I Protection dialog box

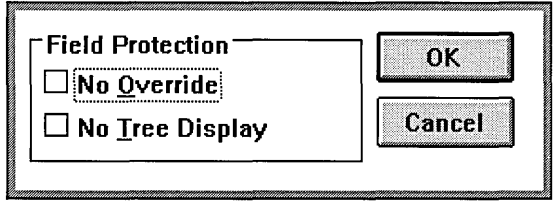

- 2. Check No Override and then click OK or press Enter.
- 3. Use Properties I Repeat to add no override protection to the Less Discount, Total Price, Shipping Cost, and Extended Price fields.

Note that you didn't add override protection to the Discount and Sales Tax fields. The user may need to change those values in particular circumstances, and changing them won't cause Object-Vision to calculate inconsistent results.

If you close the Form Tool now and try to modify one of the protected fields, you will find that you can't. However, you can still select the fields (so that you can later add or view decision trees if you want).

# **Creating a picture field**

Your *Myorder* application doesn't have a picture field, which is a powerful feature that controls user input. In this lesson, you'll create a Phone field and change it from a general field to a picture field. Then you'll define the *picture string* so the user will be restricted to typing the phone number in the format you specify.

- ©> *Your next steps:* 1. Choose Objects I Field, select <Add New Field>, and then choose OK. The Add New Field I Field Name dialog box appears.
	- 2. Type the field name Phone and press *Enter*.
	- 3. Position the new field somewhere near the bottom of your form (you'll be removing it later, so its exact placement doesn't matter).
	- 4. Choose Properties I Field Type.
	- 5. In the Properties I Field Type dialog box, choose Picture.
	- 6. In the Properties I Field Type I Picture String dialog box, type  $(\#\#\#) \#\#\#\#\#\#\$ . Your dialog box should look like this:

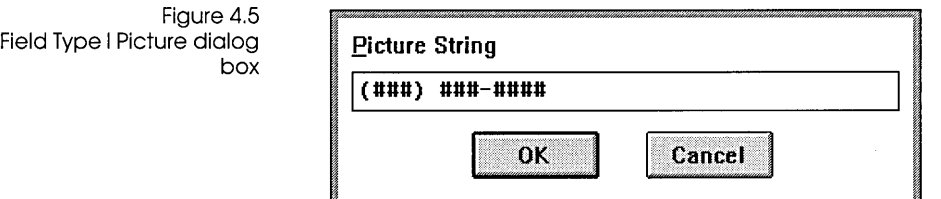

7. Choose OK or press Enter.

You might want to close the Form Tool and try typing values into the Phone field now. Pictures can help you easily maintain data entry consistency for unusual field values, such as Social Security numbers, phone numbers, serial numbers, and part numbers.

- 8. Choose Tools I Form to return to form edit mode.
- 9. Select the new Phone field, and then choose Edit I Cut to remove the field from your form.

For more information about picture fields, see Chapter 3 in *Object-Vision Reference.* You have finished this part of the tutorial. If you intend to continue, be sure to save your form first.

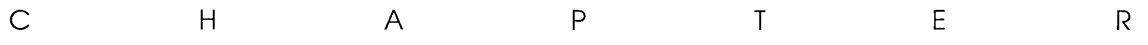

5

# **Creating a decision tree**

**In** this chapter, you add a decision tree to the Shipping Method field. You will perform these ObjectVision procedures:

- **E** Start the Tree Tool.
- Use the Objects menu commands to insert branch nodes, *conditions,* and conclusion nodes into the Shipping Method decision tree.
- **Test your decision tree.**

# **Tree Tool**

A decision tree graphically expresses the logic that ObjectVision uses to calculate a field value.

Not every field has a decision tree. You define a decision tree for a field only when you want ObjectVision to calculate the field's value. If the field will get its value from user input or from an external link, it doesn't need a decision tree.

To create a decision tree, use the Tree Tool. Like the Form Tool, the Tree Tool is a high-level, easy-to-use graphical utility. You create a tree one step at a time by adding nodes, the individual pieces of the tree. The Tree Tool helps you by prompting for the appropriate information at each step and by displaying the nodes that you create.

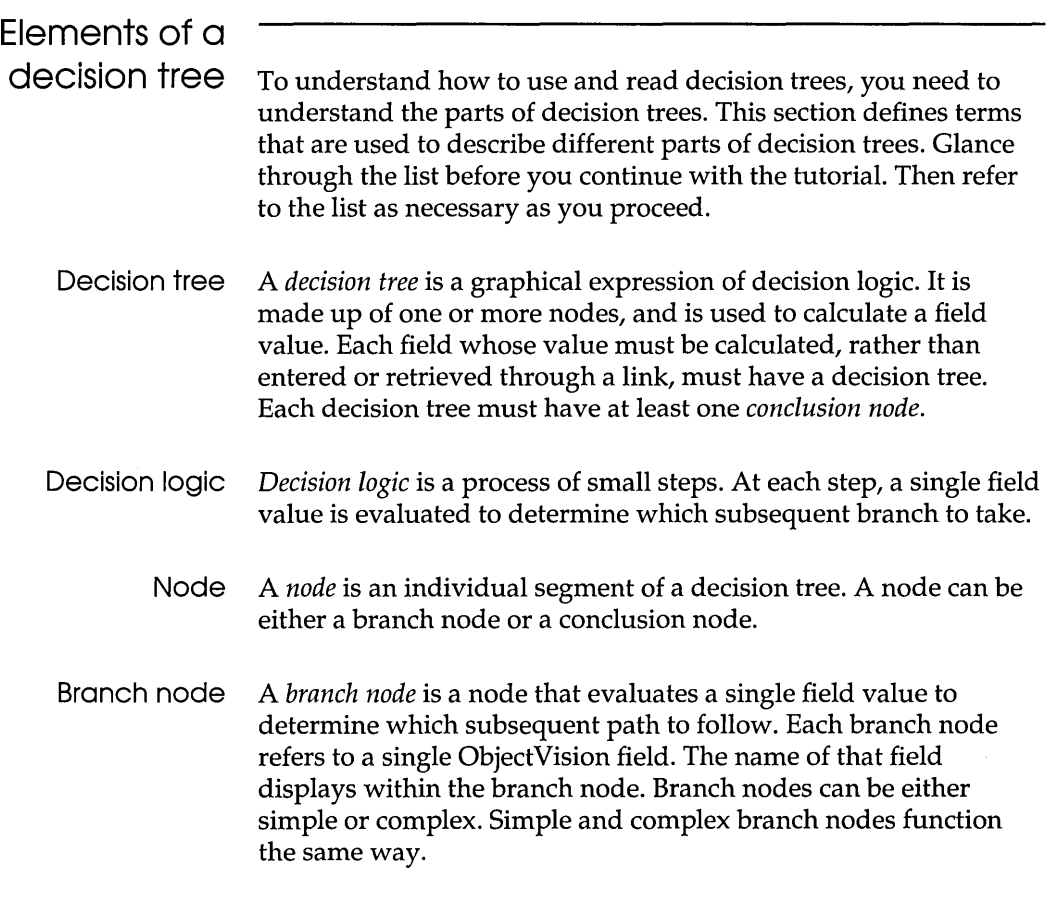

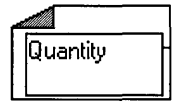

A *simple branch node* is a node that ObjectVision can evaluate without referring to the decision tree of any other field. The illustration on the left shows the symbol used for simple branch nodes. The entire decision logic for the node is displayed in the Tree Tool when the decision tree for a simple branch node is shown.

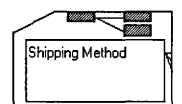

A *complex branch node* is a mode that ObjectVision can evaluate only by referring to the decision tree of at least one other field. The decision trees of any other fields do not display in the Tree Tool while the decision tree for the currently selected field displays. The illustration on the left shows the symbol used for complex branch nodes. If a complex branch node is doubleclicked with the mouse, the associated decision tree is shown in the Tree Tool.

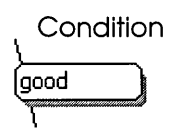

All nodes that follow a branch node, regardless of their type, have a *condition* associated with them. That condition is compared to the current value of the branch node's field. The condition is evaluated to determine which subsequent path to take.

Conclusion node

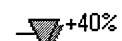

A *conclusion node* (marked with an inverted triangle placed to the left of an expression in a decision tree) is an end node that supplies a result for the decision process. A conclusion node can follow a branch node, or it can be the only node in a decision tree. A button field, for example, usually has only a single conclusion node in its decision tree. A conclusion node provides a possible value for the calculated field. If the conditions leading to a conclusion node are all true when ObjectVision evaluates the tree, the conclusion node's value becomes the field's value.

- Root node The *root node* is the first, or leftmost node in the decision tree. A root node can be either a branch node or a conclusion node. A root node that is a conclusion node is the only node in the decision tree.
- Empty node An *empty node* acts as a place holder for other nodes while a decision tree is edited. An empty node indicates the absence of a decision tree, or that there are no nodes beneath a branch node. If an empty node is evaluated, ObjectVision returns an error value.
- Nesting level A node's *nesting level* is the distance from that node to the root node from left to right.
	- Summary You can create many different decision trees, depending on the logic you need to express. Decision trees can be very simple, with only a conclusion node, or very complex, with many branch nodes and conclusion nodes.

Figure 5.1 shows the decision tree for the Approval Required field from the *Credit* application. This example is more complex than any decision tree you will create for the *MyOrder* application.

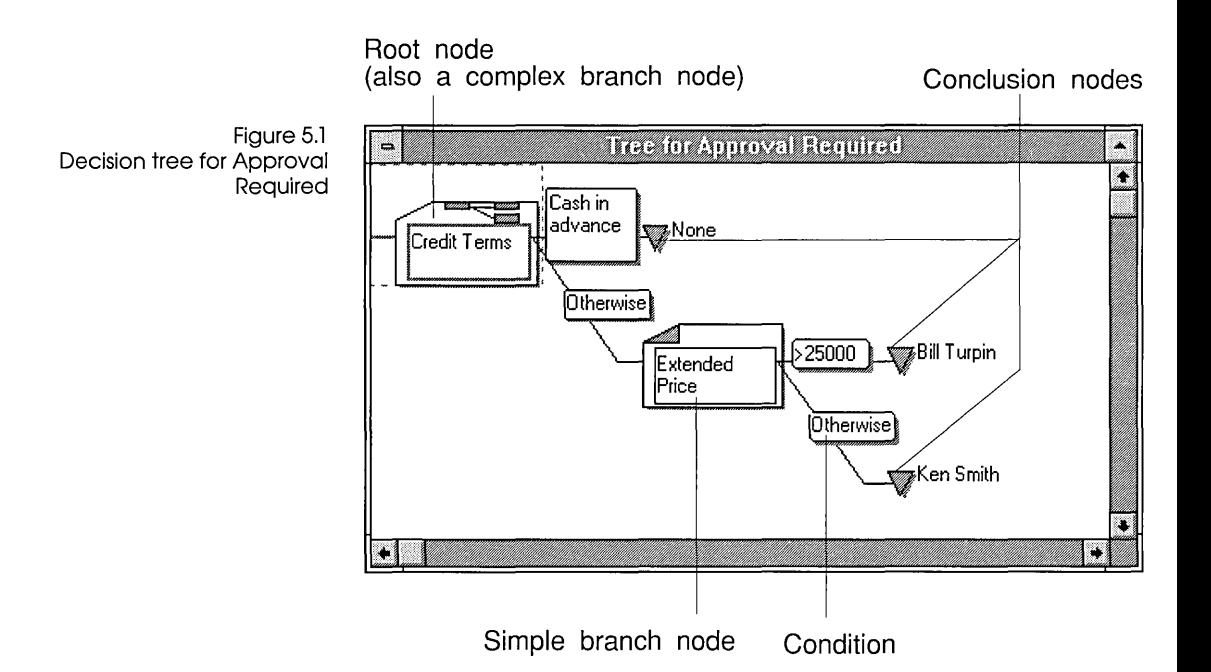

In the decision tree for Approval Required, there are three conclusion nodes, with results of *None, Bill Turpin,* and *Ken Smith.*  The conclusion node with the result None, has a condition of Cash in Advance.

The root node is Credit Terms, which is also a complex branch node with no condition. If Credit Terms is double-clicked with the mouse, another decision tree is displayed.

Extended Price is a simple branch node, with a condition of Otherwise.

Read from left to right and—within a set of conditions—from top to bottom, the decision tree is a graphic expression of these steps:

- 1. If the value of Credit Terms is Cash in advance, then the value of Approval Required is None.
- 2. If the value of Credit Terms is anything other than Cash in advance, then evaluate Extended Price.
- 3. If the value of Extended Price is greater than 25,000, then the value of Approval Required is Bill Turpin.

4. If the value of Extended Price is anything other than greater than 25,000, (that is, the extended price is not greater than 25,000), then the value of Approval Required is Ken Smith.

#### **Decision tree for Shipping Method**

The completed Shipping Method decision tree from the *Order*  sample application is shown in the following figure:

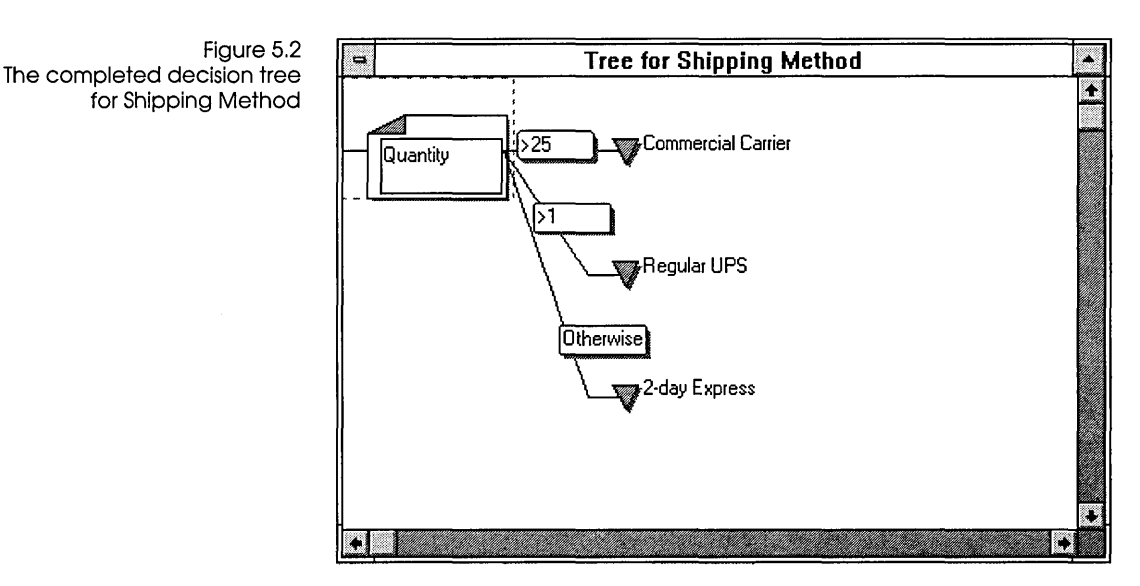

The logic expressed in the Shipping Method decision tree is explained as follows:

- 1. If the value of the Quantity field is greater than 25, then the value of Shipping Method is Commercial Carrier.
- 2. Or else, if the value of the Quantity field is greater than 1, then the value of Shipping Method is Regular UPS.

Note that a value of, say, 26 is both greater than 25 and greater than 1; it satisfies both of the first two conditions. When a value satisfies the first condition, however, subsequent conditions are never evaluated. In effect then, the second condition really applies only to values greater than 1 and less than or equal to 25.

3. Otherwise (if the value of the Quantity field satisfies neither of the preceding conditions), the value of Shipping Method is 2-day Express.
Note that a Quantity of 1, 0, or a negative number would satisfy the Otherwise condition and return a Shipping Method of 2-day Express. Since a Quantity of 0 requires no Shipping Method, and a negative Quantity is clearly impossible, this logic may seem flawed. In Chapter 8, however, you will learn how to validate user input-you won't allow the user to enter o or a negative number in the Quantity field.

#### Creating the decision tree

You will add the Shipping Method decision tree to your form in the next steps. That decision tree, as shown in Figure 5.2, will contain the following items:

- **a** a simple branch node (the root)
- $\blacksquare$  conditions
- $\blacksquare$  conclusion nodes

If you had quit ObjectVision at the end of the last part of the tutorial, start ObjectVision now, and open the *Myorder*  application. Then follow these steps:

- (§> Your next steps: 1. While in form completion mode, select the Shipping Method field.
	- 2. Choose Tools I Tree. After you open the Tree Tool, it displays the tree for the selected field. Once the Tree Tool is open, you can also select other trees to work with.

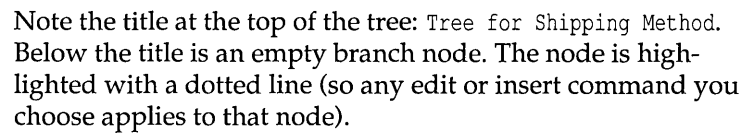

Before continuing, take a moment to look at the commands available in the Tree Tool. Notice that from the Tree menu you can select another decision tree, find a tree that contains a specific field, or print the current tree (or all trees). From the other menus, you can modify nodes, cut and paste nodes, and perform other actions.

Now you will define the Shipping Method tree. First you add a branch node.

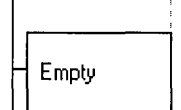

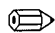

- ©> Your next steps:
- 1. Choose Objects I Branch.

The Tree Tool displays a list of all the fields you have defined in the *Myorder* application. You can select a field from the list or select the Add New Field entry.

If you add a new field instead of selecting an already-defined field, and if you do not later add that field to the form, Object-Vision will use the Scratchpad form when it needs that field's value during form completion.

2. Select Quantity (to reach Quantity, you can scroll or press Q), then press Enter or choose OK.

Figure 5.3 shows how your screen looks now. Notice that the first node of the tree (the root node) is now labeled "Quantity," rather than "Empty." The tree still contains an empty node though, because you haven't yet added a conclusion node. Also note that the empty node has a condition associated with it: "Otherwise". Otherwise is a special ObjectVision condition to cover all cases not included in preceding conditions.

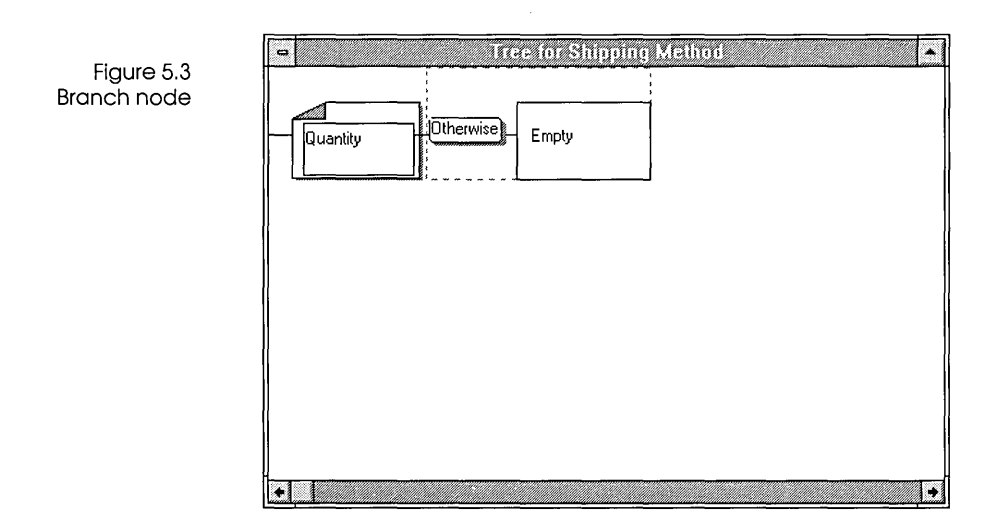

Next, you'll add a conclusion node.

§> Your next steps:

Figure 5.4 Condition dialog box 1. Choose the Objects I Conclusion command. The dialog box shown in the following figure appears:

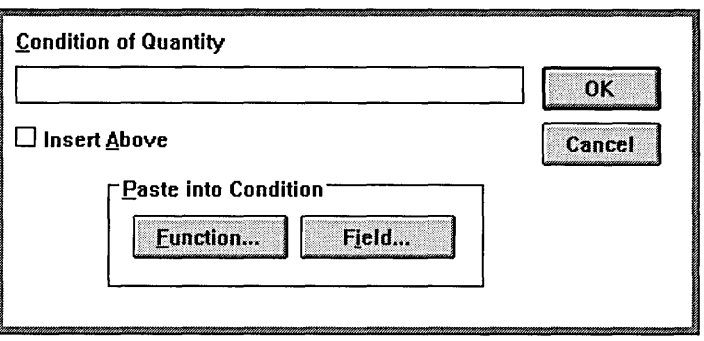

2. Type the condition for the conclusion you are adding. Notice that you can choose to have the conclusion node inserted above the currently highlighted node (if there is one); otherwise, the Tree Tool inserts the new node below the highlighted node.

Conditions can include field names and ObjectVision functions. Instead of typing in the names of the fields and functions, you can select them from a list (a good idea because it prevents typing mistakes). You'll paste field and function names later, when you add other decision trees. For now though, just type the value >25, and click OK or press Enter.

Now the Conclusion dialog box appears. This is where you enter the conclusion expression. Here's what the Conclusion dialog box looks like:

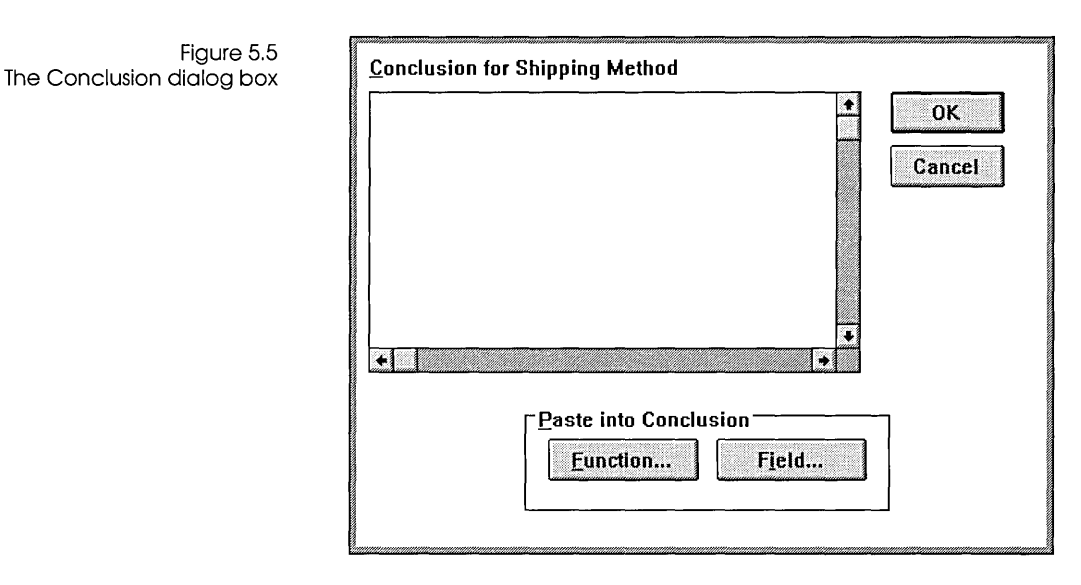

You can paste a field or function name into your conclusion expression, by choosing Paste Field or Paste Function. For now though, just type the conclusion.

3. Type Commercial Carrier and press Enter.

The Tree Tool displays the decision tree. Notice that the conclusion node you added, marked by an inverted triangle, has replaced the empty node. Next, you'll add the other two conclusions.

- 4. Choose Objects | Conclusion. Type >1 for the condition and Regular UPS for the conclusion.
- 5. Choose Objects I Conclusion, and type Otherwise for the condition and' 2-day Express for the conclusion. Notice that the apostrophe *must* precede the conclusion *2-day Express*  because without it ObjectVision interprets it as an expression. The expression would create a new field named *day Express,*  and ObjectVision would try to subtract the value of *day Express*  from the number 2.

Now you have completely defined the Shipping Method decision tree. Figure 5.2 shows how your screen should look now (except that, in Figure 5.2, the selection box surrounds the root node instead of the Otherwise conclusion node).

Figure 5.5

An important point about the way you created this decision tree is the order in which you entered conclusions. This section discusses conclusion order.

When you add more than one conclusion to a decision tree, the order in which you put them tells ObjectVision how to evaluate the corresponding field. ObjectVision evaluates the conditions that follow a branch node from top to bottom. The tree you just added for Shipping Method tells ObjectVision to follow this sequence to derive a value for the field:

- 1. Get a value for Quantity.
- 2. Look at the top condition: Is the value of Quantity greater than 25? If so, return the value Commercial Carrier for the Shipping Method field. If not, evaluate the next condition.
- 3. Is the value of Quantity greater than 1? If so, return the value Regular UPS for the Shipping Method field. If not, evaluate the next condition.
- 4. Return the value 2-day Express for the Shipping Method field.

If you changed the order in which you put these conclusions, ObjectVision might get the wrong value for the Shipping Method field. For example, suppose you put the second conclusion *Regular UPS* at the top of the set of conclusion nodes. Then Object-Vision would return Regular UPS for all cases in which the value of Quantity was greater than 1 (and wouldn't return Commercial Carrier for values greater than 25).

If you want to change the evaluation order of conclusion nodes you have already added, you can use Edit I Cut and Edit I Paste to rearrange them.

## **Testing your decision tree**

Before you add more decision trees, you should test the Shipping Method tree to make sure its logic works the way you want it to.

When a user overrides a calculated value, that user-entered value replaces the calculated value without removing the decision tree logic assigned to the field. To restore a field's calculated value, select the field and then choose Field | Calculate.

- Your next steps: 1. Choose Tree | Close Tool to close the Tree Tool and return to form completion mode.
	- 2. Select the Shipping Method field.

Notice that the Shipping Method field is displaying a selection list, as shown in the following figure:

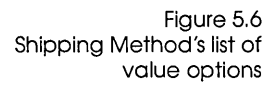

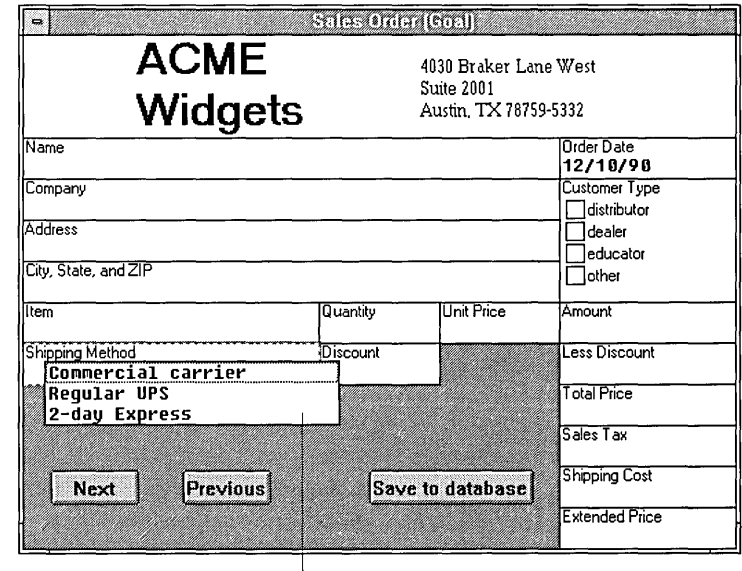

List of value options

The Shipping Method field is displaying its selection list because it is still highlighted, and ObjectVision is trying to get a value for it. Because the Quantity field doesn't have a value, ObjectVision can't calculate Shipping Method and needs to prompt the user for input.

- 3. Highlight the Quantity field, type the value 13, and then press Enter.
- 4. Verify that ObjectVision displays the value Regular UPS in the Shipping Method field.
- 5. Keep changing the value of the Quantity field and verifying that ObjectVision calculates the right value for Shipping Method in each case. (If you didn't precede the conclusion *2-day Express* with an apostrophe, entering a quantity of 1 will not return a value in the Shipping Method field.)

You have finished this part of the tutorial. You can quit Object-Vision and return to the tutorial later, or you can continue now. If you intend to continue, you should save your form first.

c H A p T E <sup>R</sup>

# **Editing a decision tree**

In this chapter, you create and modify a decision tree for the Discount field. This decision tree contains many branch and conclusion nodes. You will perform these ObjectVision procedures:

- Add a new field with the Tree Tool and create a new form for it.
- $\blacksquare$  Scroll a decision tree.
- Copy and paste parts of a tree with Edit I Copy and Edit I Paste.
- Write conditions and conclusions with the Objects I Condition and Objects I Conclusion commands.
- Resize the tree display with View I Expand and View I Reduce.
- **•** Print a tree.

#### **The Discount decision tree**

The following figure shows the completed decision tree for the Discount field. Notice that it contains a node for a new field, Distributor Size, which is not included on the Sales Order form. (Later you will create another form, Distributor Information, for the Distributor Size field.)

6

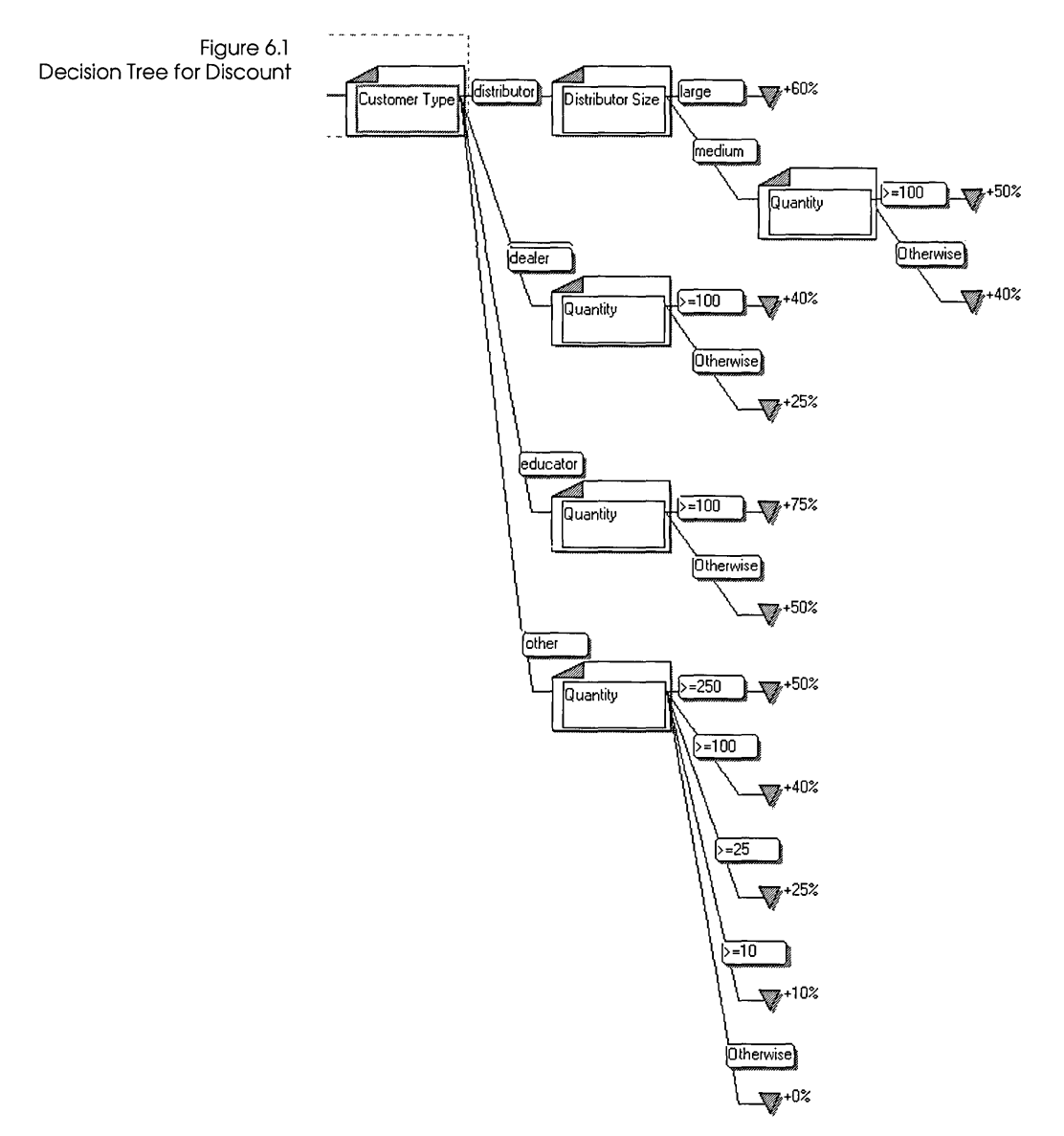

The decision tree shows that the value of the Discount field depends on the values of the Customer Type, Distributor Size, and Quantity fields. The following text describes in part the logic shown graphically in the decision tree. Keep in mind that each step in the sequence (except for the first one) occurs only if the condition expressed in the previous step is not true.

If the value of the Customer Type field is distributor, then the value of Discount depends on the value of Distributor Size, as follows:

- 1. If the value of the Distributor Size field is large, then the value of Discount is 60 percent.
- 2. Or, if the value of the Distributor Size field is medium, and the value of the Quantity field is greater than or equal to 100, then the value of Discount is 50 percent.
- 3. Or, if the value of the Distributor Size field is medium, and the Quantity field has a value that is not greater than or equal to 100, then the value of Discount is 40 percent.

If the value of the Customer Type field is dealer, then the value of Discount depends on the value of Quantity:

- If the value of the Quantity field is greater than or equal to 100, then the value of Discount is 40 percent.
- Or, if the value of the Quantity field is not greater than or equal to 100, then the value of Discount is 25 percent. Similar evaluations occur if the value of the Customer Type field is educator or other.

The logic of the decision tree continues along the same lines, from left to right and from top to bottom. At each step, the value of Customer Type is considered first. If the Customer Type is distributor, Distributor Size is considered next. Finally, Quantity is considered. Each step evaluates to true or false. If a condition is true, ObjectVision follows the path from that condition. If a condition is false, ObjectVision evaluates the next condition below. This continues until ObjectVision reaches a conclusion node. ObjectVision then assigns a value to Discount.

#### **Adding the first nodes**

You begin creating the Discount decision tree by adding the nodes for the first step in the decision logic:

- ©> Your next steps: 1. Open the *Myorder* application and select the Discount field.
	- 2. Choose Tools I Tree.
	- 3. Choose Objects I Branch, select Customer Type from the list of field names, and then choose OK.
- 4. Choose Objects I Branch again. The Condition dialog box appears.
- 5. For the condition of Customer Type, type distributor and press Enter. The Field Name dialog box appears.

Because you are creating a new branch node (and not a conclusion node), ObjectVision is expecting the name of a field. The field you need has not yet been created though. You want to create a new Distributor Size field, to categorize the types of distributors you do business with. In the next steps, you'll create a new field and assign it to the new branch node.

- 6. Select <Add New Field>, and choose OK. The Add New Field I Field Name dialog box appears.
- 7. For the new field name, type Distributor Size and press *Enter*.
- 8. Choose Objects I Conclusion to create a conclusion node. The Condition dialog box appears. This is because you must provide a condition for the conclusion node you are adding. The conclusion node must provide a value for Discount, to be returned if the preceding conditions are true. In this case, you want to assign a particular value to Discount if the Customer Type is distributor and the Distributor Size is large. Because you are defining Distributor Size now, you must enter a value in the condition dialog box for Distributor Size.
- 9. For the condition of Distributor Size, type large and press Enter.
- 10. When the Tree Tool prompts you for the conclusion for Discount, type +60% and press Enter.

Note that the plus sign (+) is optional. Since the conclusion starts with a number, it is considered an expression, not a constant. You must use a single-quotation mark (') before any constants that start with a number (just like in Quattro Pro).

Now your decision tree should look like the one shown in the following figure:

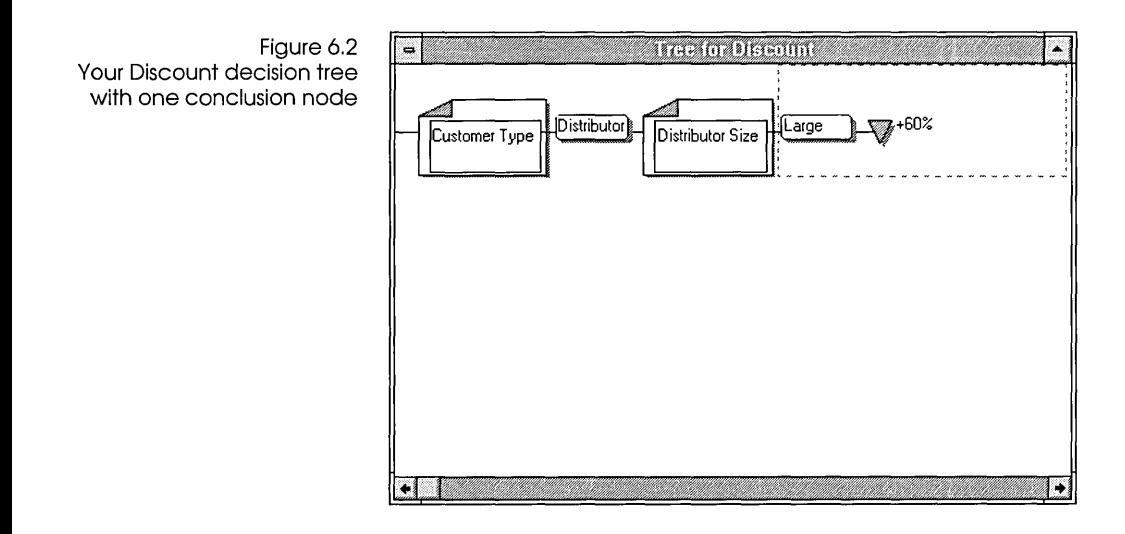

### **Adding more conclusion nodes**

In the next steps, you add the second and third conclusions to the Discount decision tree. These conclusions require another branch node.

( $\Rightarrow$  Your next steps: 1. Select the conclusion node +60% and then choose Objects I Branch. The Condition dialog box appears.

> You selected the conclusion node because ObjectVision will insert the new branch node below the conclusion, at the same nesting level as the +60% conclusion node. You want the new branch node at that nesting level because you want to consider only Distributor Size here. If you wanted to add a branch node that evaluated other Customer Types, you would have selected the Distributor Size branch node, and entered a different Customer Type (as you will do later in this chapter).

- 2. When the Tree Tool prompts you for the condition of Distributor Size, type medium and press Enter.
- 3. For the field name, select Quantity from the list and choose OK or press Enter.
- 4. Choose Objects I Conclusion.
- 5. When the Tree Tool prompts you for the condition of Quantity, type >=100 and press Enter.
- 6. For the conclusion of Discount, type +50% and choose OK.

This means that, for all customers who are medium-size distributors and order at least 100 items, the value of Discount will be 50%.

Now add the third conclusion for this branch:

- 7. With the +50% conclusion node still selected, choose the Objects I Conclusion command.
- 8. When the Tree Tool prompts you for the condition of Quantity, type Otherwise and press Enter.
- 9. For the conclusion of Discount, type +40% and press Enter.

Now your decision tree should look like the one shown in the following figure. You'll finish the tree later in the tutorial.

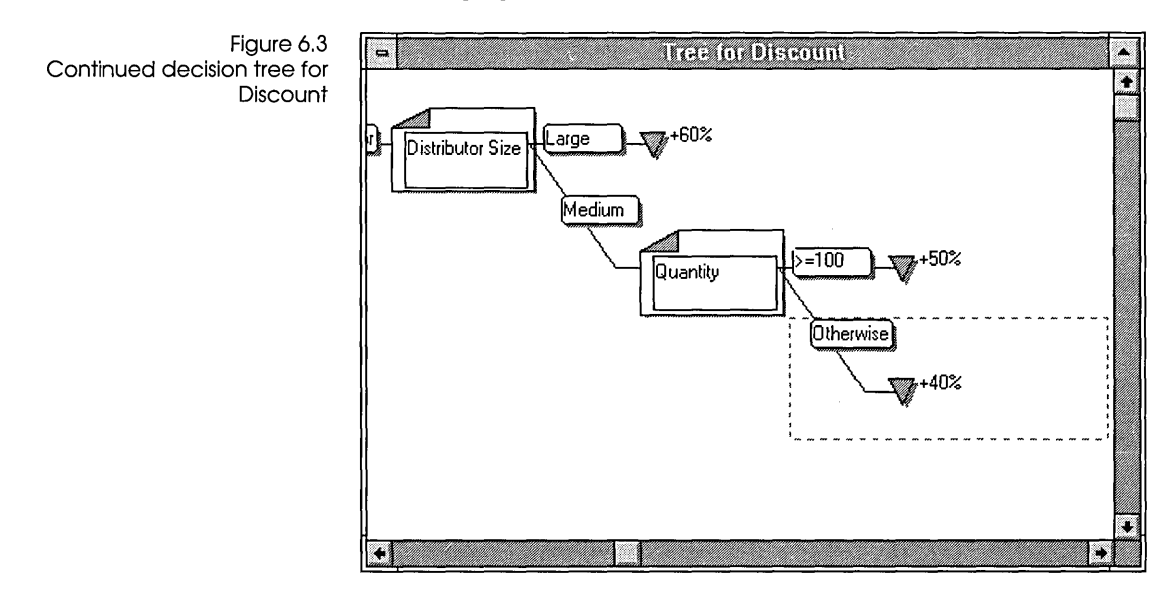

#### **Scrolling a decision tree**

As you add parts to a decision tree, the tree may become too big to see all at once (unless you shrink it with the View I Reduce command, explained later). You can easily display all parts of a tree by using the scroll bars at the sides and bottom of the Tree Tool screen. Press Home to return to the root node of the tree.

Before you go on to the next section, take a moment to scroll around the screen.

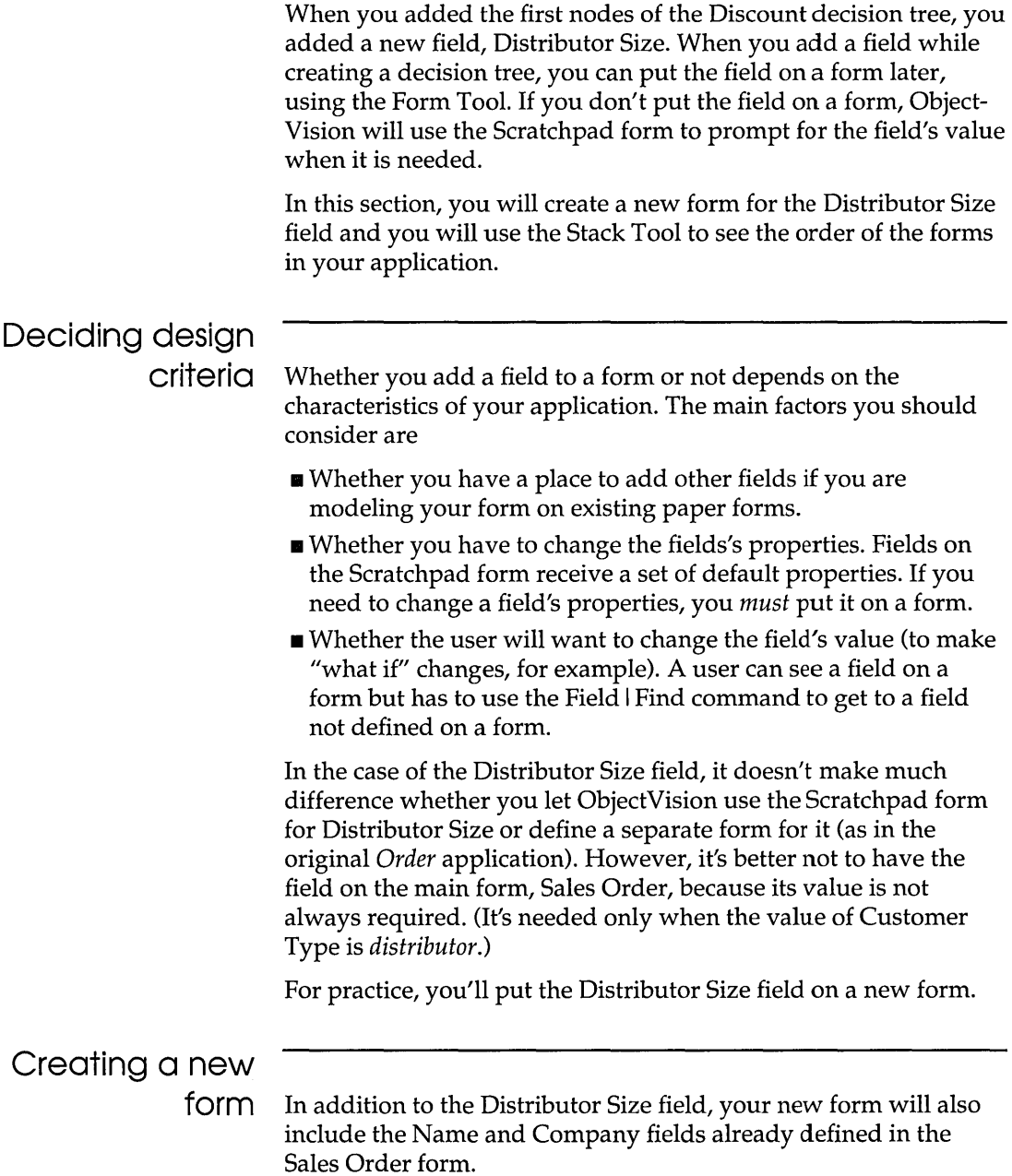

1980. – Predstavanja aleksandroni

The completed form will look like this:

Figure 6.4 Completed Distributor Information form

©> Your next steps:

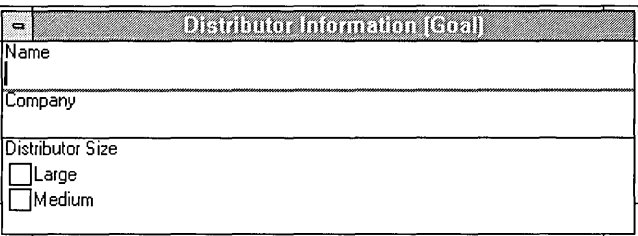

You will use these commands to create a new form:

- **Form** I New, to define the new form
- Objects I Field, to add fields to the new form
- Form I Select, to open the Sales Order form
- Edit I Copy and Edit I Paste, to copy a field from one form to another
- **Properties** Field Type, to change the type of a field
- 1. Close the Tree Tool, if it's still open. Open the Form Tool, and choose Form I New. The Form Name dialog box appears.
	- 2. For the form name, type Distributor Information and press Enter. The new form appears in the default form size.
	- 3. Choose Objects I Field, select the Name field from the list, and then choose OK.
	- 4. Position the Name field as shown in Figure 6.4. (You will resize it later.) Notice that if a field appears on multiple forms, as Name does, you can format it differently on each form if you want.

In some cases, it may be more convenient to copy a field from one form to another. Now you'll copy the Company field on the Sales Order form to the Distributor Information form. (You could easily have copied the Name field too, but it's good practice to try both methods.)

- 5. Choose Form I Select, select the Sales Order form, and choose OK. The Sales Order form displays in front of Distributor Information. When your application window is maximized, you can position the forms within it to make it easy to copy and paste between them.
- 6. Copy the Company field with the Edit I Copy command (or press Ctr/+/ns, the Edit I Copy shortcut key).
- 7. Select the Distributor Information form using Form I Select.
- 8. Paste the Company field into the form with the Edit I Paste command (or press Shift+lns, the Edit I Paste shortcut key). Notice that the Form Tool automatically expands the Distributor Information form so that the Company field fits.
- 9. Resize the Name field to match the Company field. The next field you add, Distributor Size, doesn't exist yet on a form. You created it when you defined the Discount decision tree.
- 10. Choose Objects I Field, select the Distributor Size field, and then choose OK. Position and size the field as shown in Figure 6.4.

Now you need to format Distributor Size as a check box field.

- 11. Choose Properties I Field Type, select Check Boxes, and then choose OK.
- 12. The Check Boxes I Values of dialog box appears. Note that Automatic is checked, and the values large and medium appear in the Values list. When Automatic is checked, ObjectVision automatically determines value options from the conditions you define in the decision trees.
- 13: Choose OK to close the Check Boxes I Values of dialog box.
- 14. Close the Form Tool.
- 15. Close the Distributor Information form.
- 16. Choose File I Save to save your work.

#### **Displaying the order of forms**

Now you have two forms in your application, Sales Order and Distributor Information. ObjectVision maintains an application's forms in a specific order. This order determines which form is the Goal form when the user opens the application.

You can use the Stack Tool to display and rearrange the order of the forms in your application. By making a different form the top form, you can change which form is the Goal form when an application is loaded.

## **Copying and editing parts of a tree**

In the next steps, you add more branches and conclusions to the Discount decision tree with the Edit I Copy and Edit I Paste commands. You can copy and paste parts of a decision tree and then modify them as necessary with the Properties I Conclusion, Objects I Branch, and Objects I Conclusion commands.

Figure 6.5 repeats the completed Discount decision tree first shown in Figure 6.1. Looking at Figure 6.5, you'll see that there are three tree sections below the Distributor Size node and each section begins with the Quantity branch node. Two of the tree sections end with two conclusions, and the bottom branch ends with five conclusions.

The structure of the sections is like that of the Quantity branch node and its conclusion nodes, which you have already created. As a shortcut, you will copy and paste sections of the tree. Then you will edit the conclusions and conditions in the copied sections to make them match the tree shown in the next figure.

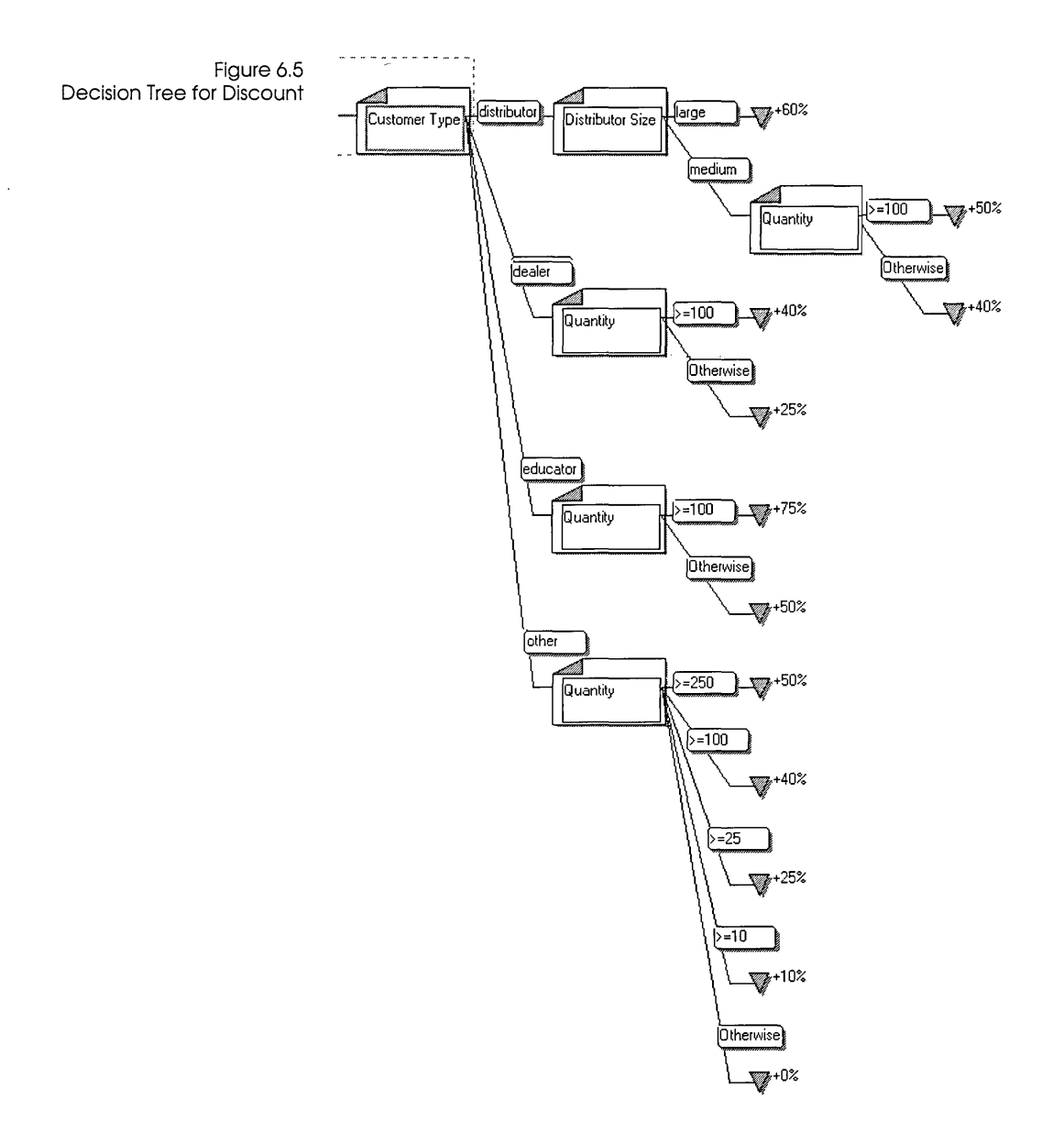

- *Your next steps:* 1. Choose Tools I Tree to open the Tree Tool.
	- 2. Choose Tree I Select, select the Discount field, and then choose OK.
	- 3. Maximize the window, and scroll it to the right. This lets you see the Quantity node and its conclusions.
- 4. Select the Quantity node (which will include the condition medium), and then choose Edit | Copy (or press Ctrl+lns).
- 5. Select the Distributor Size node, and then choose Edit I Paste (or press Shift+lns).
- 6. When the Tree Tool prompts you for the condition of Customer Type, type dealer and choose OK. This specifies the condition of Customer Type that applies to the new tree path you are pasting.

Now you will use the Properties I Conclusion command to change the conclusions you copied.

- 1. Select the first conclusion in the node you just pasted (+50%), and choose Properties I Conclusion. The Conclusion dialog box displays the expression.
- 2. Change the conclusion to +40% (remember that you can use editing keys, like Backspace to delete), and then press Enter or choose OK. The Tree Tool displays the updated expression.
- $t_{\text{eq}}$  In the next step, you use the mouse shortcut to open the Conclusion dialog box. You can double-click a conclusion node as an alternative to choosing Properties I Conclusion. Similarly, double-clicking a condition node opens the Condition dialog box.
	- 3. Double-click the second conclusion in the node you just pasted (under the Otherwise condition).

Be sure to double-click directly on the conclusion node (the inverted triangle) or the conclusion expression. If you doubleclick the condition node (Otherwise in this case), the Condition dialog box appears instead of the Conclusion dialog box. The Conclusion dialog box appears.

- 4. Change the conclusion to +25% and choose OK or press Enter.
- 5. Select the branch you just edited (Quantity, with the condition dealer).
- 6. Choose Edit I Paste. Notice that you don't have to copy the node again; it's still on the Clipboard.
- 7. For the condition of Customer Type, type educator and press Enter.
- 8. Change the first conclusion of the node you just pasted to +75% and the second to +50%.

Next you will use the Objects I Branch and Objects I Conclusion commands to add the last branch node to the Discount tree. You could also copy and paste an existing node again and then edit it, but this node is quite a bit different from the ones you just added; its conditions are different and it contains more conclusions.

- (§> *Your next steps:* 1. Select the branch you just edited (Quantity, with the condition educator).
	- 2. Choose Objects I Branch.
	- 3. For the condition of Customer Type, type other and press Enter.
	- 4. For the field name, select Quantity from the list.
	- 5. Choose Objects I Conclusion.
	- 6. When the Tree Tool prompts you for the condition of Quantity, type >=250 and press Enter.
	- 7. For the conclusion for Discount, type +50% and press Enter.
	- S. Choose Objects I Conclusion.
	- 9. When the Tree Tool prompts you for the condition of Quantity, type >=100 and press Enter.
	- 10. For the conclusion for Discount, type +40% and press Enter.

Now add the third conclusion:

- 1. Choose Objects I Conclusion.
- 2. When the Tree Tool prompts you for the condition of Quantity, type >=25 and press Enter.
- 3. For the conclusion for Discount, type +25% and press Enter.

Now add the fourth conclusion:

- 1. Choose Objects I Conclusion.
- 2. When the Tree Tool prompts you for the condition of Quantity, type >=10 and press Enter.
- 3. For the conclusion for Discount, type +10% and press *Enter*.

Now add the fifth and final conclusion:

- 1. Choose Objects I Conclusion.
- 2. When the Tree Tool prompts you for the condition of Quantity, type Otherwise and press Enter.
- 3. For the conclusion for Discount, type +0% and press *Enter*.

Your decision tree should now match the one shown in Figure 6.5.

### **Testing the tree**

To make sure your decision tree is constructed properly, you should test it:

- Close the Tree Tool.
- In form completion mode, supply different values in all three fields relating to the decision tree for Discount (Customer Type, Quantity, and Distributor Size) to test the possible conclusions of your new decision tree.
- **Be sure to press Enter, not Tab, after you type values. The** Distributor Information form won't appear if you press Tab.

### **Viewing and printing the tree**

You can view decision trees at different resolutions. You can reduce a big tree to see its structure more clearly, or you can enlarge part of a tree to see it in detail. You can print a single decision tree or all the decision trees in an application.

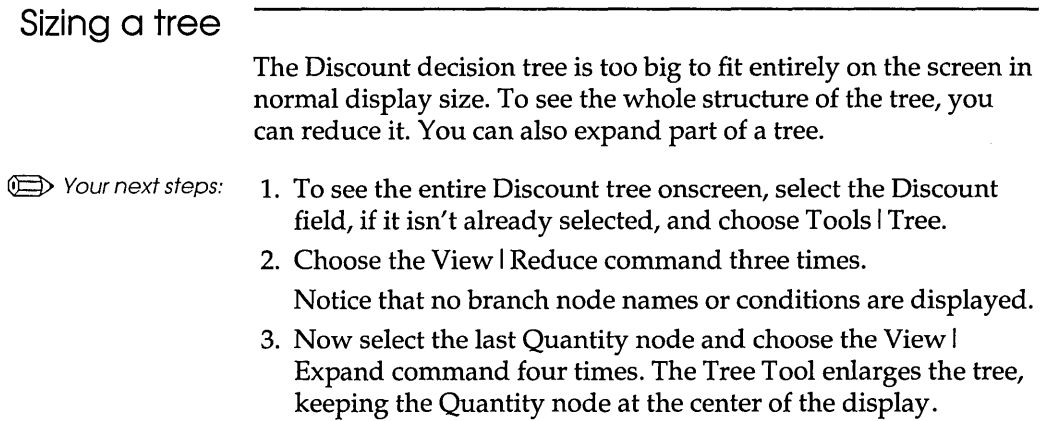

#### **Printing a tree**

You can print a decision tree at any time while you are using the Tree Tool. The Tree Tool prints the tree at its current size. For example, if you have reduced the tree size with View I Reduce, the small version of the tree prints.

- 
- (Execut rest steps: 1. Before printing the Discount tree, choose View | Reduce to shrink the tree to its original size.
	- 2. Choose Tree I Print to print the Discount tree.

#### **Creating lists of values automatically**

Earlier in the tutorial you learned how to manually supply a list of values for a check-box or selection-list field. You can also let ObjectVision determine a list of possible values automatically from your application's decision trees.

As you design applications, you might need to add, delete, or change values to refine your forms. Instead of adding a new value to the list of options manually, you can easily change a field's properties to have ObjectVision automatically determine its possible values.

When you check Automatic in the Values Of dialog box, Object-Vision finds all the conditions you defined for a field in all decision trees and generates a list of values. This automatically generated list of values is added to all forms that contain the field.

For example, if you add another value to the decision tree for Customer Type, you can have ObjectVision add it to the list of check box items. In the Form Tool you can select the Customer Type field, choose Properties I Field Type, select Check Boxes, and then choose OK. When the Values Of dialog box appears, check the Automatic box, then choose OK.

ObjectVision replaces the previous list of values for the field with the values it determines from the field's decision tree.

You can quit ObjectVision now, or you can continue. Be sure to save your work in either case.

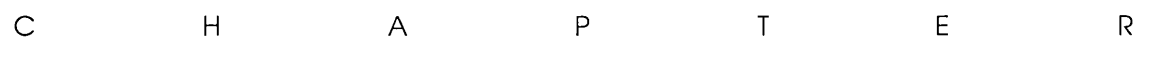

7

# **Handling default and error values**

This chapter discusses two decision tree features that can add flexibility to your application's logic:

- Using decision trees to provide default values for fields
- Using circular references in decision trees to let ObjectVision prompt for another value if a user enters an invalid value.

#### **Providing default values**

The decision tree you added for the Discount field contains many branch and conclusion nodes, providing a large number of possible values for the field. You can also add a decision tree to provide a default value for a field.

A default value is a convenience for the user. If a field typically has a particular value, you can have ObjectVision calculate that value for the field. In the few cases when the field requires a different value, the user can override the calculated value. A user can choose Field I Calculate to restore a field's calculated value.

In *Order's* Sales Order form, the decision tree for the Item field provides the default value *Widget.* In this chapter, you'll recreate the Item decision tree in *Myorder.* 

- ©> *Your next steps:* 1. In form completion mode, select the Item field.
	- 2. Choose Tools I Tree.

3. Choose Objects I Conclusion.

The Objects I Conclusion dialog box appears. Notice that you weren't prompted for a condition. Because you didn't add a branch node, no condition applies to the conclusion.

4. Type Widget and press Enter. The following figure shows how your screen should look now:

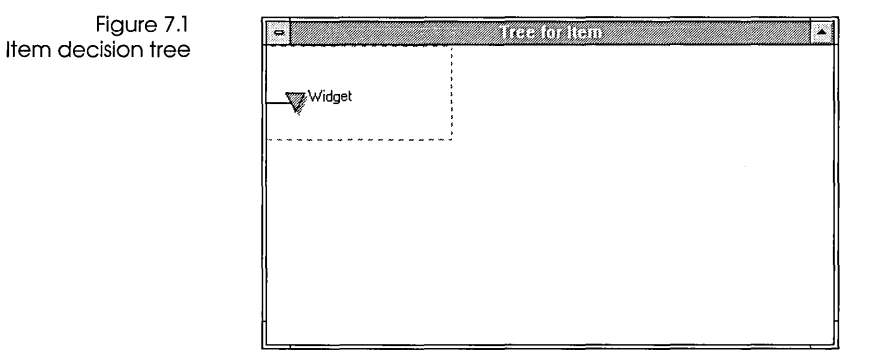

5. Choose Tree I Close Tool to return to form completion mode. Notice that the value Widget appears in the Item field.

### **Using circular logic in a decision tree**

The decision tree for the Unit Price field uses circular logic-it refers to itself in one of its conclusion nodes. The following figure shows the completed decision tree for Unit Price:

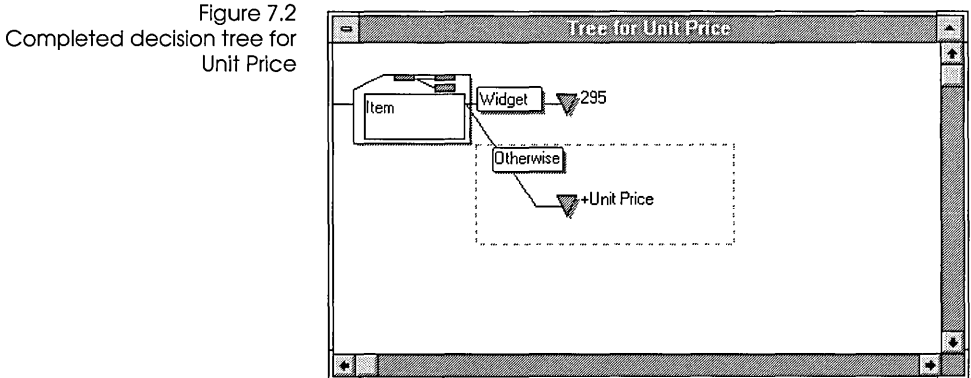

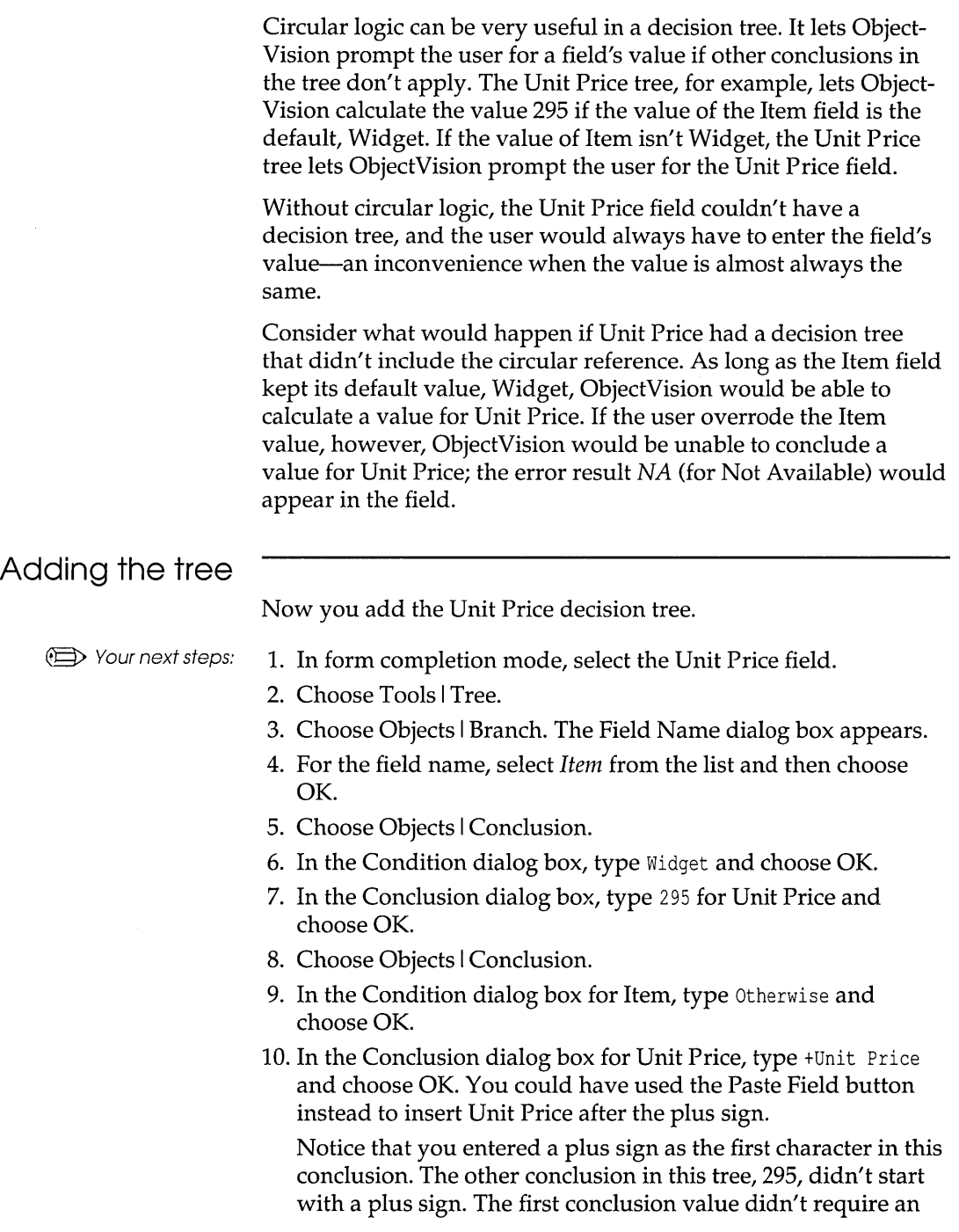

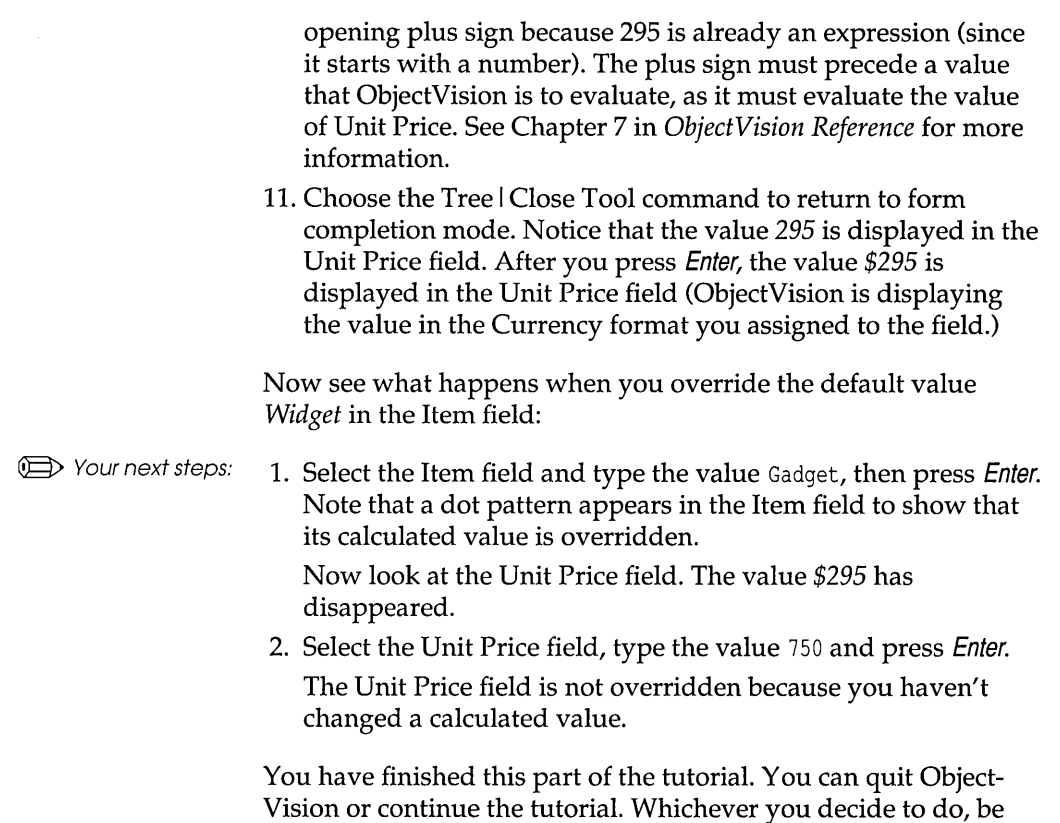

sure to save your work first.

 $\mathcal{L}$ 

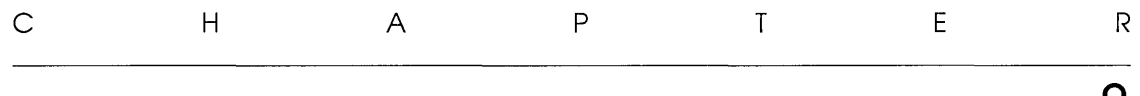

# **Creating conditions and conclusions**

In the decision trees you have added so far, you defined several conclusion nodes and specified conditions for those nodes. Each conclusion and each condition you defined was an expression.

In this chapter, you will add additional trees to become more familiar with expressions and the Condition and Conclusion dialog boxes.

You will perform these procedures:

- Create decision trees for several fields in the Sales Order form.
- Use the Condition and Conclusion dialog boxes.
- Use the Paste Field, Paste Function, and Paste Arguments options.
- Use the @MESSAGE and @BLANK functions in a decision tree for input validation.

#### **Expressions**

An expression defines a method for calculating a value based on the current situation. You have defined expressions in conditions and conclusions: *>=100,40%,* and so on. To determine the value of an expression in the current situation, ObjectVision must evaluate it.

Ծ

Expressions can contain elements of several different kinds. The decision trees you have added so far have included these elements:

- field names, like *Distributor Size* in the Discount decision tree
- constant values, like *100* and 25
- $\blacksquare$  operators, like the comparison operator  $>=$  and the percent operator %

Expressions can also contain @functions. ObjectVision provides a set of Quattro Pro-compatible @functions. @Functions usually perform an operation on a value or set of values. For instance, the @INT function truncates its argument.

Syntax The syntax for ObjectVision expressions is also Quattro Pro compatible. An expression can contain any combination of constant values, field names, functions, and legal operators. (The legal operators are listed in the next section.)

These syntax rules apply:

- **If the first character is one of the following: ', ", or**  $\hat{ }$ **, the** remaining characters are taken literally as a string value.
- **If the first character is a digit or one of the following characters:**

.+-(@#

all of the conclusion or condition is evaluated as an expression.

- **If a condition doesn't begin with a conditional operator, the** equal operation (=) is assumed.
- A conclusion cannot begin with a conditional operator.
- Numeric constants can contain any combination of decimal digits without internal spaces.
- **Text constants must be contained within two matching double** quotation marks *("text")* so that they can be distinguished from field names.
- You must use two double quotation marks to enclose a double quotation mark that is part of the text value. *("The word* ""Text"" *is embedded in this text.*")
- Blanks are significant within both text constants and field names.
- You must enclose a field name within single quotation marks if the name meets any of these conditions:
	- It starts with any character other than a letter.
- Its last character is a blank.
- It contains any character that is not a letter, number, space, period, or underscore. For example, *'Make, Model'* and *'Vacation remaining?'.*
- It is one of the logical keywords Yes, No, True, or False.
- You must use two single-quotation marks to specify a single quote as part of the field name (you must also enclose the whole field in single-quotation marks because it contains a character that is not a letter, number, space, period, or underscore). For example, for a field named *Last Year's Tax,*  you would have to type 'Last Year''s Tax'. Note the singlequotation marks surrounding the field name and the double single-quotation marks between the  $r$  and the  $s$ .
- Operators The following table lists the ObjectVision expression operators and the precedence assigned to each. Operators with the highest precedence (7) are performed first.

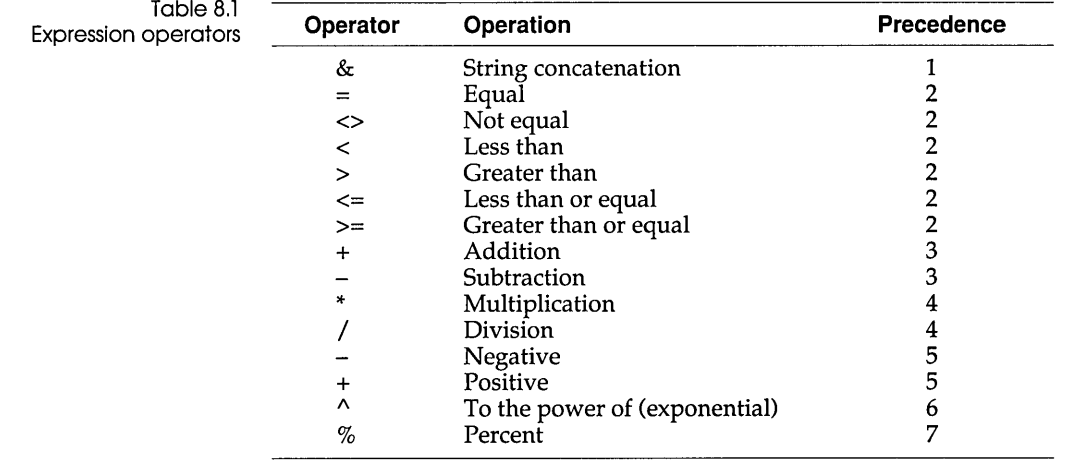

#### **Expression dialog**

**boxes** 

When you defined decision trees earlier, you used ObjectVision's Condition and Conclusion dialog boxes.

You can enter up to 4,096 characters in each dialog box, using cut and paste and the other standard editing functions. You can also paste field names and function names into expressions.

When you enter an expression in the Conclusion dialog box, ObjectVision checks the expression to make sure it's valid. If it contains an error, ObjectVision tells you the type of the first error.

### **Adding a decision tree for the Amount field**

In the next procedure, you add a decision tree for the Amount field. The next sections define the logic of the tree and discuss a powerful dialog box feature, pasting field names.

Logic

The logic for calculating the Amount field is simple: The amount (base cost) of an order is the number of widgets ordered times the unit price for a widget.

The completed decision tree for the Amount field is shown here.

**Tree for Amount** Figure 8.1 Completed Decision tree for Amount +Quantity\*Unit Price , ------------------

> The tree has one conclusion node and no branch nodes (and therefore, no conditions). The conclusion for Amount is an expression. It starts with a plus sign (otherwise it would be interpreted as a string constant since it begins with  $Q$ ), and it contains two field names, Quantity and Unit Price, and the multiplication operator, \*.

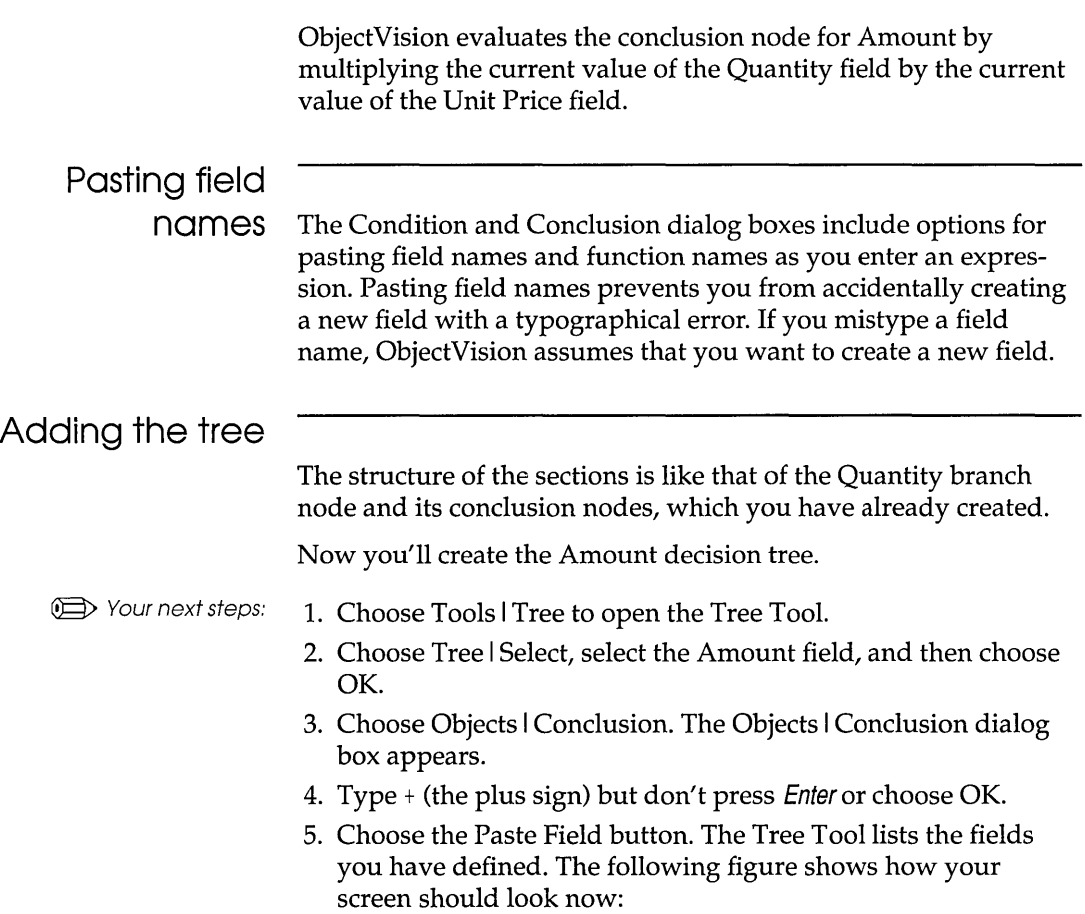

 $\sim$ 

 $\sim$  2000  $\sim$  2000  $\sim$  2000  $\sim$ 

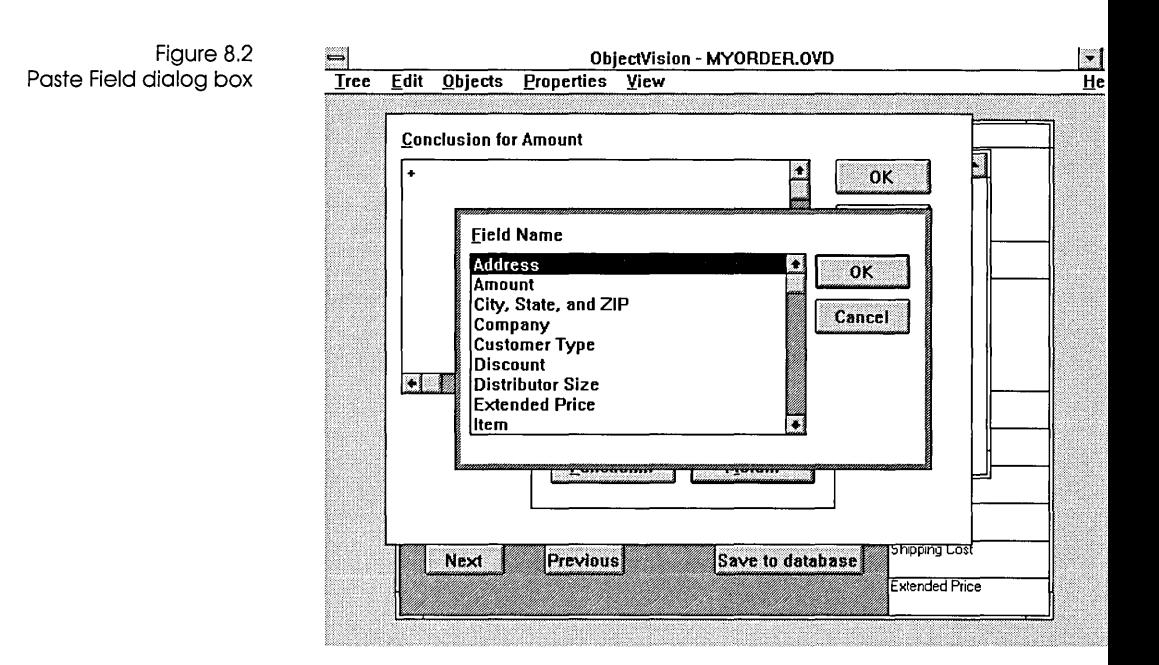

- 6. Select Quantity by scrolling, or typing  $Q$  to get to the field. Once you have selected Quantity, choose OK or press Enter. The word *Quantity* is pasted into the expression you are defining.
- 7. Type \* (an asterisk, the multiplication operator).

You can type the operator right after the field name or you can put a space before or after the operator (but remember that you can't put a space before the plus sign that starts the expression).

- 8. Choose the Paste Field button again, select Unit Price, and then choose *OK.* The words *Unit Price* are pasted into the expression.
- 9. Press *Enter* or choose OK to close the Objects | Conclusion dialog box.

Now the Amount decision tree should look like the one shown in Figure 8.1 on page 94. If you typed any blank spaces before or after the operator, notice that they are now stripped out.

## **Testing the tree**  Now test the Amount decision tree: **• Close the Tree Tool.**

• In form completion mode, test the tree by entering a range of values in the Quantity field and verifying that the Amount field displays the correct value in each case.

## **Adding more decision trees**

**Total Price and**  In the rest of this chapter, you will add decision trees for the Total Price, Extended Price, and Shipping Cost fields. **Extended Price** The decision trees for the Total Price and Extended Price fields are very similar to the Amount decision tree. Each contains one conclusion node that contains field names and one or more operators. The Total Price decision tree expresses this logic: The total price of the order equals the amount minus the discount. The tree's conclusion node contains this expression: *+Amount-Less Discount*  The Extended Price decision tree expresses this logic: The extended (overall) price of the order equals the total price plus the shipping cost and the sales tax. The tree's conclusion node contains this expression: *+ Total Price+Shipping Cost+Sales Tax*  Now you will add decision trees for the Total Price and Extended Price fields. ©> *Your next steps:* 1. Follow the same procedure you used for the Amount decision tree to add the Total Price decision tree, using the Paste Field function in the Objects I Conclusion dialog box for the field names. The following figure shows the completed Total Price decision tree:

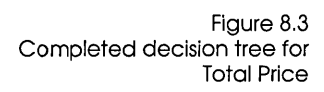

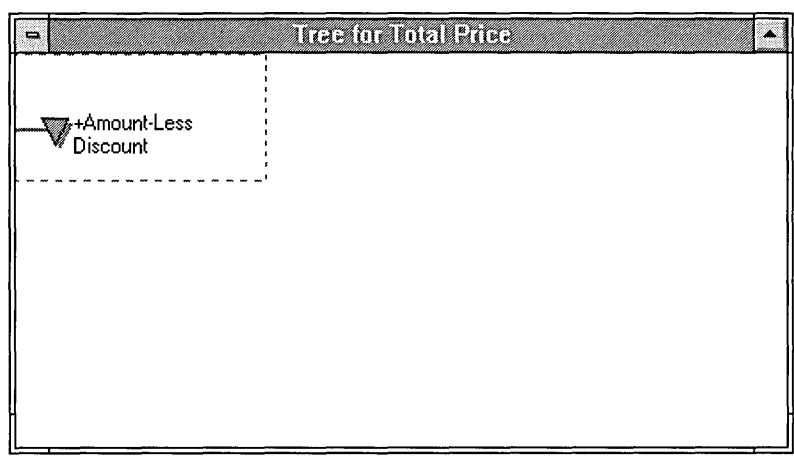

2. Next add the Extended Price decision tree, using the same method. The following figure shows the completed Extended Price decision tree:

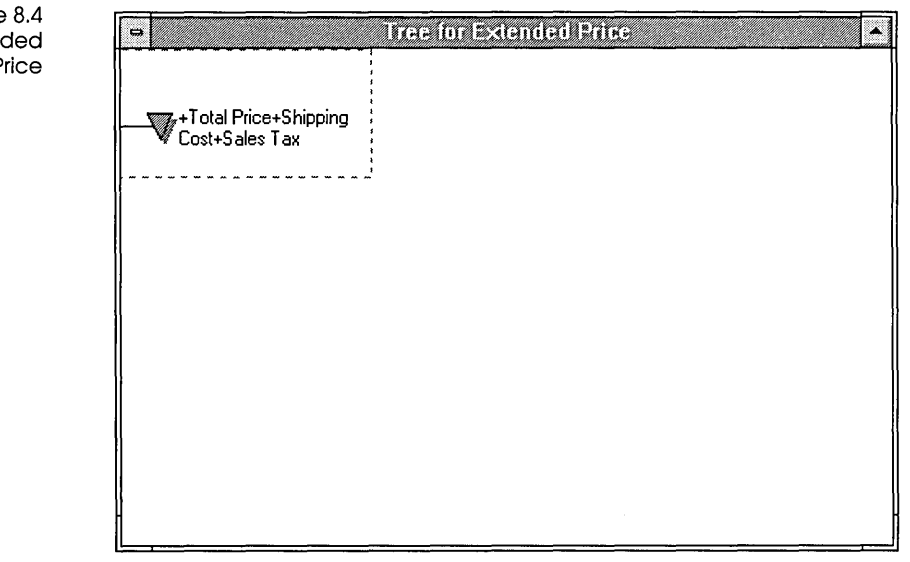

Note that you can't yet test the Total Price and Extended Price trees. Both trees require the value of the Less Discount field, but you haven't added a decision tree for Less Discount yet. You can't type in a value for the Less Discount field, either, because it is protected from being overridden.

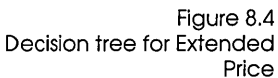

#### **Shipping Cost tree**

The decision tree for the Shipping Cost field is more complex than the Amount decision tree. It includes a branch node and three conditions, each with corresponding conclusion nodes. This figure shows the completed tree:

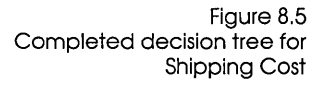

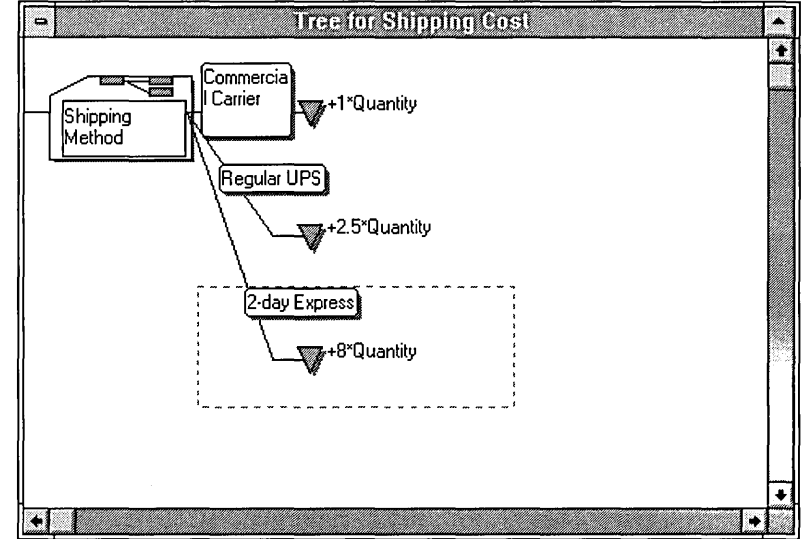

The Shipping Cost decision tree expresses this logic:

- If Shipping Method is Commercial Carrier, then Shipping Cost is Quantity times \$1.00.
- If Shipping Method is Regular UPS, then Shipping Cost is Quantity times \$2.50.
- If Shipping Method is 2-day Express, then Shipping Cost is Quantity times \$8.00.

Notice that the condition expressions are *constants.* They consist of single values that don't change: Commercial Carrier, Regular UPS, and 2-day Express. The conclusions are all expressions that include a field name, a numeric value, and an operator.

Because the Shipping Cost decision tree has both conditions and conclusions, you will use the Object I Condition dialog box and the Object I Conclusion dialog box to add the tree.
Now you will add the Shipping Cost decision tree. You begin by defining the branch node and the first conclusion node. **◯ Your next steps:** 1. If it is not already open, open the Tree Tool with the Tools I Tree command. 2. With the Tree I Select command, select the Shipping Cost field, then choose OK. 3. Choose the Objects I Branch command and paste Shipping Method from the list of field names, then choose OK. 4. Choose the Objects I Conclusion command. The Object I Condition dialog box appears. 5. For the condition, type Commercial Carrier and choose OK. The Object I Conclusion dialog box appears. 6. Type  $+1*$  and then, using the Paste Field function, paste the field name *Quantity* into the expression. Note that the initial plus sign is optional because with 1 as the first character,

7. Press Enter or choose OK.

You have added the branch node and the first conclusion node. This is how your screen should look now:

ObjectVision evaluates the expression as a math operation.

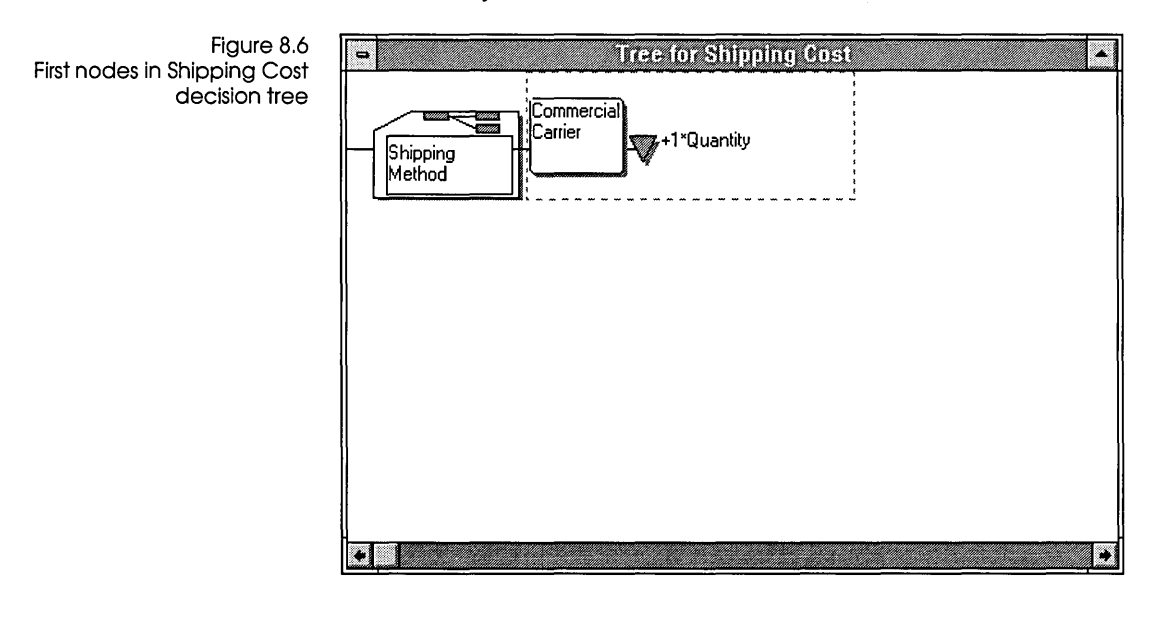

You'll add the other two conclusion nodes by copying, pasting, and editing the first one.

- **E**> Your next steps: 1. With the conclusion node still selected, choose Edit I Copy.
	- 2. Choose Edit I Paste.
	- 3. For the condition of Shipping Method, type Regular UPS and press Enter. The new condition and the copy of the first conclusion node are pasted into the tree.
	- 4. Choose Properties I Conclusion.
	- 5. Delete the 1 in the expression (leaving the +) and type 2.5 in its place. Then press Enter or choose OK.
	- 6. Choose Edit I Paste again.
	- 7. For the condition of Shipping Method, type' 2-day Express and press Enter. Be sure to precede this condition with an apostrophe, or a new field is created and the decision tree will not work properly.

The new condition and another copy of the first conclusion node are pasted into the tree, below the second conclusion node.

8. Choose Properties I Conclusion, change the 1 in the expression to 8, and then choose OK.

The Shipping Cost decision tree is complete. The tree you added should match the one shown in Figure 8.5.

Close the Tree Tool, and save your work. Test your tree by varying the value of Quantity and checking what value is assigned to the Shipping Method field.

## **Using @functions in expressions**

You can use @functions in expressions to perform operations on one or more values. For example, @functions can determine the length of field values, find their type, or update their corresponding database fields. The @functions fall into these categories:

- Link functions
- Mathematical functions
- String functions
- **Logical functions**
- **Date and time functions**
- Miscellaneous functions

Chapter 8 of *ObjectVision Reference* discusses using these functions in detail.

In this part of the tutorial, you will add decision trees that use the @NOW, @INT, and @ROUND functions.

#### **Syntax**

All functions have the same basic syntax:

*function-name (argumentl, argument2,* ... )

Each function has a name that helps identify the operation that it performs. You can specify the function name in uppercase, lowercase, or mixed case. You can either type a function name into an expression or paste it with the Paste Function option.

Each function has a specific number of *arguments.* An argument is information required by the function. Depending on the function, the number of arguments varies from 0 to 14.

You include the arguments for the function inside parentheses and separate them with the list separator character named in the International portion of the Control Panel (usually a comma).

You can put spaces before and after any argument. If no arguments are required, the parentheses are optional.

Each argument to a function can be a constant value, a field name, an expression, or another function. If any of the function arguments are expressions or functions, ObjectVision evaluates those arguments first and passes their values on to the main (outermost) function.

When necessary, ObjectVision tries to convert arguments to the data type that the function requires.

#### @NOW, @INT, **and**  @ROUND

Expressions in the Order Date, Less Discount, and Sales Tax decision trees use the @NOW, @INT, and @ROUND functions.

The @NOW function returns the serial number of the date and time currently in the clock of the computer on which ObjectVision is running. The serial number has an integer part and a fractional part:

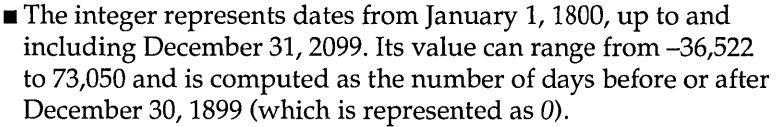

■ The fractional part of the serial number represents the time from 12:00 midnight to 11:59:59 p.m. and is computed as a fraction of a 24-hour day.

The @NOW function changes values only when ObjectVision evaluates it (when the application is opened or when ObjectVision calculates the value of a field that refers to @NOW in its decision tree, for example).

@INT truncates its argument to an integer by removing any fractional part of the argument. @ROUND rounds its first argument to the number of digits specified by its second argument.

#### **Decision tree for Order Date**

The decision tree for the Order Date field consists of one conclusion node that contains this expression:

*@INT(@NOW)* 

This expression begins with a function name, @INT with a left parenthesis immediately following. @NOW is another function, and it's used here as an argument to @INT. @NOW is immediately followed by a right parenthesis because @NOW has no arguments. The final right parenthesis ends @INT's argument list.

This expression tells ObjectVision to get the current date and time from the computer clock in the form of a serial number and then truncate the serial number, making it an integer. Because the fractional portion of the serial number, representing the time, is discarded, the formula evaluates to the current date, which ObjectVision displays in the Order Date field.

The Condition and Conclusion dialog boxes have a Paste Function button similar to the Paste Field button that you have already used. When you choose Paste Function, you select the function you want from a list. You can also select a Paste Arguments option to have a template of the function's argument list pasted into the expression with it.

- **EX** Your next steps: 1. Select Order Date, then choose Tools | Tree.
	- 2. Choose Objects I Conclusion.

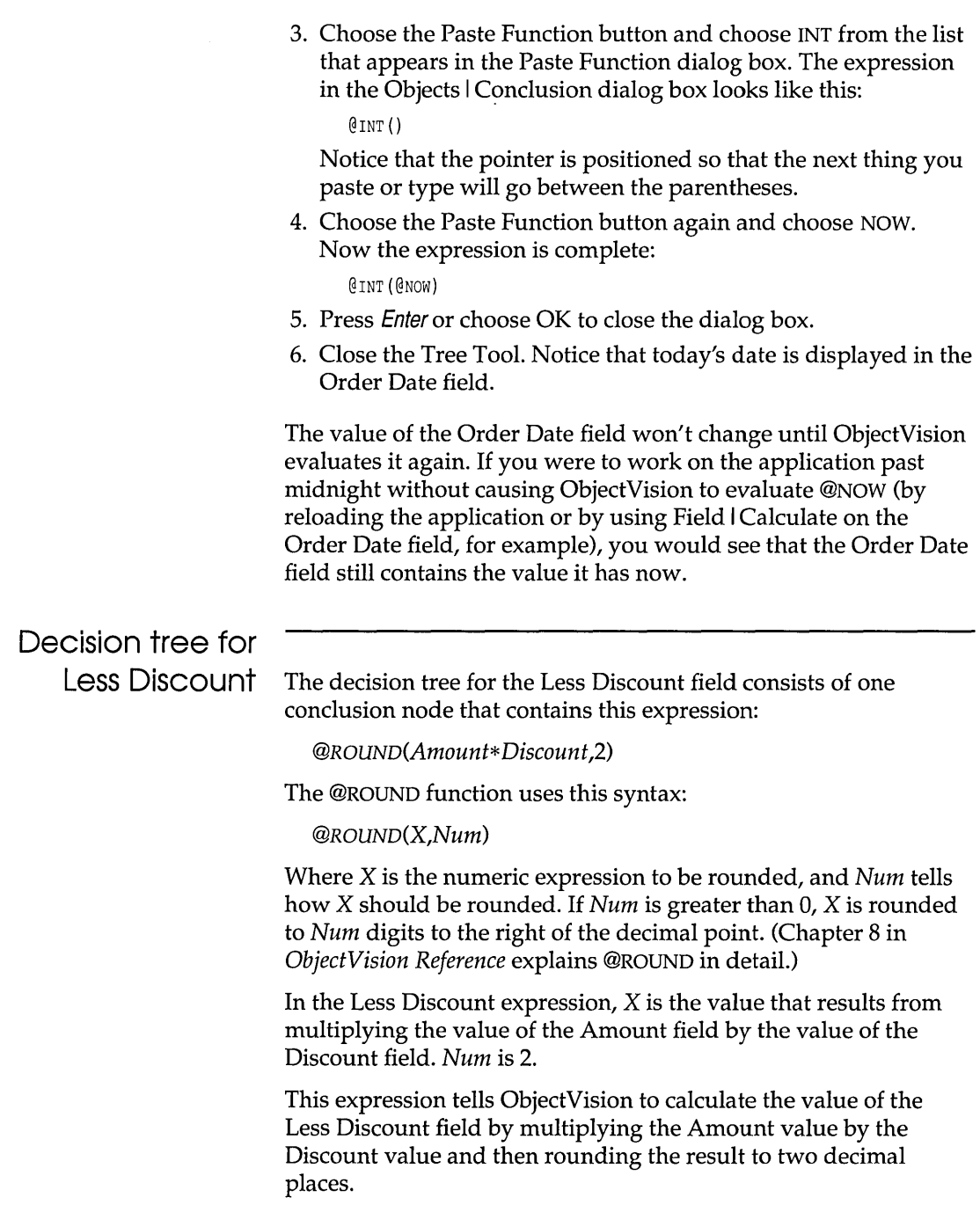

You will use the Paste Function, Paste Arguments, and Paste Field options when you add the Less Discount decision tree.

- ©> *Your next steps:* 1. Open the Tree Tool and select the Less Discount field.
	- 2. Choose Objects I Conclusion.
	- 3. Choose the Paste Function button and highlight ROUND which is listed in the Paste Function dialog box that appears. (But don't press Enter or choose OK yet).
	- 4. Check the Paste Arguments box.
	- 5. Choose OK. The @ROUND function and its argument names are pasted into the expression. The expression in the dialog box should now look like this:

@ROUND(X,Num)

- 6. Choose Paste Field, select Amount, and choose OK. The field name Amount replaces the highlighted X.
- 7. Type the multiplication operator (\*).
- 8. Choose Paste Field again, select Discount, and choose OK.
- 9. Delete the word Num and replace it with 2. Now the expression is complete:

@RouNo(Amount\* Discoun t ,2)

- 10. Press Enter or choose OK to close the Objects I Conclusion dialog box.
- 11. Close the Tree Tool by choosing Tree | Close Tool.
- 12. Test the tree by varying the values of the Quantity and Discount fields. At this point, you can also test the Total Price tree. You will be able to test the Extended Price tree after you've added the tree for Sales Tax.

### **Decision tree for Sales Tax**

The following figure shows the Sales Tax decision tree, which is more complicated than the Order Date or Less Discount tree.

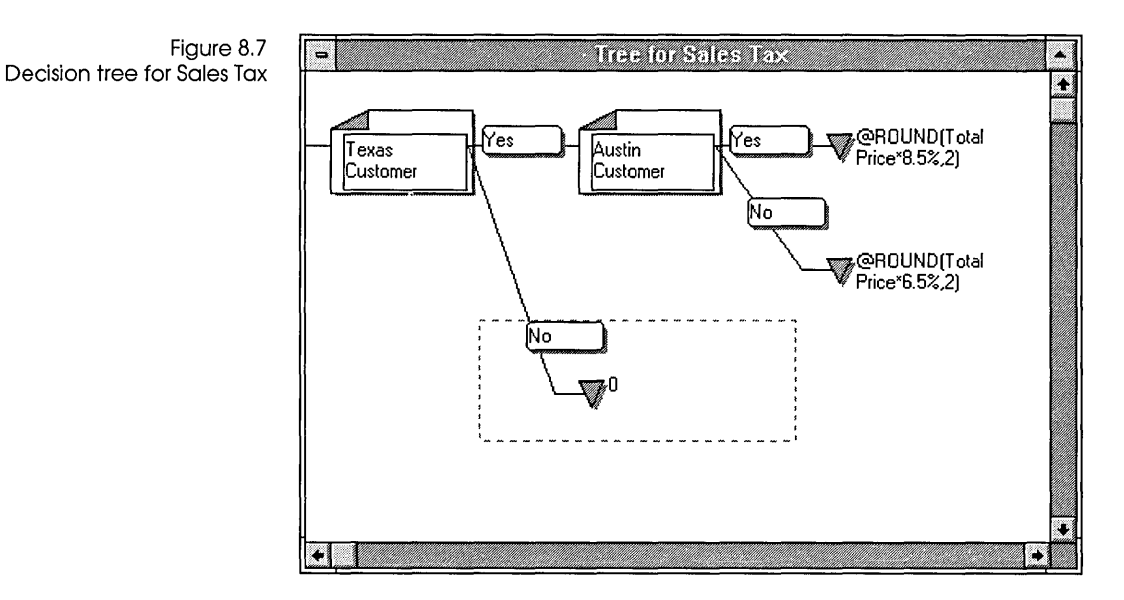

Notice that this tree has two branch nodes and three conclusion nodes, and it also contains two new fields, Texas Customer and Austin Customer. You add these fields when you define the branch nodes. ObjectVision will use the Scratchpad form to prompt for those fields, because they don't appear on any form.

- 
- (§> *Your next steps:* 1. Choose Tools I Tree, select the Sales Tax field, then choose OK.
	- 2. Choose Objects I Branch.
	- 3. Select <Add New Field> from the list that appears, then choose OK.
	- 4. For the name of the field, type Texas Customer and choose OK.
	- 5. Choose Objects I Branch again.
	- 6. For the condition of Texas Customer, type Yes and choose OK.
	- 7. For the branch name, add another new field, Austin Customer, then choose OK.
	- 8. Choose Objects I Conclusion.
- 9. For the condition of Austin Customer, type Yes and press Enter.
- 10. For the conclusion of Sales Tax, type this expression:

@RouND(Total Price\*8.5%,2)

11. Choose OK.

Now add a second conclusion:

(B) Your next steps: 1. Choose Objects | Conclusion.

- 2. For the condition of Austin Customer, type No and press Enter.
- 3. For the conclusion of Sales Tax, type this expression:

@RouND(Total Price\*6.5%,2)

4. Choose OK.

You could also have added the second conclusion by copying the first one, pasting it, and then editing it.

Now you'll add one more conclusion to the tree:

- (B) Your next steps: 1. Select the Austin Customer branch.
	- 2. Choose Objects I Conclusion.
	- 3. For the condition of Texas Customer, type No and choose OK.
	- 4. For the conclusion for Sales Tax, type 0 (zero) and choose OK.
	- 5. Close the Tree Tool and test the Sales Tax tree by varying the values of the Texas Customer, Austin Customer, and Total Price fields. You use the Field I Find command to select the Texas Customer and Austin Customer fields.

## **Input validation**

You can use the @MESSAGE and @BLANK functions together for validation on fields that require user input. You construct a decision tree so that the @MESSAGE function displays a message when the user enters an invalid value (which the decision tree tests for), and the @BLANK function removes the value the user entered so the user can enter a new one.

In this part of the tutorial, you create a decision tree for the Quantity field. The tree logic tells ObjectVision to display an explanatory message and remove the value entered in the field if the value is 0 or a negative number.

- 1. In the *Myorder* application, open the Tree Tool, select the Quantity field, then choose OK.
- 2. Choose Objects I Branch, select Quantity as the branch node, then choose OK.
- 3. Choose Objects I Conclusion.
- 4. For the condition of Quantity, type <=0 and press Enter.
- 5. For the conclusion of Quantity, type the value shown below. Note that you type a space before the word *is.* Note also that the text for @MESSAGE *must be on a single line,* or you get an error message (don't press Ctrl+Enter to start a new line until you're ready to type @BLANK).

```
@MESSAGE (Quantity&" is not a legal value for Quantity. 
Enter a positive value.")
```
@BLANK

6. Choose OK.

The & operator in the first conclusion performs text concatenation. During form completion, ObjectVision displays the current value of the Quantity field (the invalid value that the user just entered) and then the rest of the message as shown in the next figure.

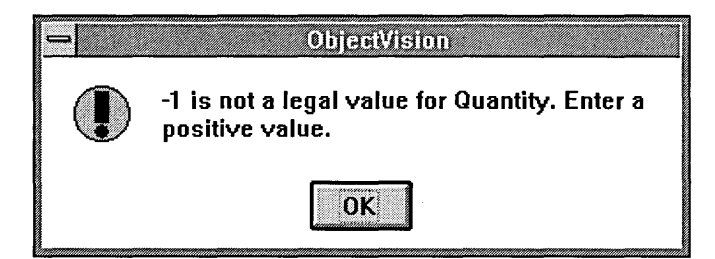

- 7. Insert another conclusion, with the condition *Otherwise* and the conclusion *+Quantity.*
- 8. Return to form completion mode and test the decision tree by entering 0 or a negative value in the Quantity field.
- 9. To continue, choose the OK button in the message dialog box. The @BLANK function retracts the negative value from the Quantity field, and ObjectVision highlights it for input. You can now specify a new value in the field.

Figure *B.B*  The error message for illegal values

# **Evaluating the**

**Quantity tree** This sequence occurs when ObjectVision needs a value for the Quantity field:

- 1. The field has a decision tree associated with it, so ObjectVision attempts to evaluate the tree. Because the first node is a branch node with the value Quantity, ObjectVision prompts the user to specify a value for Quantity.
- 2. When the user types a value for Quantity, ObjectVision checks the first condition in the tree.
- 3. If the user typed a value greater than zero, the first condition is not true, and ObjectVision evaluates the second condition, Otherwise. Otherwise is always true, so ObjectVision evaluates the conclusion, *+Quantity,* setting the value of the field to the value the user entered.

If the user typed a value less than or equal to zero, the first condition is true, and ObjectVision evaluates the first two conclusions. First it evaluates @MESSAGE and displays the text value you specified, and then it evaluates @BLANK and retracts the value that the user entered in the Quantity field. Now the field has no value, and ObjectVision goes through the tree again, starting at step 1 (and thus prompting the user for the value again).

You have finished this part of the tutorial. If you decide to quit now, be sure to save your form first.

 $\sim$ 

 $\sim 10^{-11}$ 

 $\langle \cdot \rangle$ 

c H A P T E R

## **Linking to databases**

Your ObjectVision applications can use external links to read information from data files created by other programs. They can also update the data from another program with information entered in a form.

In this chapter, you complete the application you've been working on. You'll link the application to a Paradox database file and assign the correct functions to the button fields at the bottom of the Order form.

You will complete the following procedures:

- **E** Create a new Paradox table and link to it using the Tools | Links dialog box. At the same time, you'll automatically create read and write links between the new Paradox table and the Object-Vision application fields .
- Add decision trees to the button fields.

## **External links**

ObjectVision uses external links to store and retrieve information that you enter in forms. ObjectVision reads and writes data to and from ASCII files, Paradox tables, dBASE-compatible files, and Btrieve files. Additionally, ObjectVision supports the Windows Dynamic Data Exchange (DDE) protocol. Using external links you can easily use another program to process information that you entered with your ObjectVision application.

9

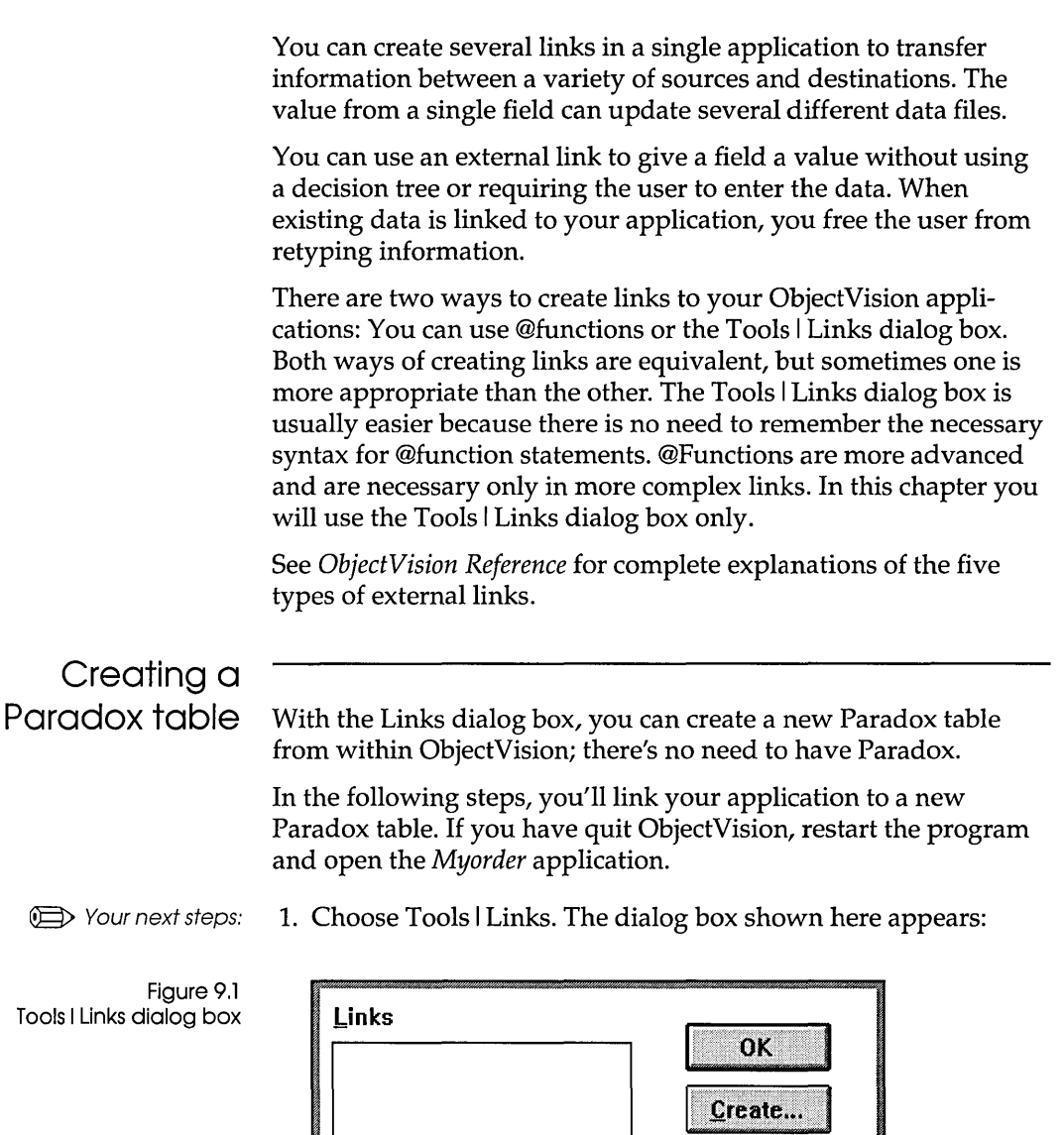

D **Ignore Remote Requests** 

Monity...

Delete

2. In the Links dialog box, choose Create, and then select Paradox. Your screen now looks like this:

Figure 9.2 The Link Type dialog box

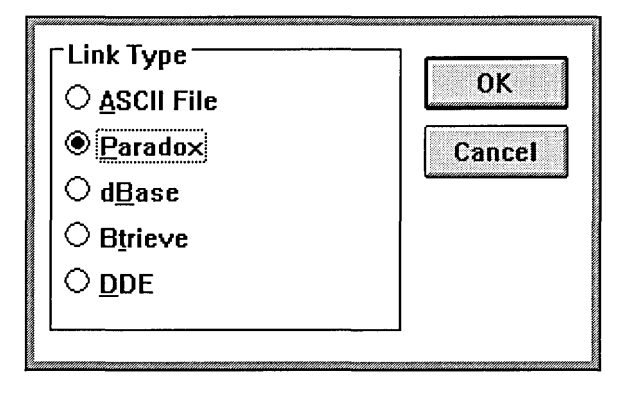

3. Choose OK. The Link Type I Paradox dialog box appears:

Figure 9.3 The Paradox Links dialog box

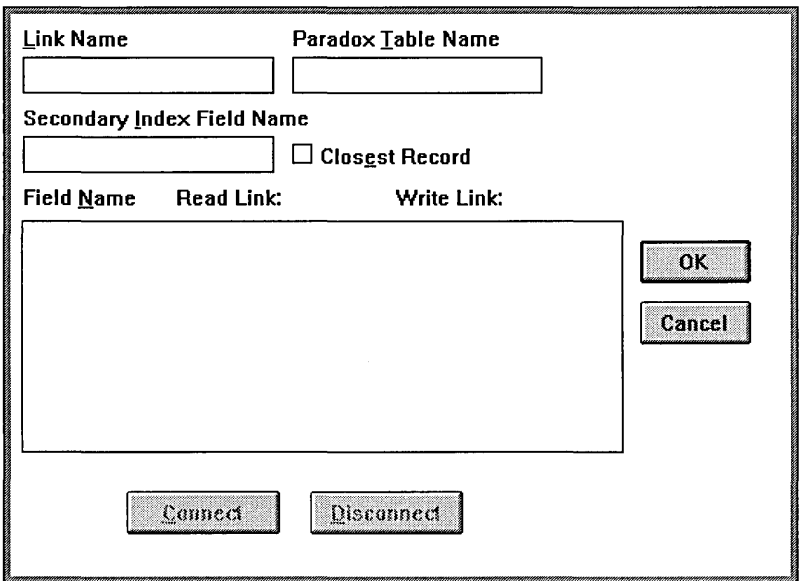

You are going to create a link to a new Paradox table to store the values entered into the Order form. Since each application can contain several links, each link must be named.

- 4. Type Paradox Link in the Link Name field, then press Tab.
- 5. Type Myorder in the Paradox Table Name field, then press Tab.

It isn't necessary to enter the Paradox .DB extension, since ObjectVision already knows that it is looking for a Paradox table.

Object Vision tries to find the MYORDER. DB table in the current directory. Since there isn't one already created, Object-Vision asks you if you want to create the table or cancel the operation.

Note: If someone else has already done this lesson, Object-Vision may find a MYORDER.DB file in the current directory and fill in the Field Name column with the values from the existing file. If this occurs, enter a different Paradox table name *(ORDER1.DB* or *ORDER2.DB,* for example) to continue the lesson.

6. Choose OK to create the new MYORDER.DB table.

ObjectVision creates a new Paradox table using the active form (the Order form) as the template. The fields appear in the Field Name column in the same order as they are arranged on the Order form. The Paradox Links dialog box should look like this:

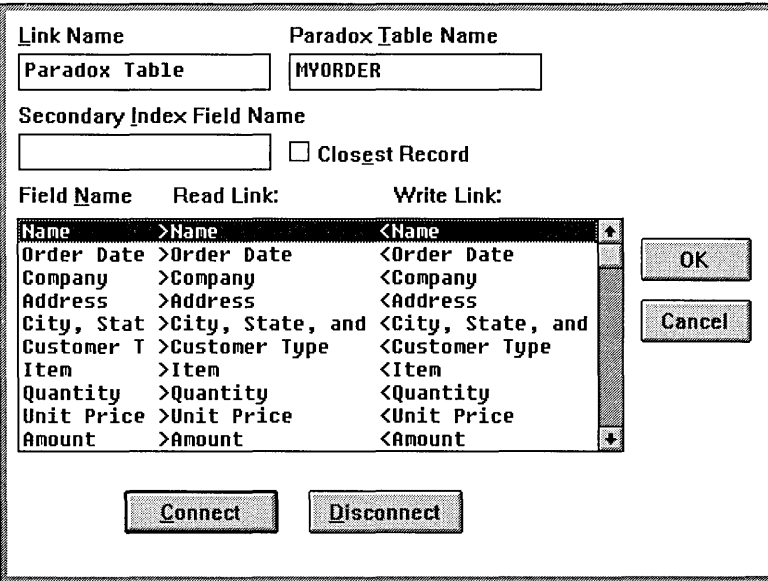

If any of the ObjectVision field names were too long, or contained characters that Paradox doesn't accept in a valid field name, then the name would be truncated.

Figure 9.4 The Paradox Links dialog box with the linked field names ObjectVision has created a Paradox table with the same field names as the form. The type and size of the Paradox fields are taken from the properties of the fields in ObjectVision. Object-Vision also created a primary index for the new Paradox table, using the first field in the form, Name.

In addition to the Field Name column, the ObjectVision field names appear in the Read and Write link columns. This means that every field in the ObjectVision form is linked for both reading and writing to the field with the same name in the newly created Paradox table. ObjectVision automatically created the links when it created the Paradox table. You can use the Connect and Disconnect buttons to disable reading or writing of individual fields, but in this example you leave them all the way they are.

7. Choose OK to save the link.

Because this is a new link, a dialog box appears that asks you if you want to add the appropriate buttons for the new Paradox link. This function can add Next, Previous, Clear, Delete, and Enter button fields to your form. In this lesson, however, you will create these buttons manually so that you can learn how they work.

8. Choose No, and then OK to leave the Tools I Links dialog box.

Your application is now linked to the Paradox table. In the next section, you will create decision trees for the button fields on the Sales Order form so that you can store and retrieve data using the link you've created.

## **Using links with button fields and decision trees**

In this section, you add decision trees to the Save to Database, Next, and Previous button fields. These decision trees will contain simple @functions that control external links. They do not change the values of any of the fields on the form.

- (Sur next steps: 1. Choose Tools | Tree.
	- 2. Choose Tree I Select, select the Save to Database field, then press Enter.

The decision tree for Save to Database appears, displaying an empty branch node.

3. Choose Objects I Conclusion.

- 4. When the Conclusion dialog box appears, choose Paste Functions. Choose STORE from the list of functions that appears.
- 5. Type "Paradox Link" inside the parentheses. The expression should look like this:

@STORE("Paradox Link")

6. Press Enter to save the conclusion.

When you press this button field in form completion mode, the @STORE function stores the values in the current form as specified by the link name that you entered as the argument.

Figure 9.5 Decision tree for Save to database

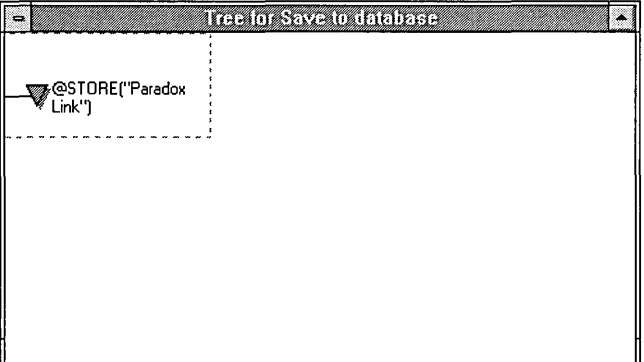

Now you will repeat this procedure and use@NEXT and @PREVIOUS to create the decision trees for the Next and Previous button fields.

7. Choose Tree I Select to open the decision tree for Next, and add the following conclusion node:

@NEXT("Paradox Link")

The @NEXT function causes ObjectVision to clear the data from all the forms in the application and read in the information from the next record in the database. It imports the information according to the link that you enter as the argument.

8. Choose Tree I Select to open the decision tree for the Previous field, and add the following conclusion node:

@PREVlous("Paradox Link")

The @PREVIOUS function causes ObjectVision to clear the data from all the forms in the application and read in the data from the previous record in the database.

Now that you have added the link functions, the application is complete. The next chapter, which is optional, leads you through the application you have created from a user's perspective. It may help you understand the importance of what you have learned so far.

If you exit the program now, be sure to save your work.

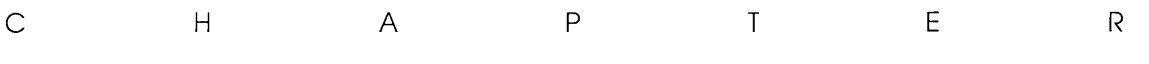

## **Entering data with your application**

This final chapter of the tutorial shows how your application works from a user's perspective. It describes the basic data-entry features and leads you through the completion of the forms in *Myorder.* In the process, it explains various elements of the form design.

This chapter describes the following features:

- Navigating through forms.
- Basic data entry.
- Making "what if" comparisons.
- **•** Finding existing data.

#### **Clearing data**

To understand how your application works from the very beginning, you should clear out any data that you might have entered already.

- §> Your next steps: 1. Make sure that you are in form completion mode (the form status is [Goal]).
	- 2. Choose Edit I Clear All to clear values from all the forms in the application. Note that calculated fields such as Order Date, Item, and Unit Price still display a value which is determined by the corresponding decision tree.

**10** 

The Sales Order form now appears as a user that just opened the application would see it. Since the Sales Order form is the form at the top of the form stack, it appears as the Goal form. Object-Vision determines which fields on the Goal form the user needs to complete.

## **Form navigation**

ObjectVision uses guided completion during form completion. This means that ObjectVision determines the field sequence needed to complete the application, prompting only for fields requiring values. It skips over fields if their values are calculated by decision trees. If necessary, ObjectVision will temporarily displaya new form to get information it needs to calculate a value on the Goal form.

Guided completion ensures that users fill in every required field on the form. If you don't want to follow the usual field sequence, you can fill fields in any order. File I Resume returns a user to the last empty field on the original Goal form so that the rest of the form can be completed in the usual order.

Here is a list of important keystrokes and commands to use for form navigation:

- **Press Enter to use guided completion and move to the next field** that requires a value.
- **Press** Tab to move to next field on the form, whether it requires a value or not. You can also highlight any field by clicking it with the mouse. Both of these methods interrupt guided completion.
- **If** you interrupt guided completion of fields, use File I Resume to return to the field sequence determined by ObjectVision.
- Choose Form I Select to select a different form in the application.
- Choose Field I Find to find any field in the application.

#### **Completing the form**  c:r======= .............. """""'= .. =="'""== ... """, """""""""""~"""""''''''''''''==\_''''''= ...... ==.''''''."".,..,: .,=.,U= ... '=l .....,..,., •. =.\_=,~= .• ,.l.==:-=\_l .. """ .•=. ==<==~=====.======->::i:r:=r:l

In this part of the tutorial, you begin filling out the Sales Order form by taking a telephone order from a customer.

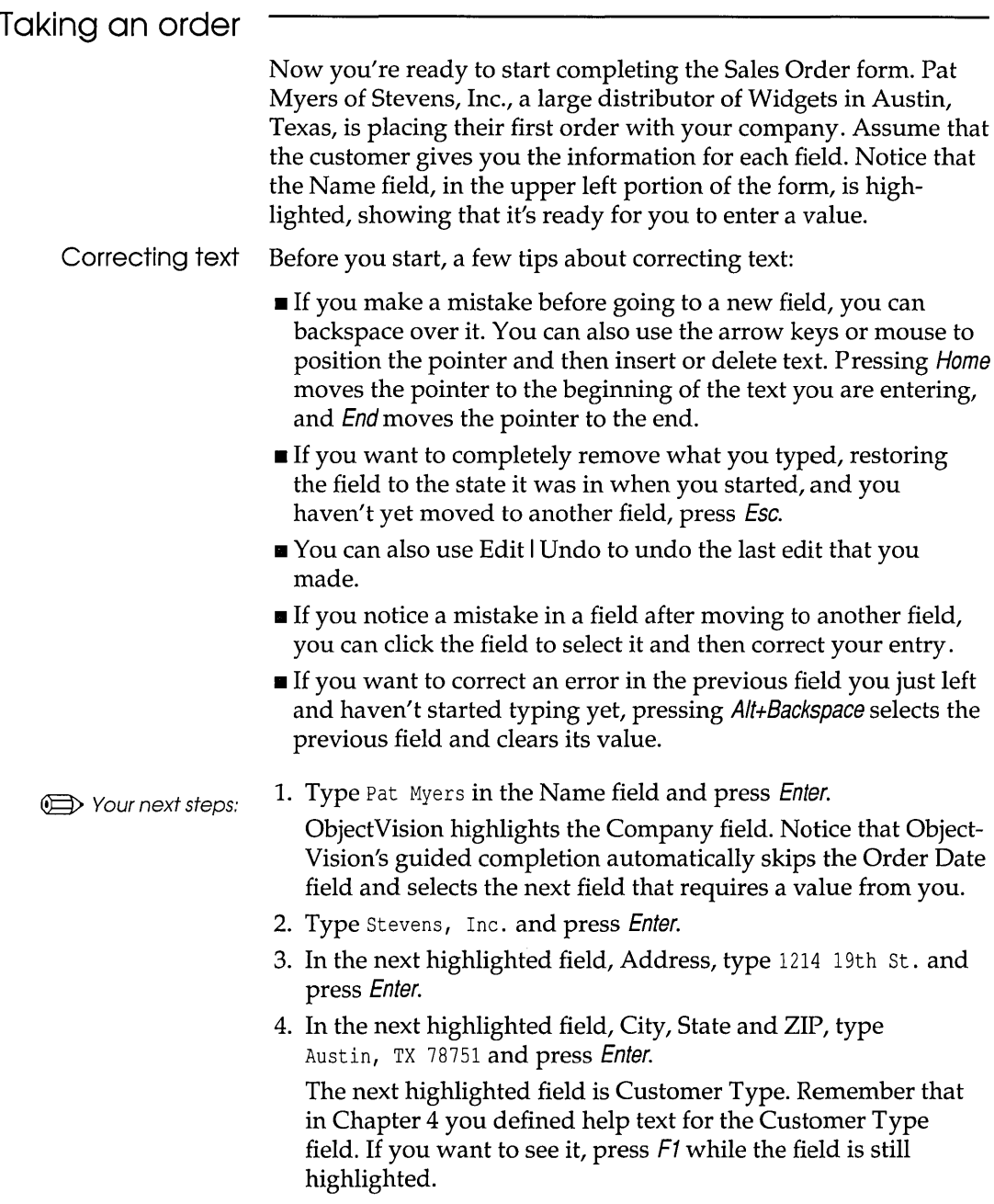

- 5. Press Enter to check Distributor and move to the next field. The X in the box shows that you selected that value.
- 6. The next highlighted field is Quantity, another text/ numeric field. Type 50. Your screen should now look like this:

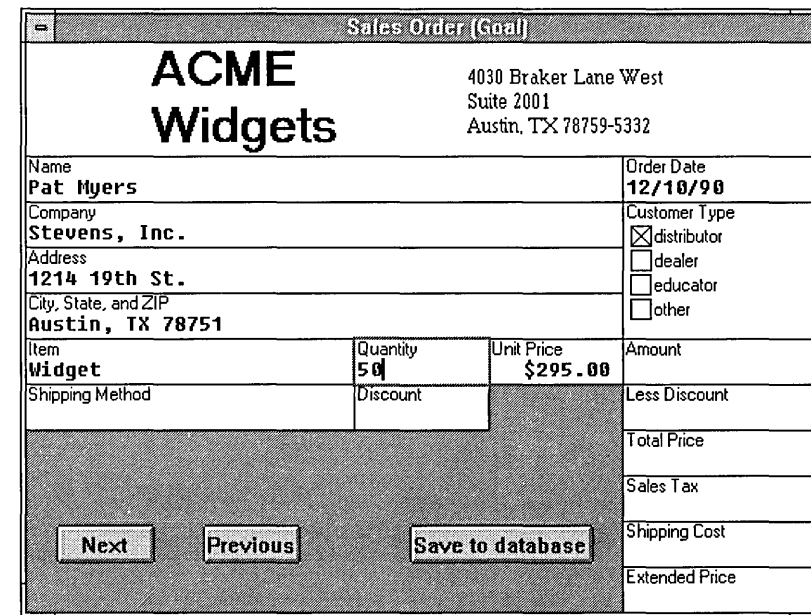

7. Press Enter.

Figure 10.1

field

Completing the Quantity

Figure 10.2 Distributor Information form

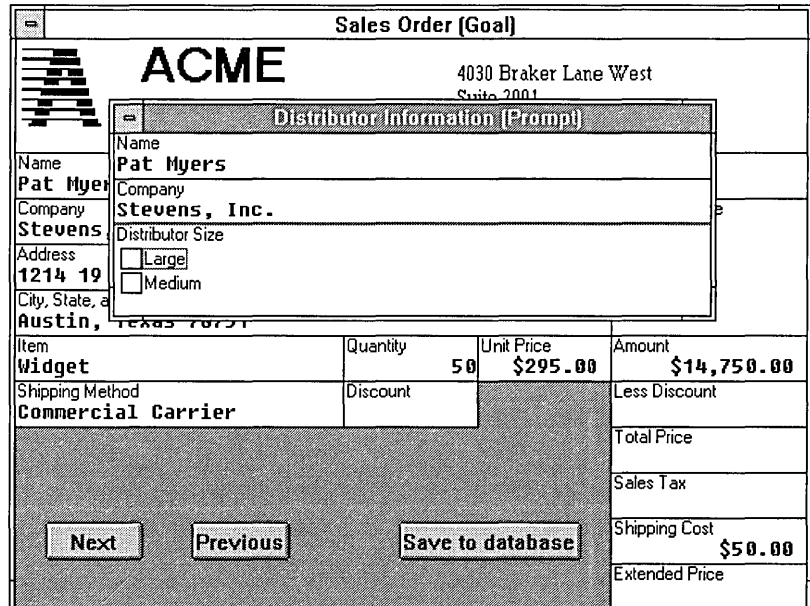

Several things happen when you enter the value for Quantity, as shown in the preceeding figure.

First, notice that ObjectVision has calculated values for the Amount, Shipping Method, and Shipping Cost fields. Because you entered values for all fields required by the decision trees for Amount, Shipping Method, and Shipping Cost, ObjectVision can calculate their values.

Second, the Distributor Information form has appeared.

In the next steps, you'll complete the Distributor Information form and two Scratchpad forms. You will also write the application's values to the ORDER. DB database.

#### **Finishing the order**

When you created the decision tree for the Discount field, one of the conditions was the value of Distributor Size. Since you have not completed the Distributor Size field, ObjectVision opens the Distributor Information form and prompts you to supply a value. Notice that the form status is [Prompt]. Figure 10.2 shows how your screen looks now (except that the date on your form will be different).

The Distributor Information form contains three fields: Name, Company, and Distributor Size. Notice that the Name and Company fields already have values. You already completed these fields on the Sales Order form.

Your next steps: 1. Press Enter to choose the large option, or click it with the mouse.

> ObjectVision can now calculate values for the Discount, Less Discount, and Total Price fields.

Now a Scratchpad form appears as shown in the following figure. Remember that in Chapter 8 you created two fields that do not appear on any form, Texas Customer, and Austin Customer. These fields only appear in the Sales Tax decision tree. When ObjectVision tries to calculate a value for Sales Tax, it uses Scratchpad forms to prompt you for the values of these fields.

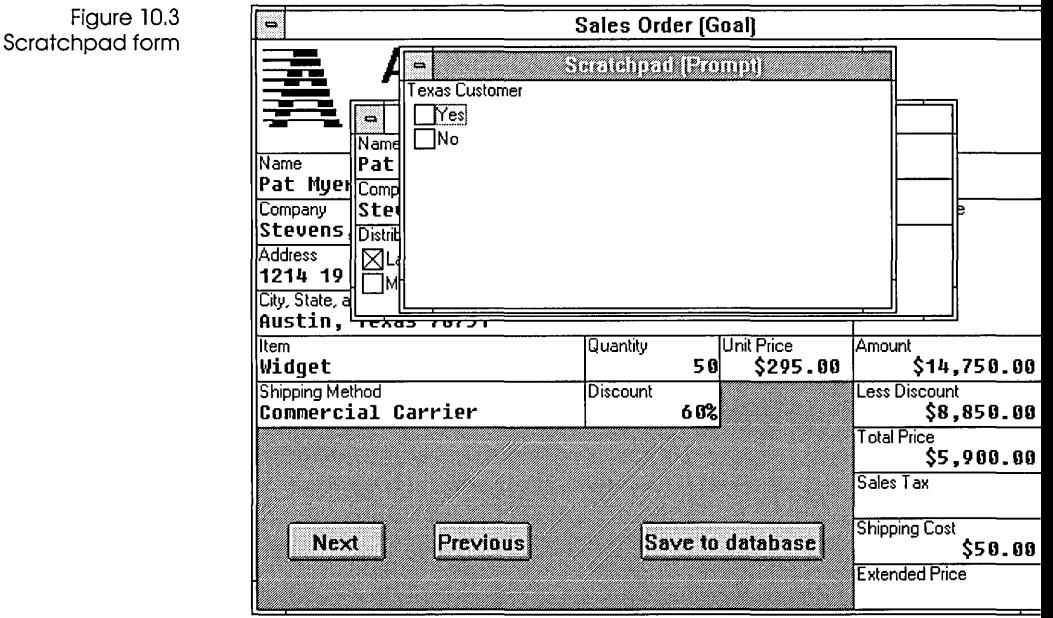

The Texas Customer field is a check box field with two values, *Yes* and *No.* 

2. Press Enter to choose Yes for Texas Customer.

The decision tree for Sales Tax specifies that if the value of Texas Customer is Yes, prompt for the value of Austin

Figure

Customer. A second Scratchpad form appears, prompting you to choose Yes or No for Austin Customer.

3. Press Enter to choose Yes for Austin Customer.

The Scratchpad form disappears. ObjectVision now has all the information it needs to calculate the Sales Tax and Extended Price fields on the Sales Order form.

4. Close the Distributor Information form. The following figure shows how your form should look now:

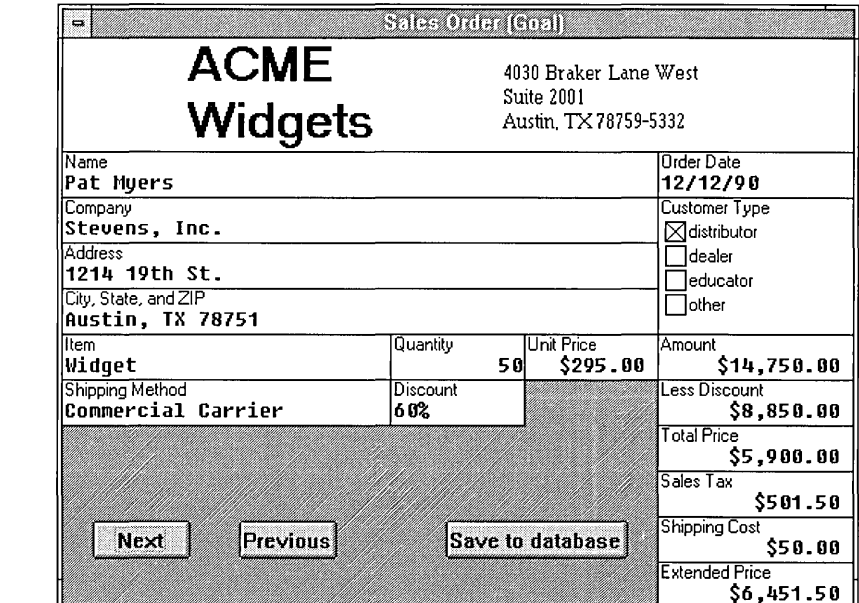

Notice that the form title bar now says [Complete]. You have filled in all the information required for the form. The next step is to enter the completed order into the order database.

When you choose the Save to Database button, ObjectVision stores the data on the current form according to the external database link that you created in Chapter 9.

5. Press *Tab* until the Save to Database button is highlighted and press *Spacebarto* activate it. You can also click it with the mouse.

ObjectVision enters the order information into the MYORDER database. Now other applications can use that information to perform credit approval, accounts receivable, shipping dock, status report, and other functions. The information will also be

Figure 10.4 Completed Sales Order form

available when you want to change the Pat Myers order (so you won't have to retype the company, address, customer type, and so on).

#### **Printing the form**

Now you will print the form that you've been working on. Two commands print forms:

- **The File I Print Form command prints the current form.**
- The File I Print All command prints all forms in the application.

Before printing forms, you can use the Windows Control Panel to select a printer or to change the attributes of the printer.

Because of differences among printers, the size and exact appearance of printed forms depend on the printer you are using.

- ©> Your next steps: 1. Choose File I Print Form.
	- 2. ObjectVision displays a message that identifies the form and printer, and starts printing the Sales Order form. Notice that you can stop the printing by choosing the Cancel button.

If you had used the File I Print All command, ObjectVision would have printed all the forms in the Order application (the Sales Order form, and the Distributor Information form) instead of just the Sales Order form.

#### **Entering a new order**

In this section, you will enter a new order and see how it differs from the order you just entered. You will also try some "what if" comparisons to see how changing parts of the order would affect its costs.

If you followed the steps in the previous section correctly, the Sales Order form is still displaying the values of the Pat Myers order. Before you can enter a new order, you must clear the forms.

The Clear All command, on the Edit menu, removes values from all the forms in an application. The Clear command, on the Form menu, removes values from only the currently selected form, leaving the values in the other forms.

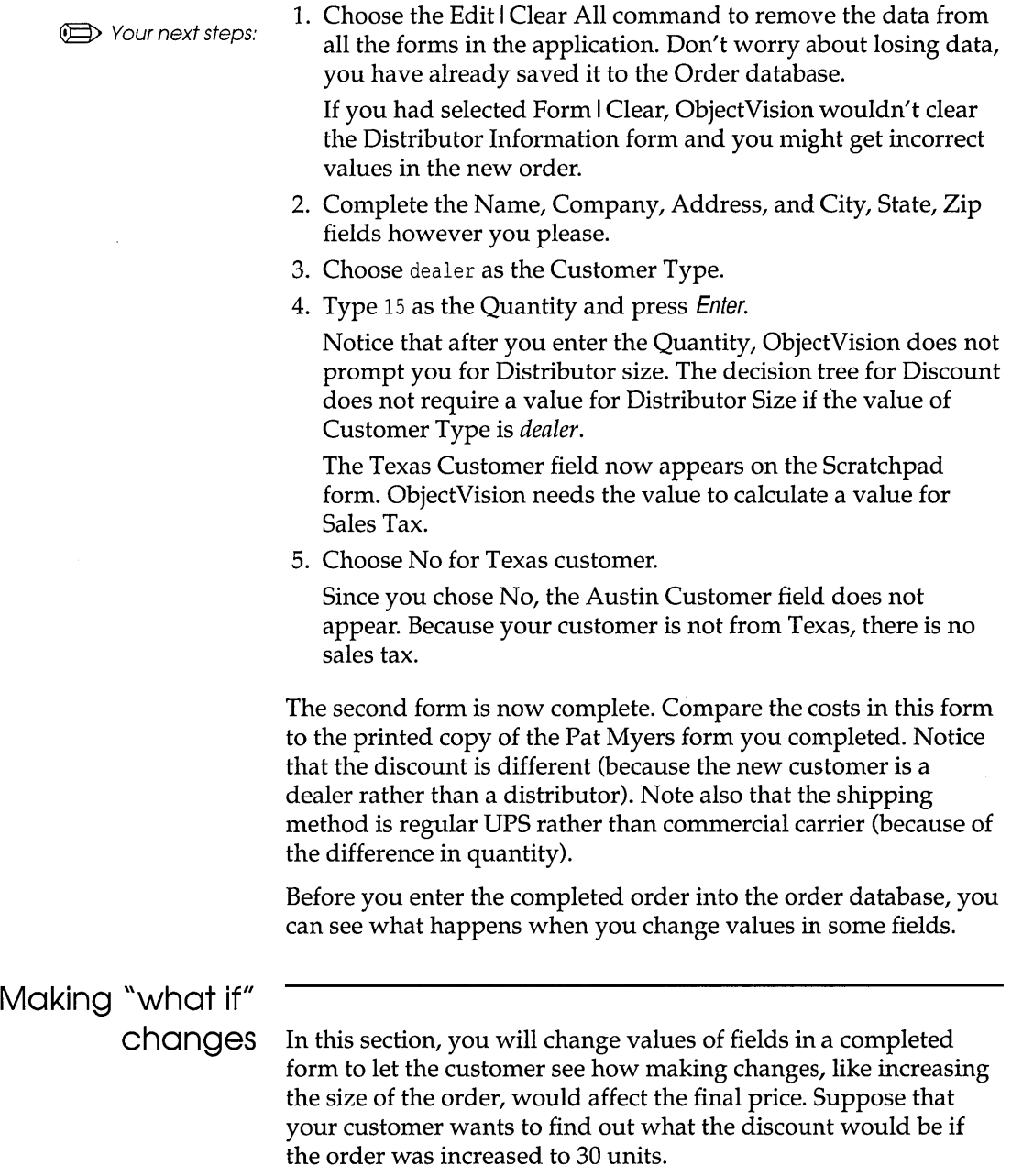

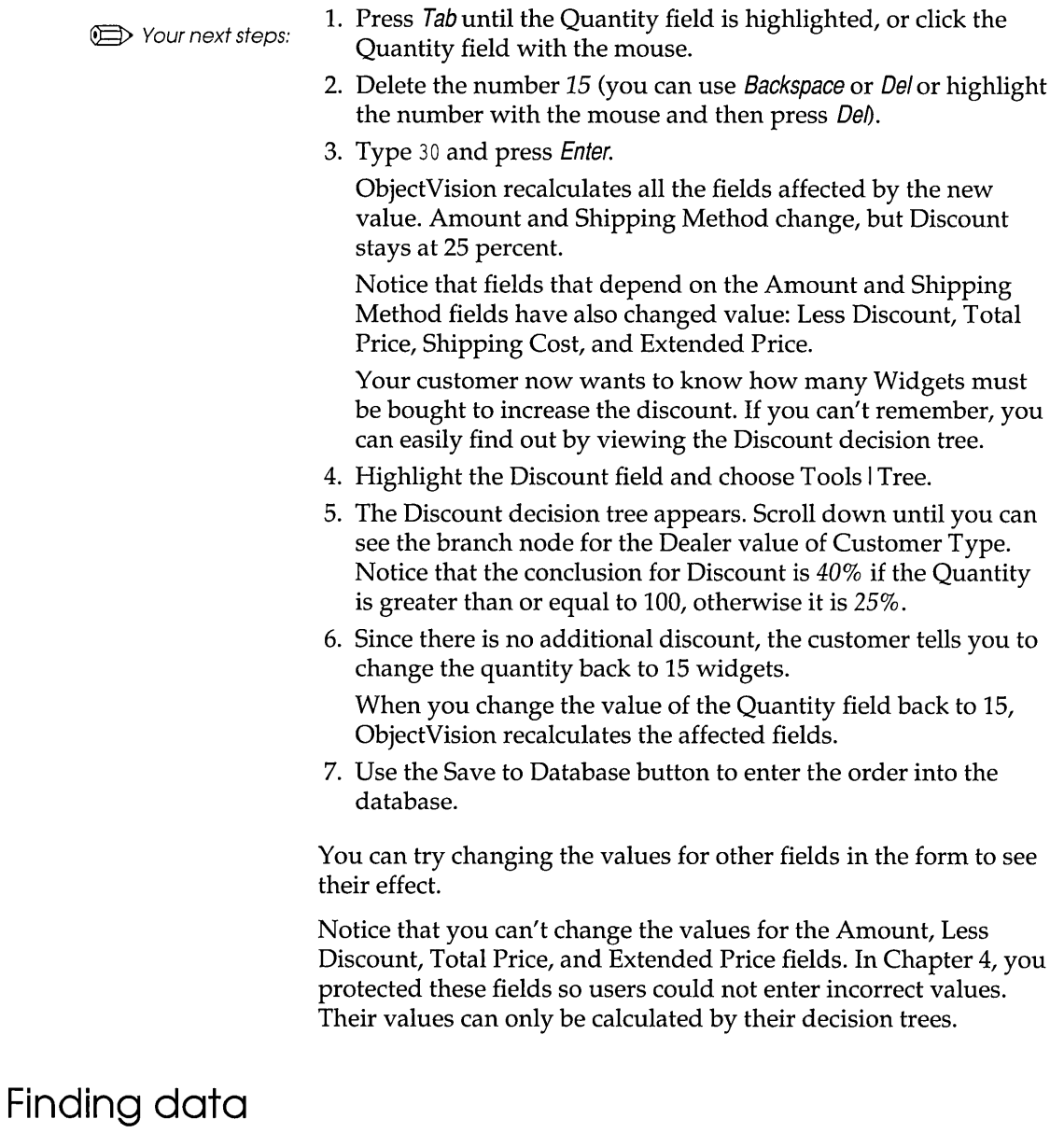

You established a database link in Chapter 9 to a Paradox table so that you could store and retrieve information. You have already used the Save to Database button to store two records.

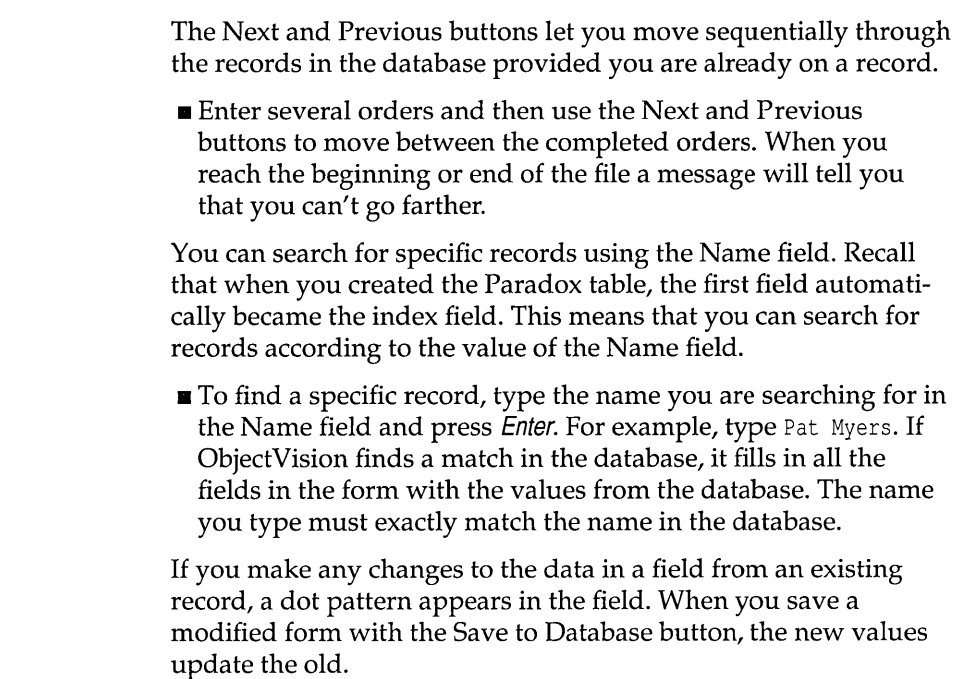

## **Summary**

You have now completed the ObjectVision tutorial, and you're ready to create your own applications. *ObjectVision Reference*  contains complete reference material for all the topics discussed in this tutorial.

130 ObjectVision Tutorial

 $\sim 10^{-11}$ 

## A P P E N D I X

## **Keyboard and mouse operations**

This appendix lists the keys, key combinations, and mouse techniques you can use to perform ObjectVision operations. Keys and mouse techniques are listed in two main categories:

- $\blacksquare$  for running applications
- **for using ObjectVision tools**

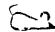

 $\sum$ <sup>2</sup> Mouse techniques you can use in ObjectVision immediately follow the keys listed in each category. This mouse symbol indicates that the text next to it begins the list of mouse techniques.

## **Choosing menu commands**

When a menu command has a shortcut key or key combination, you can press the specified key or keys to directly carry out the action. The shortcut key or key combination, if it exists, follows the command name on the menu. For example, on the Object-Vision menu, Alt+F4 follows the Close command.

You must choose other menu commands by selecting the menu you want, opening the menu, and choosing the command you want.

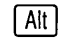

Selects the menu bar. By default, the first menu name is highlighted.

A

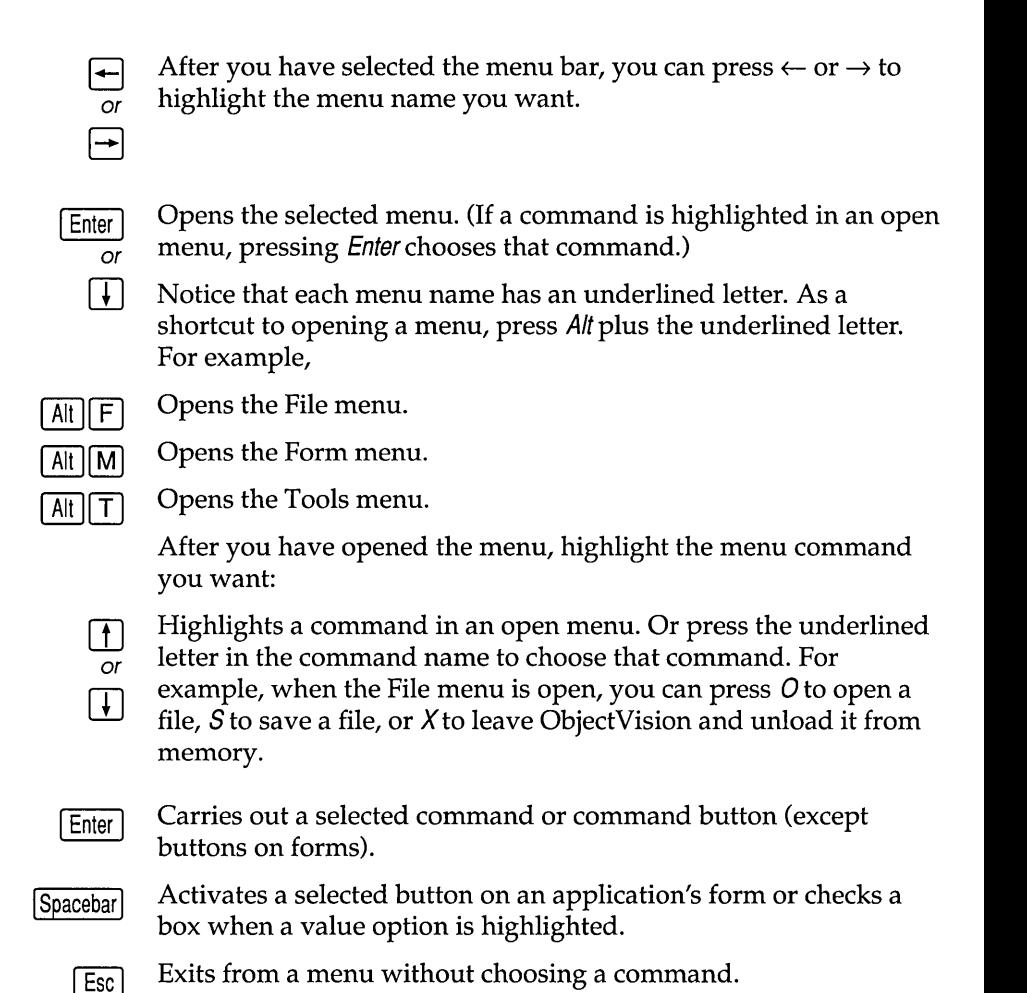

## **Running applications**

يسك

choose it.

When the ObjectVision window isn't occupying the entire Windows desktop you can move the window by choosing Move.

Click a menu name to open it. Then click a command name to

As a shortcut, position the pointer on the menu name you want and drag to highlight the command. When you release the mouse

button, the command is carried out.

Press the arrow keys to reposition the window, then *Enter* when you finish.

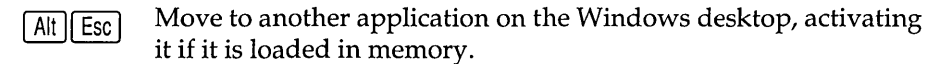

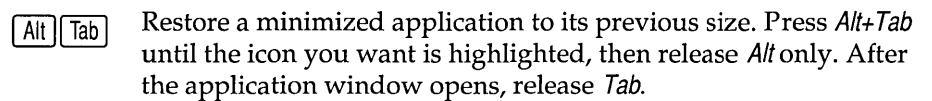

Ctrl II Esc

Opens the Task List window so you can switch to another application loaded in memory.

## **ObjectVision Control menu commands**

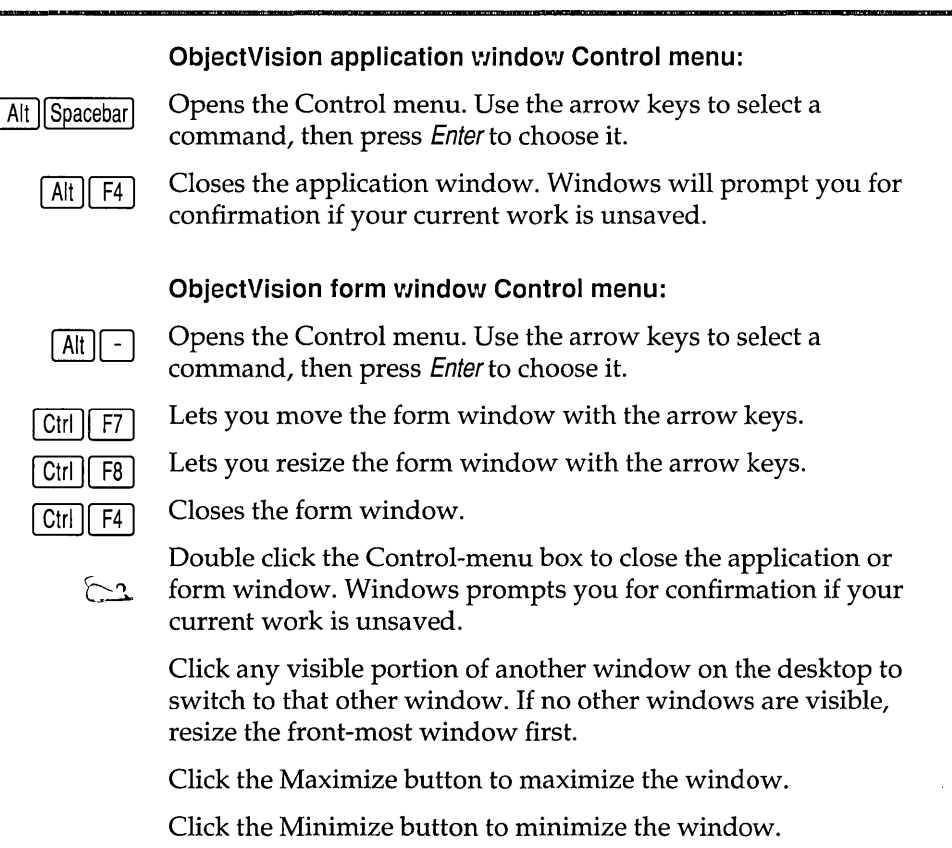

If the window is open on the desktop, click the Restore button to return the window to its previous size.

If the icon is on the desktop, click the icon and choose Restore to return the window to its previous size. Or, double-click an icon to restore the application window to its previous size.

## **Getting help online**

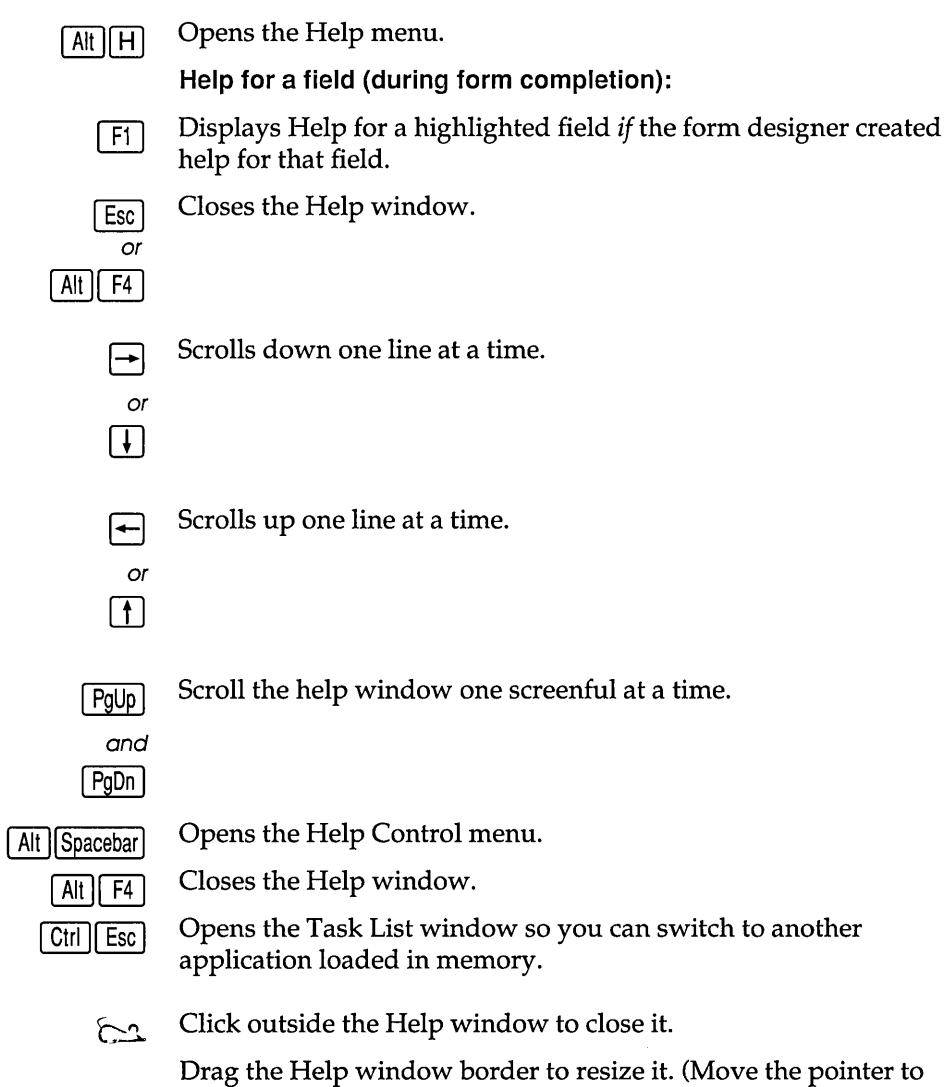

the window's border until it changes to a double arrow.)

ObjectVision Tutorial

#### **ObjectVision Help:**

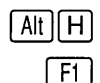

Opens the Help menu.

Opens the ObjectVision Help window (unless you're in form completion mode *and* the form designer created help for the selected field). If a command or a tool is highlighted, help for that topic appears; otherwise, the Help Index appears.

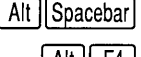

Opens the Help Control menu.

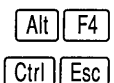

Closes the Help window.

Opens the Task List window so you can switch to another application loaded in memory.

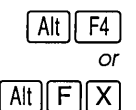

Closes the Help window.

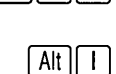

Displays the Help Index.

- Moves back to the previous help topic. Repeatedly pressing this Alt  $||B||$ shortcut moves back through all the topics viewed in the current session until Index was chosen. Choosing Index erases your Help history.
- Moves back to the previous help topic if the topic is a part of a Alt  $||R||$ browse sequence.
- Alt || O |
- Moves forward to the next help topic if the topic is part of a browse sequence.
- Displays the Search For dialog box which lets you locate help Alt  $\|S\|$ topics from a list of subjects.

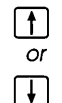

Scrolls the help text one line at a time in the direction of the arrow key.

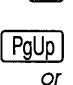

PgDn

Scrolls the help text up or down one screenful at a time.
$\boxed{\frac{PgUp}{PgUp}}$  Scroll the Help window one screenful at a time.

and

PgDn |

I Tab I Selects the next underlined help topic.

I Shift II Tab I Enter

Selects the previous underlined help topic.

Chooses the selected help topic. If the topic has a solid underline, help for that topic appears. If the topic has a dashed underline, definition for that term appears onscreen as long as you hold down the key.

Drag the Help window border to resize it, or click the Minimize, اسمت Maximize, or Restore buttons.

Click a word that has a solid underline to jump to help for that topic.

Position the pointer on a word that has a dotted underline and hold down the mouse button to display a definition for that word

## **Using dialog boxes**

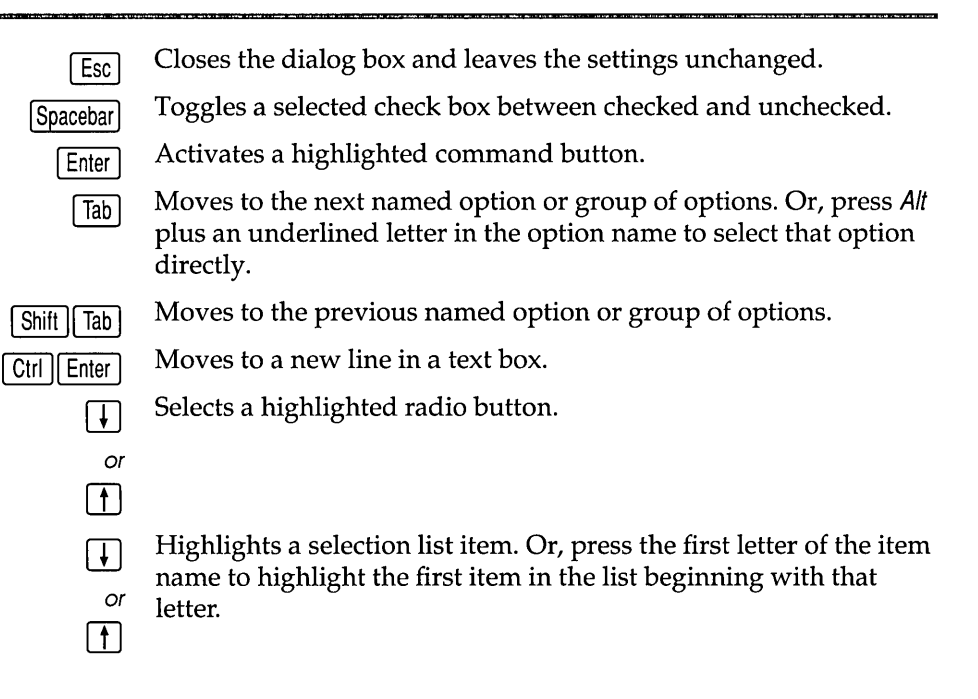

# **Completing forms**

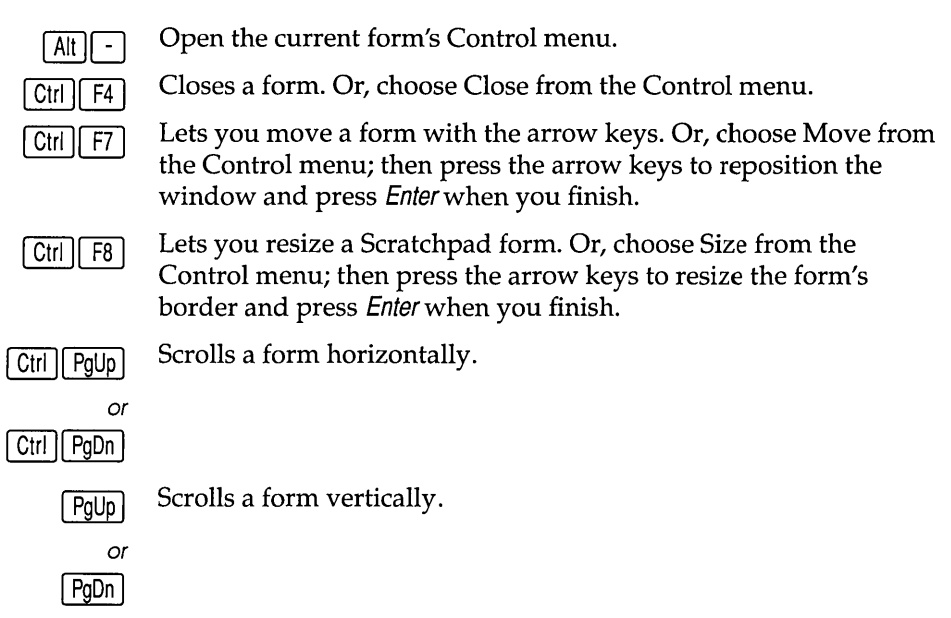

# **Fields**

#### **Moving between fields:**

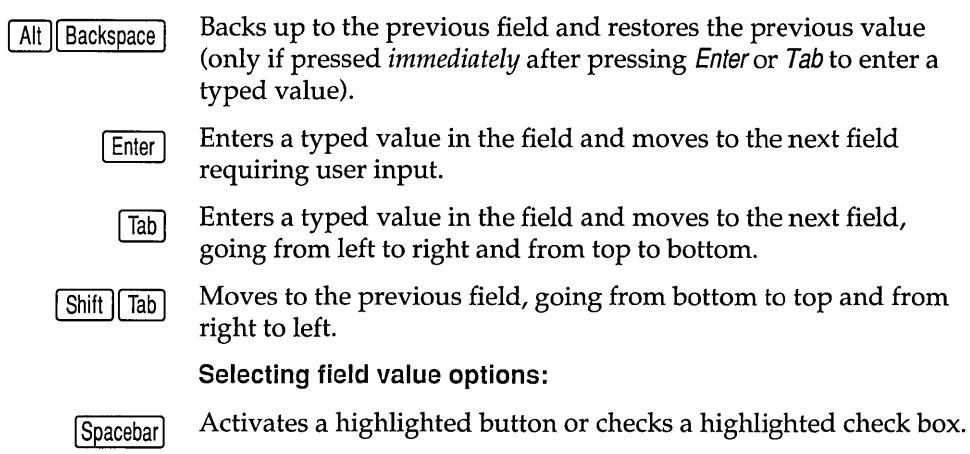

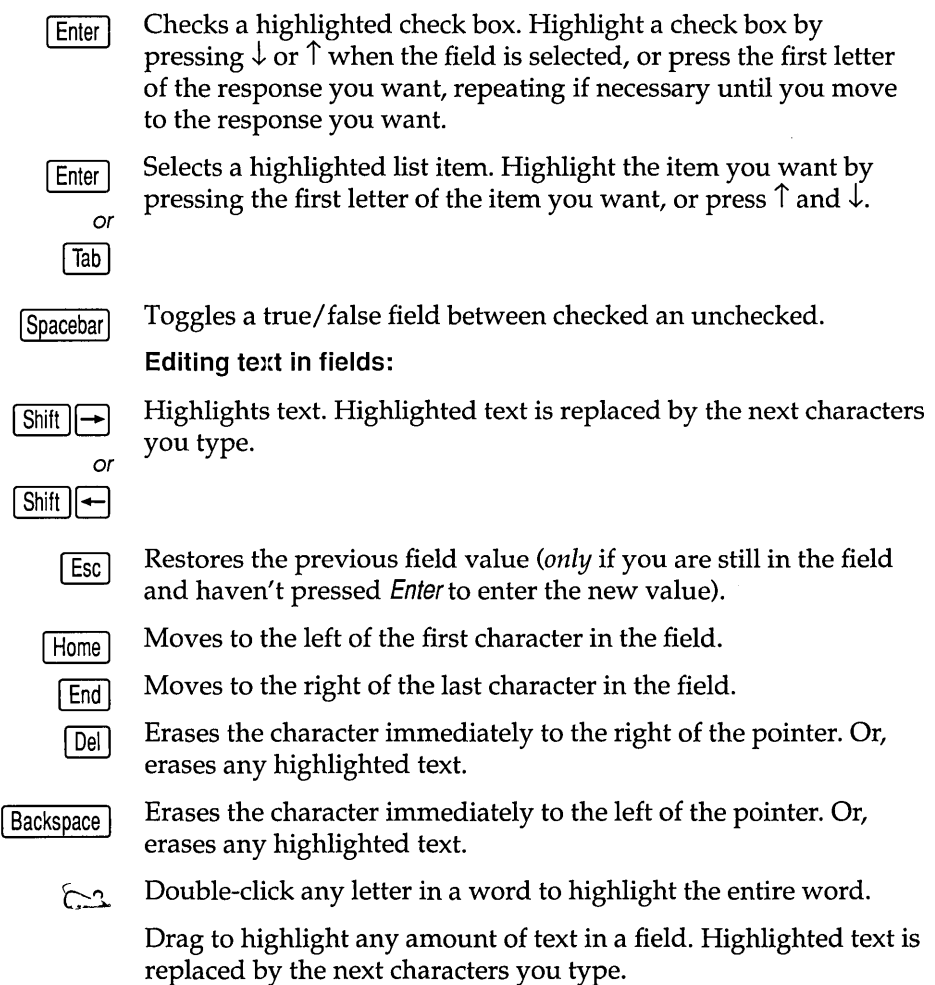

# Viewing decision trees

#### Moving between nodes:

Home<sup></sup>

Moves to the root node of the decision tree.

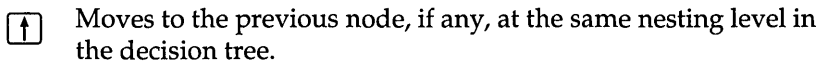

Moves to the next node, if any, at the same nesting level in the  $\Box$ decision tree.

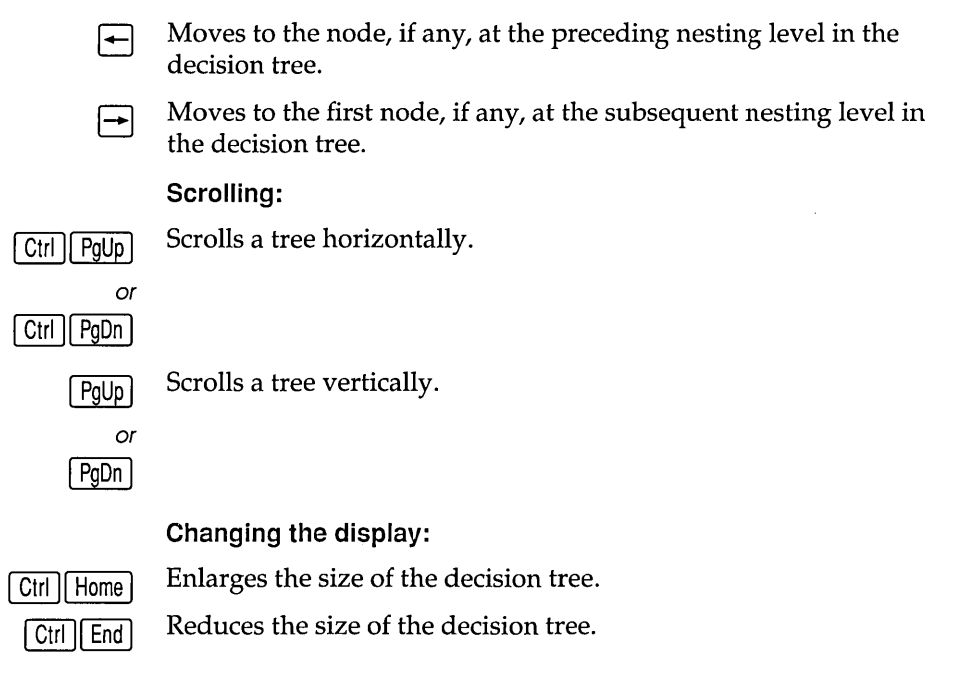

# **Form Tool**

#### **Control menu commands:**

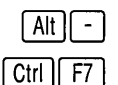

Opens the form Control menu.

Lets you move a form with the arrow keys. Or, choose Move from the Control menu; then press the arrow keys to reposition the form and press Enter when you finish.

rn

Moves a selected form object in the direction of the key.

 $\Box$  $\boxdot$ or  $\rightarrow$ 

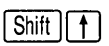

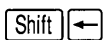

Shift  $||\rightarrow$ 

 $\Omega$ 

 $\lceil$  Shift  $\lceil$   $\lceil$   $\lceil$   $\lceil$ 

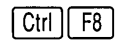

Lets you resize a form using the arrow keys. Or, choose Size from the Control menu; then press the arrow keys to resize the form's border and press Enter when you finish.

Lets you resize a select form object. Shift+arrow keys move the

Lets you position and size a new form object. First, position the pointer using the arrow keys, then press Enter. Press the arrow keys again to define the size and shape of the new object, then

**Shift** Arrow keys

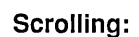

press Enter.

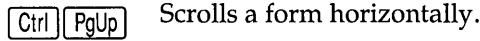

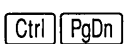

or

or

 $\boxed{\frac{\text{PgUp}}{\text{PgUp}}}$  Scrolls a form vertically.

object's lower right corner.

PgDn

#### **Selecting a form object:**

- Moves to the next object, going from left to right and from top to Tab<sup>1</sup> bottom.
- Shift || Tab

**Shift** Click Moves to the next object, going from bottom to top and from right to left.

Lets you select multiple objects on a form, going from left to right Ctrl || Tab and from top to bottom.

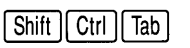

Lets you select multiple objects on a form, going from bottom to top and from right to left.

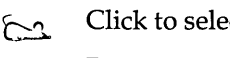

Click to select a form object.

Begins or ends a contiguous block selection of form objects. If the begin block selection is above the end block selection, the objects are selected going from left to right and from top to bottom. If the begin block selection is below the end block selection, the objects are selected going from right to left and from bottom to top.

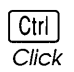

 $\boxed{\text{Ctrl}}$  Selects multiple, non-contiguous form objects.

# **Stack Tool**

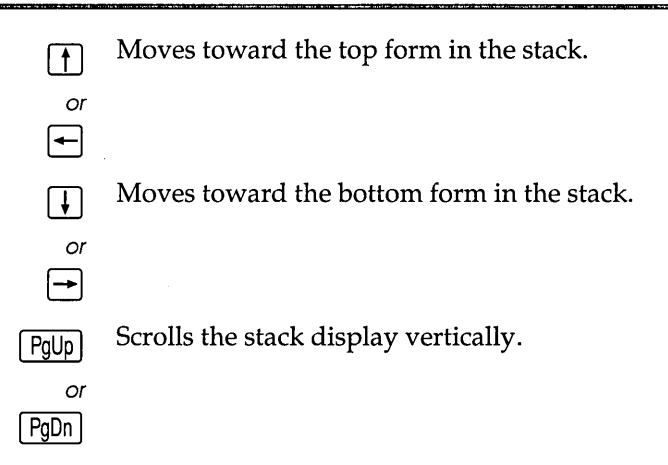

 $\hat{\boldsymbol{\beta}}$ 

 $\sim 10^{-1}$ 

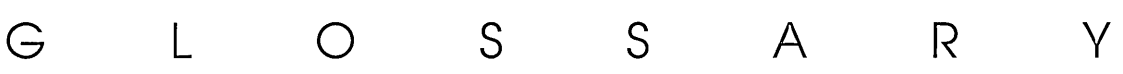

This chapter is an alphabetical list of key ObjectVision terms. All of these terms are described in greater detail in the sections of the manual in which they appear.

# A

active form The form currently being completed; it appears in front of all other forms in the application.

- active windo\'! The window you are currently working in; the one that always appears in front of any others and has a title bar highlighted with a different color or intensity.
	- argument Specific information required by an @function. Most @functions require at least one argument.

## B

- block selection In the Form Tool, lets you select multiple fields in order to perform editing operations, assign or revise properties, or reposition the selected fields as a group of objects.
	- branch A series of related calculation-logic segments or steps that lead to a decision tree's conclusion.
	- branch node A segment of calculation logic (simple or complex) that selects a node below it by evaluating its associated field value. The name of the tree's evaluated field appears inside the branch node.
	- button fields An ObjectVision field type that is evaluated as unactivated (false) or activated (true). Button fields can be automatically created by Object-Vision when a link is first created. Buttons fields can perform complex tasks. For example, button fields can be assigned a single conclusion node to activate an external link.

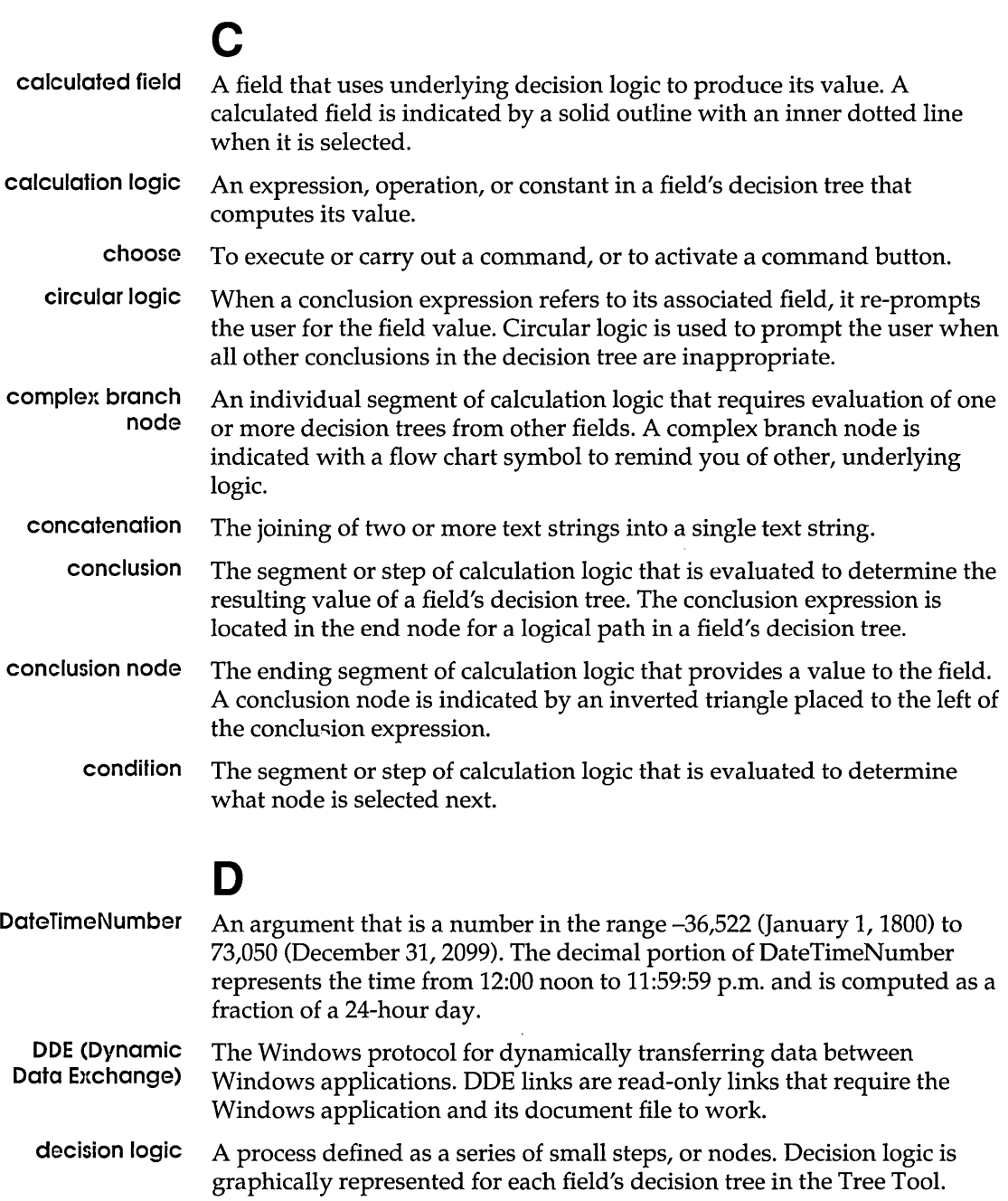

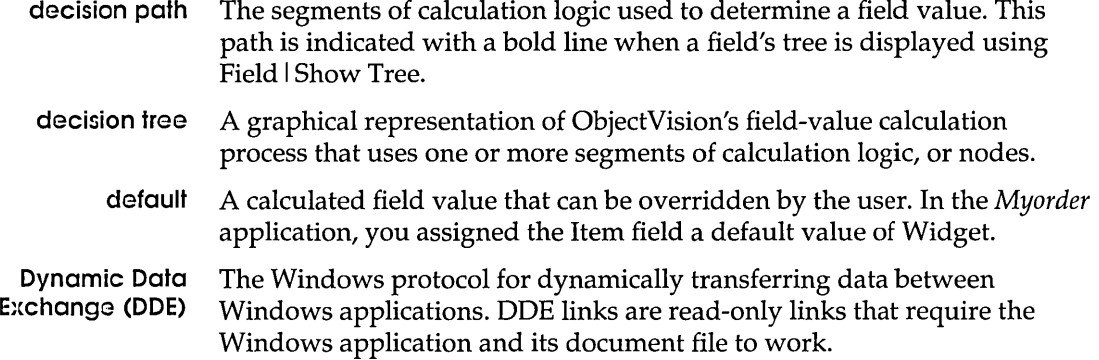

# E

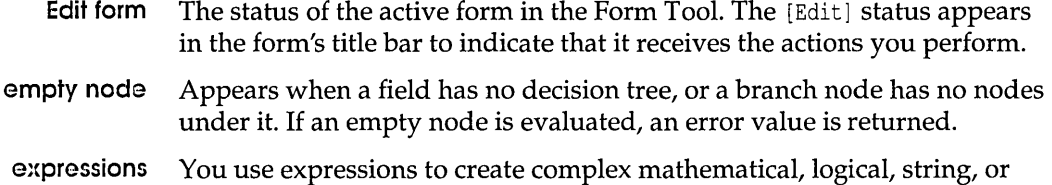

- @formula operations for evaluating complex value combinations. For example, you might use expressions to multiply a series of numbers or get data from external data files.
- external links The part of an ObjectVision application used to read from and write to ASCII, Paradox, dBASE-compatible, and Btrieve data files. Additionally, read-only links can be created for Dynamic Data Exchange (DDE) files. Links are created with the Tools I Links dialog box or using @functions.

## F

- field A uniquely named, blank object that contains values entered by a user or calculated or linked values. A field that is not put on any form automatically appears on the Scratchpad form.
- field sequence The order of user movement between the fields on a form. The field sequence is determined by the physical ordering of the fields from left to right and top to bottom. The relative position of the field's bottom right corner determines whether it is before or after another field.
	- font A typestyle used for a field label or text object.

#### **form**

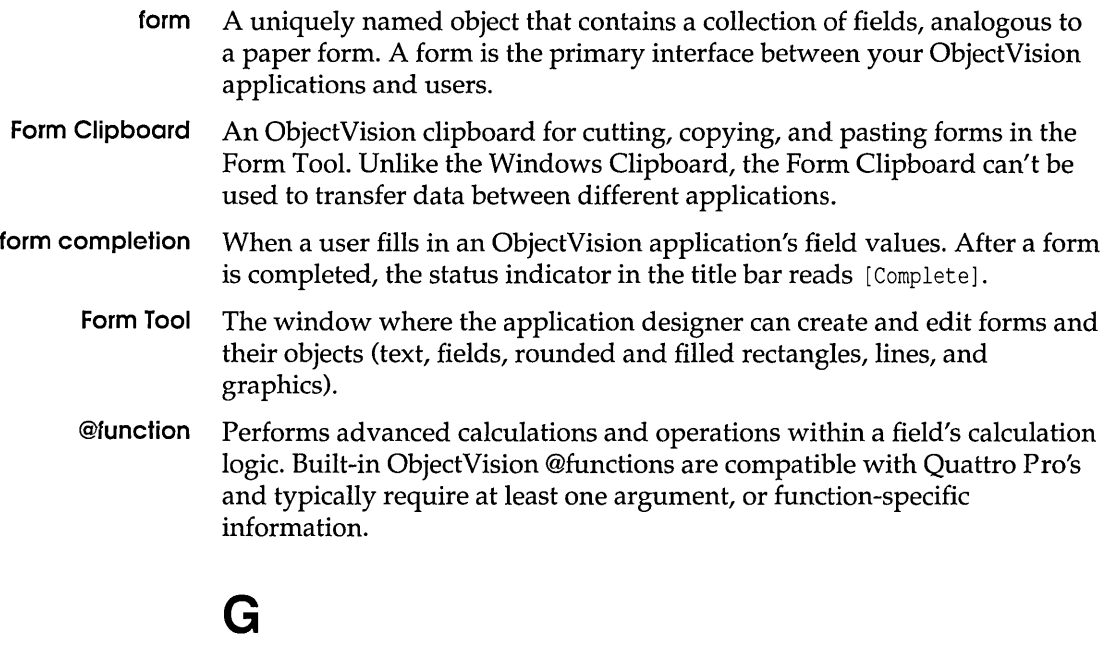

- Goal form The top form in the application's stack of forms. The Goal form appears when a user first opens the ObjectVision application. When another form is selected by the user (interrupting guided completion) it becomes the Goal form.
	- graphic A Windows Paintbrush or Windows metafile image copied to the Clipboard. A graphic is pasted into ObjectVision from the Windows Clipboard using the Objects I Graphics command.

guided completion When a user presses *Enter,* only a field requiring user input is selected next. If a user interrupts this method of selection by selecting some other field, guided completion can be restarted with Edit I Resume.

# H

handles In the Form Tool, small black squares in the corners of a selected object or at the ends of a selected line. You can select and reposition handles to change the object's shape or length.

# L

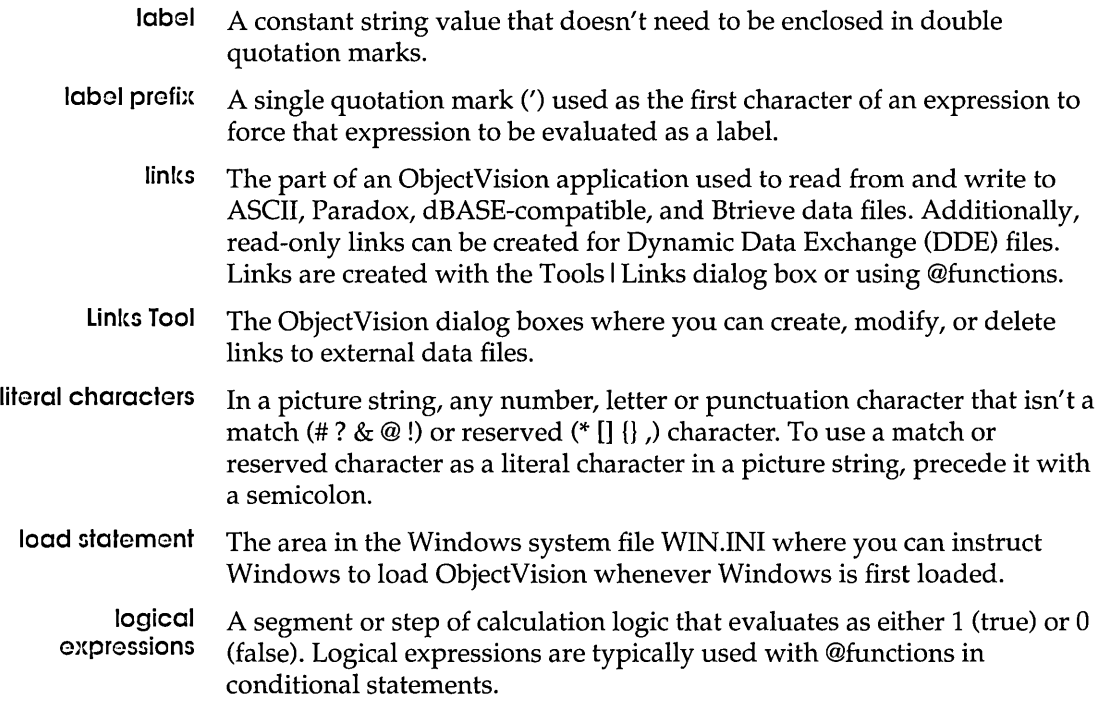

# M

match characters In a picture string, the unique characters you use to define a kind of pattern for the value users type into a field. The match characters are

- $\blacksquare$  # (digit only)
- $\blacksquare$ ? (letter only)
- & (letter only, convert to uppercase)
- $\blacksquare$  @ (any character)
- ! (any character, convert letters to uppercase)
- maximize To enlarge the active window so it occupies the entire Windows desktop by clicking the Maximize button or choosing the Control I Maximize command.
- minimize To reduce the active window to an icon on the desktop by clicking the Minimize button or choosing the Control I Minimize command. When an application is minimized, it is still loaded in memory.

multiple selection In the Form Tool, highlighting several objects so subsequent actions are carried out on them all at once.

# N

nesting level In a decision tree, the number of positions away from the root node. Branches that are the same distance from the root node are at the same nesting level.

> In an @function or expression, parentheses enclose operations to be performed independently, and the contents of the innermost set of parentheses are always evaluated first. For example, in the expression @INT(@MOD(@NOW,7», the @NOW function is nested inside the @MOD function and is evaluated first to provide the single argument required by @MOD.

node An individual segment or step of calculation logic that is used to evaluate a field value. A node can be an empty node, a simple or complex branch node, a root node, or a conclusion node.

# o

- object Any element you can place on a form, such as text, a field, filled or rounded rectangles, a line or a graphic. Objects can be assigned different properties, or attributes. For example, there are fourteen options for fill pattern and four options for line weight.
- operators Used to express a relationship (logical, mathematical, or string) between two or more values. The result of an expression depends on the order in which the operations are performed.
	- override Calculated fields that are unprotected let a user enter a new value. After a users overrides a calculated value, the field displays a dot pattern. The calculated value can be restored using Field I Calculate.

# p

- **paste** The action of transferring data from a Clipboard to the active window. Or, transferring list items to an expression using the Paste Function or Paste Field buttons.
- picture A pattern you specify to control values that users type into a field during data entry.

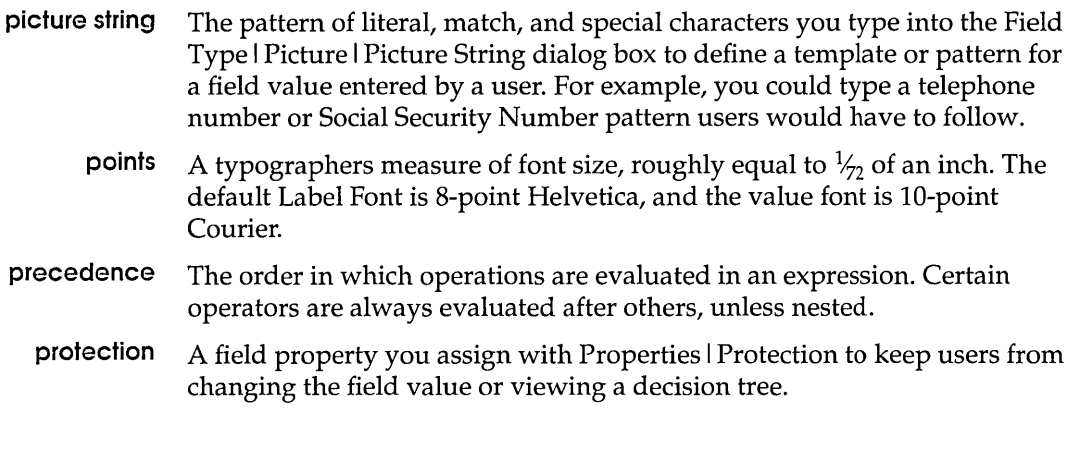

# R

reserved characters In a picture string, the unique characters you must precede with a semicolon when you want them to appear as literals in the field value. The reserved characters are  $*$  [] { },

- root node The first (leftmost) segment of calculation logic in the decision tree. The root node can be either a branch node or a conclusion node.
- run statement The area in the Windows system file WIN.INI where you can instruct Windows to load and then run ObjectVision whenever Windows is first loaded.

# s

Scratchpad form select selected field simple branch node The form ObjectVision automatically creates to display any field not on a form. To position the pointer on an item and highlight that item. The highlighted item will receive the next action that ObjectVision performs. A selected field can be indicated with a solid line, a solid line with an inner dotted line, or a solid line with a dot pattern over the field. Everything a user types appears in this area on the form. In the Form Tool, a selected field object is surrounded with a dashed line and has small black squares on its corners (for a field) or on its ends (for a line). An individual segment of calculation logic that is not dependent on decision trees from other fields.

#### **stack**

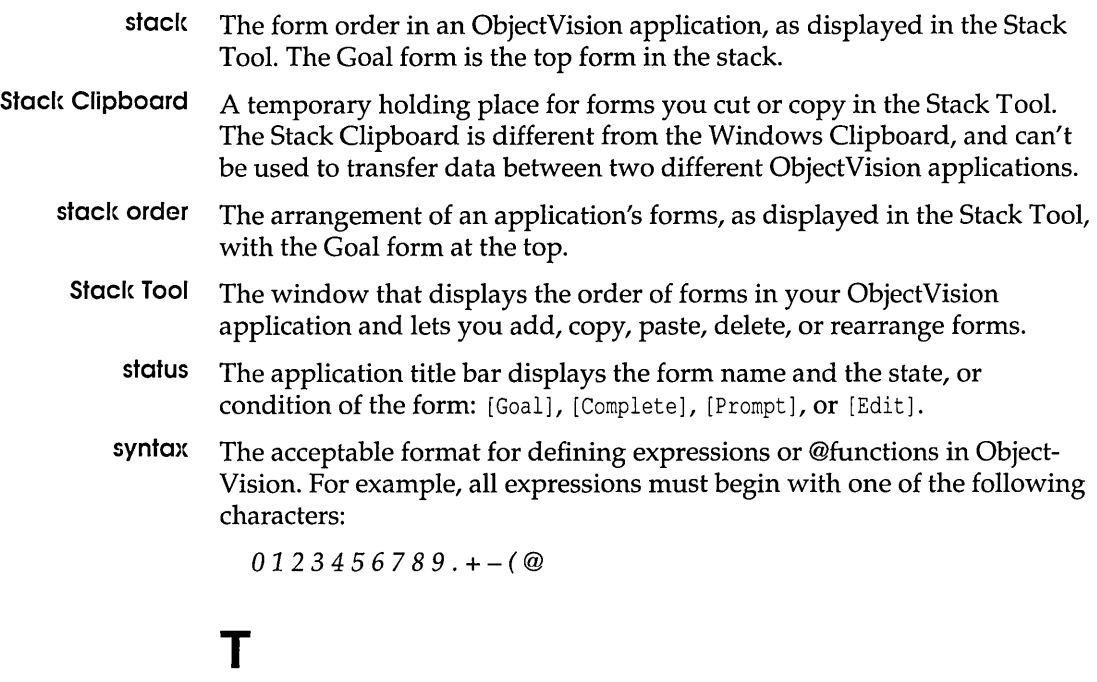

- 
- **Title bar** The highlighted horizontal bar at the top of a window. The title bar contains the name of the active application, form, or tool. Form title bars also contain the status of the form: [Goal], [Prompt], [Complete], or [Edit].
- **Tree Clipboard** A temporary holding place for tree objects you cut or copy in the Stack Tool. The Tree Clipboard is different from the Windows Clipboard, and can't be used to transfer data to any other application.
	- **Tree Tool** The ObjectVision window where you can create or modify decision trees.

# v

**values** The data contained in fields. A user can type values, select them from a list, or check them; an ObjectVision application can calculate values or read them from an external data file.

 $\chi$ 

#### & operator *108*

#### A

Add New Field option 31 alignment changing *50*  field values 47 Alignment command 51 ALOGO.BMP 43 applications 8, *10, See also* files compared to spreadsheets 9-21 developing 8, 52, 77 calculated fields and 55 online line help 21 prototypes 9 distributing *10*  end users 9 linking 111-117 compatible file types 16 opening 30 sample 5, 23, 26 decision trees 63, 71 saving 26 shared 17, 18, 19 validity checking 15 arguments *102*  template *103*  truncating *103*  ASCII files 16 ASCII links 16 attributes *See* properties Automatic option (values) 79

#### G

bitmap graphics *See* graphics @BLANK function *107*  Bold option 38

borders field 14 line patterns 29 removing *40, 41*  Borders command *40, 41*  Borland, contacting 3 Branch command 65 branches *See* decision trees, nodes Btrieve dialog box 18 Btrieve files, accessing 18 Btrieve links 18 button fields 48 creating *50*  linking to decision trees 115 buttons *See also* specific button adding to linked fields 115 print cancel 126 window resizing 24, 43

## C

Calculate command 15, *20*  calculated fields, protecting 55 Cancel button 126 caption text *See* text objects carriage-return character 39 case sensitivity @functions *102*  file names 26 check boxes 48 adding to forms 51-54, 85 Check Boxes option 85 circular logic 88 Clear All command 119, 126 Clear command 126 Clipboard 34 clock *102*  Close Tool command 26, 33, 69 commands *120, See also* specific command choosing 7 repea ting last used *40*  communications, remote 16 Complete status indicator 125 concatenation operator *108*  Conclusion command 66, *80, 82*  Conclusion dialog box 15, 66, 82 expressions and 95 conclusion nodes *See* decision trees Condition command *80*  Condition dialog box 15, 82 expressions and 95 conditional logic 12 conditions *See* decision trees Connect button 115 constants 15, 91 numeric 92 syntax 91 text 92 Copy command 34, 78, *80*  currency, formatting *50*  currency display format 48 customer assistance 3 Cut command 68

## D

data analyzing 14, 127 clearing 116, 119, 126 conversion *102*  editing 121 entering *120, 126*  picture fields and 58 problems with 32 validating *107*  formatting 48-51 remote 16, 111, 116 removing 121 restoring previous entry 121 databases 116 data-translating conventions 114 finding specific record in 129 moving sequentially through records in 128 Date Format dialog box 49 dates, formatting 49, *102*  .DB files 113

dBASE-compatible files *See* dBASE files dBASE dialog box 18 dBASE files, accessing 17 dBASE links 17 DDE links 19 decimal places 48 Decimal Places option *50*  decision trees 12-15, *59-70*  branching 15, *60*  building 14, 59, 64, 74 default values 87 circular logic 88 conditions 61, 66 entering 68 Otherwise 65 testing 84 copying 81 editing *14,80-85*  linking to button fields 115 nesting levels 61 nodes 13,59 branch *60, 82*  building 65, 73, 82 conclusion 13, 15,61,66 empty 61 root 61 truncated 84 printing 84, 85 protecting 55 resizing 84 scrolling 76 testing 69 viewing 84 dialog boxes *See also* specific dialog box entering text in 93 selecting items in *30*  Disconnect button 115 display formats *48-50*  dots in fields *90*  Dynamic Data Exchange *See* DDE links

### [:

empty nodes 61 error messages *107*  Expand command 84 expressions 15, 91-94 creating 15

editing 15 elements 92 entering @functions in 101-103 numeric 92 operators 93 pasting in 95 syntax 92 constants 92 external links *See* links

#### F

Field command 30, 35 Field Name dialog box 30, 35 field names 95 decision trees and 66, 67, 74 entering in expressions 15, 92, 95 truncated 114 field properties 10, 47, 77 field sequence guided completion and 120 Field Type command 49 Field Type dialog box 49 field values 11, 19, 107, 127 alignment 47 calculating 12, 13, 14, 15 decision trees and 59 external links and 16, 112 problems with 53 changing 20, 128 clearing 119, 126 constant 15, 91 entering 12, 20, 33 automatically 79 decision trees and 13 picture fields and 57 selection lists and 51, 85 overriding 14, *90*  prompting for 88 recalculating 14,20 restoring 15 setting default 87 storing 116 writing 16 fields 9, 11-12,28 adding buttons to 50 help 54

selection lists to 51-54, 85 attributes *See* field properties borders 14 button 48, 50, 115 calculated 55 en tering data in 120 finding specific 77 formatting 47, 51 grayed 129 inserting in forms 11, 30, 33, 77 copying already existing 34 linking 115 moving 33 naming 31 on multiple forms 78 ordering 28 picture 57 protecting 55 renaming 35 resizing 32 selecting 39 types 14 validating user input 107 files *See also* specific file name ASCII *See* ASCII files Btrieve 18 dBASE-compatible *See* dBASE files Paradox 17 reading from 16, 111 disabling 115 README 3 remote 16 saving 26 text *See* ASCII files writing to 16, 111 disabling 115 Fill Pattern command 42 Fill Pattern dialog box 42 fill patterns 28, 42 Filled Rectangle command 41 financial display format 48 Find command 77, 120 fixed display format 48 fonts 47 changing 38 default size 38 Form command 24, 30

form completion mode 26, 119 returning to 33 form edit mode 30 Form Name dialog box 24 form objects 27-29 multiple *50*  Form Tool 7, 10,47 activating 24 closing 26 format options 48 forms 8, 9-11 adding check boxes to 51-54, 85 choosing 78 clearing data from 116, 119, 126 creating 24,52, 77 entering error messages in 107 inserting graphics in 29, 43 multiple 78 ordering 10, 79 printing 126 problems with 32 resizing 25 startup 10 status indicators 19 temporary 11 forms interface 9 formulas See expressions @functions @BLANK 107 @INT 103 @MESSAGE 107, 108 @NEXT 116 @NOW 102, 103, 104 @PREVIOUS 116 @ROUND 103, 104 @STORE 116 arguments 102 template 103 truncating 103 categories 101 decision trees and 66, 67 entering in expressions 15, 92, 95, 101-103 link 17, 18, 112 syntax 102

## G

general display format 48

Goal form 10, 19 setting 79 Graphic command 44 graphics 27 inserting in forms 29, 43 grayed fields 129 guided completion 10, 19,20, 120 interrupting 20

## H

help 21 adding to fields 54 Help command 54

## I

icons, form 10 incremental development 8 indicators See status indicators input, validating 107 @INT function 103 Italic option 38

#### **[(**

key shortcuts Copy command 78 Paste command 34 Repeat command 40 keys 131-141 editing 121 form completion 120

## L

Label Font command 38 Label Font dialog box 38 leading spaces in expressions 92 line patterns 29 Line Width command 29 lines 29 Link dialog box 16 link functions 17, 18, 112 links 16-19, 32, 111-117 creating 16, 112 data-handling conventions 114 Links dialog box 112, 113

Links Tool 7, 16, 111-117 activating 112 logic 13, 60, 61 circular 88 conditional 12 Otherwise condition 65 logical values 48, 92 lookup *See* links

## M

Maximize button 24 memory, links and 17 menus *See also* specific menu @MESSAGE function 107, 108 Microsoft Windows Control Panel application 126 Dynamic Data Exchange 19 files, accessing 19 Paintbrush application 43 Minimize button 43 Minimize command 43 mouse 131-141 multi-users *See* shared applications MYORDER.DB 114

## N

Name/Text command 35 nesting levels, decision trees 61 newline character 39 Next button 128 @NEXT function 116 nodes *See* decision trees @NOW function 102, 103, 104 numbers formatting 48 negative 48 rounding 104 serial 102, 103 thousands indicator 48 numeric constants 92 numeric expressions 92 numeric values 48

## o

objects *See* form objects; text objects

Objects command 83 ObjectVision Runtime 10 form completion and 19, 120 online help 21 adding to fields 54 operators 93 text concatenation 108 Order application 5, 23 decision trees 63, 71 saving 26 ORDER.DB 6 ORDER<sub>PX</sub> 6 Otherwise condition 65 Outline option 40

#### p

Paradox files, accessing 17 tables, creating 112 Paradox dialog box 17 Paradox links 17 creating 113 saving 115 parentheses in @functions 102 Paste Arguments option 103 Paste command 34, 68, 80 Paste Field button 95 Paste Function button 103 percent display format 48 Percent option *50*  picture display format 48 picture fields, creating 57 Picture String dialog box 57 plus signs in field values 90 Previous button 128 @PREVIOUS function 116 Print All command 126 print cancel button 126 Print Form command 126 printers 126 properties 10, 47, 77 default 77 Protection command 56

## $\odot$

Quattro Pro compatibility 15, 92

quotation marks in decision trees 74 in expressions 92, 93

## R

README 3 recalculation 14, 20 rectangles 28, 41 Reduce command 84 remote files 16 Repeat command 40, 50 repeating last used command 40 Restore command 20 Resume command 20, 120 root nodes *See* decision trees @ROUND function 103, 104 rounded rectangles 28 Runtime *See* ObjectVision Runtime

## s

Save As command 26 Save dialog box 26 Save File Name As dialog box 44 Save to Database button 128 Scratchpad form 11, 65, 77 default properties 77 scroll bars, decision trees 76 Select command 78, 120 select vs. choose 7 selection, multiple fields 39 Selection List option 52 selection lists 48 adding to fields 51-54,85 decision trees and 66 viewing 53 serial numbers, returning 102, 103 shared applications 17, 18, 19 single quotes *See* quotation marks Size command 25 spreadsheets *See also* Quattro Pro applications vs. 9-21 stack 10 Stack Tool 7, 79 startup form 10 status indicators 19, 125 @STORE function 116

string values 92 syntax @functions 102 expressions 92 system clock 102

## T

tasks, automating 8 technical support 3 text *See also* text objects editing 121 entering in dialog boxes 93 help screens 54 removing 121 Text command 37 text concatenation operator 108 text constants 92 text files *See* ASCII files text objects 28 adding to forms 37 properties, fonts 38 removing borders 40 text strings 28 Text Value dialog box 37 time, formatting 49, 102 title bar 24 trailing spaces in expressions 92 transfer *See* graphics Tree command 64 Tree menu 64 Tree Tool 7, 12, 14,59 activating 64 closing 69 truncated arguments 103 truncated branch nodes 84 truncated field names 114

## u

Underlined option 38 Undo command 121

#### v

validity checking 15 value checking 109 value types 11

values 28, *See also* field values; numeric values default 87 formatting 48 invalid 107 logical 48, 92 string 92 text  $92$ Values of dialog box 52

#### w

what if analysis 14, 127 Windows *See* Microsoft Windows windows maximizing 24 minimizing 43

 $\sim 30\%$ 

**TUTORIAL** 

# OBJECTVISION **FOR WINDOWS**

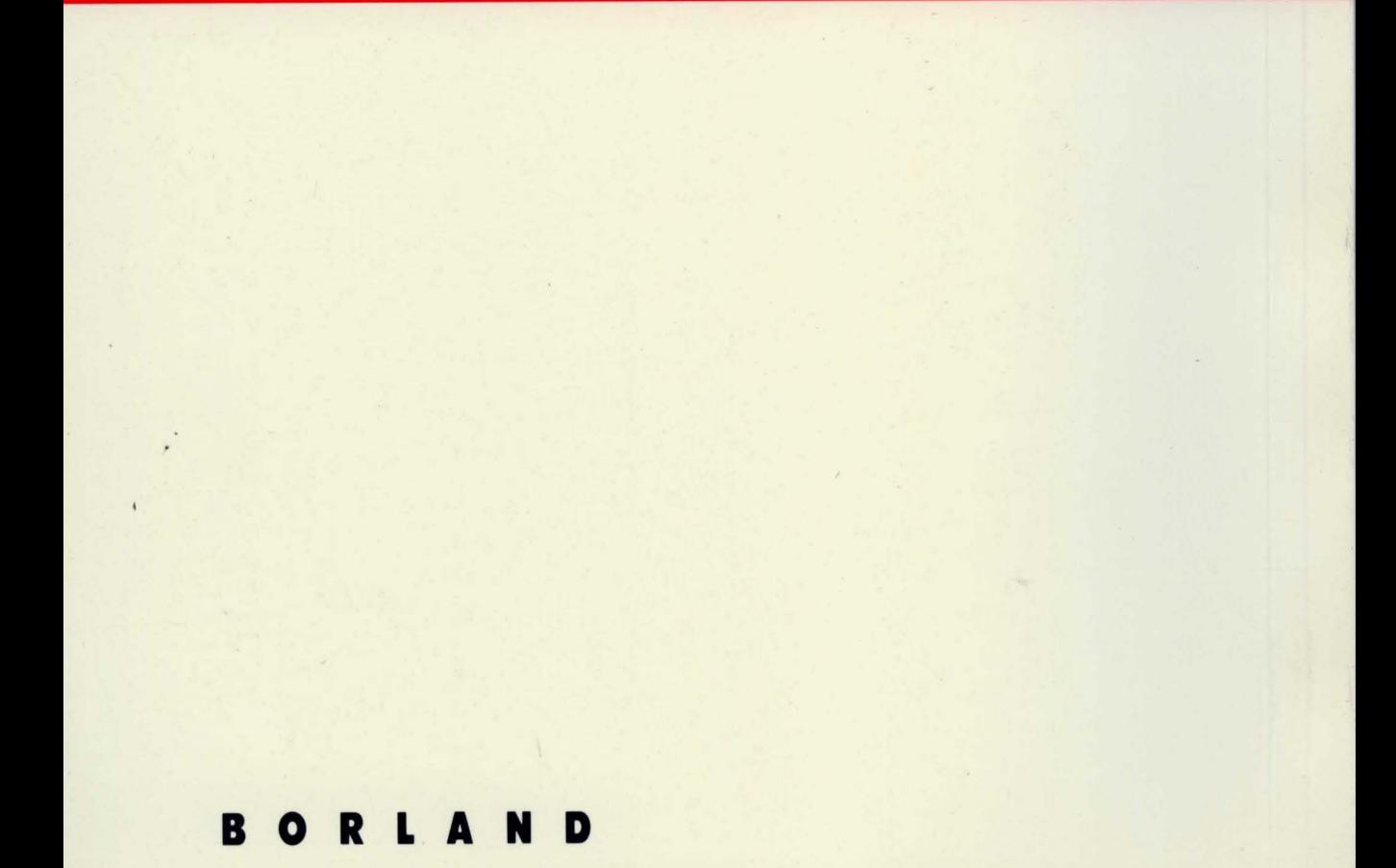

CORPORATE HEADQUARTERS: 1800 GREEN HILLS ROAD, P.O. BOX 660001, SCOTTS VALLEY, CA 95067-0001, (408) 438-5300.<br>OFFICES IN: AUSTRALIA, DENMARK, FRANCE, GERMANY, ITALY, JAPAN, NEW ZEALAND, SINGAPORE, SWEDEN AND THE UNITED KIN PART # 25MN·OBV02-10 • BDR 2099